# **EPSON STYLUS** COLOR 760

#### Farbtintenstrahldrucker

Alle Rechte vorbehalten. Kein Teil dieses Handbuchs darf in irgendeiner Form (Druck, Fotokopie, Mikrofilm oder ein anderes Verfahren) ohne die schriftliche Genehmigung der EPSON Deutschland GmbH reproduziert oder unter Verwendung elektronischer Systeme verarbeitet, vervielfältigt oder verbreitet werden. Die hierin enthalten Informationen sind ausschließlich für dieses EPSON-Druckermodell bestimmt und nicht auf andere Druckermodelle übertragbar.

Weder die EPSON Deutschland GmbH noch die SEIKO EPSON CORPORATION haften für Schäden infolge von Fehlgebrauch sowie Reparaturen und Änderungen, die von dritter, nicht autorisierter Seite vorgenommen wurden. Dieses Handbuch wurde mit großer Sorgfalt erstellt. Eine Haftung für leicht fahrlässige Fehler, z.B. Druckfehler, ist jedoch ausgeschlossen.

EPSON haftet nicht für Schäden oder Störungen durch Einsatz von Zubehör oder Verbrauchsmaterialien, wenn es sich dabei nicht um ein original EPSON-Produkt oder ein von der SEIKO EPSON Corporation ausdrücklich zugelassenes "EPSON Approved Product" handelt.

EPSON ist eine eingetragene Marke, und EPSON Stylus ist eine Marke der SEIKO EPSON CORPORATION.

Microsoft und Windows sind eingetragene Marken der Microsoft Corporation.

*Allgemeiner Hinweis: Alle im Handbuch genannten Markennamen sind Warenzeichen der jeweiligen Eigentümer Aus dem Fehlen der Markenzeichen bzw. kann nicht geschlossen werden, daß die Bezeichnung ein freier Markenname ist.*

Copyright © 1999 by EPSON Deutschland GmbH, Düsseldorf.

# **Konformitätserklärung**

**Gemäß ISO/IEC-Anleitung 22 sowie EN 45014**

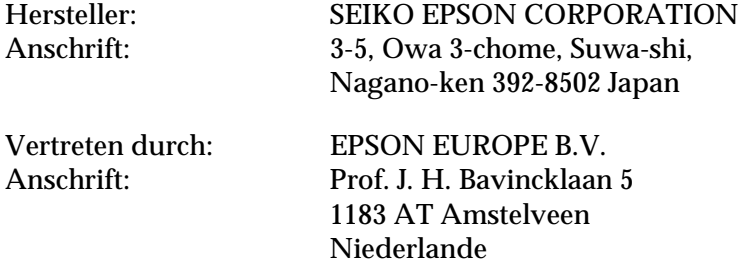

erklärt, daß das Gerät/Produkt:

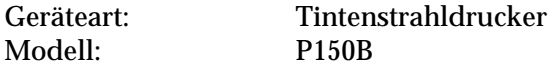

mit den folgenden Richtlinien und Normen übereinstimmt:

Richtlinie 89/336/EWG:

EN 55022 Klasse B EN 61000-3-2 EN 61000-3-3 EN 50082-1 IEC 801-2 IEC 801-3 IEC 801-4

Richtlinie 73/23/EWG: EN 60950

August 1999

H. Horiuchi Präsident von EPSON EUROPE B.V.

# **Inhalt**

#### **Bauteile und Funktionen des Druckers**

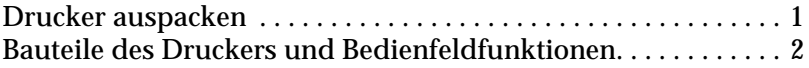

#### Sicherheitsanweisungen

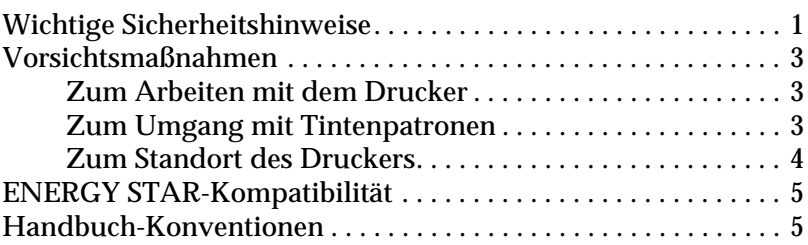

## Kapitel 1 Umgang mit Papier

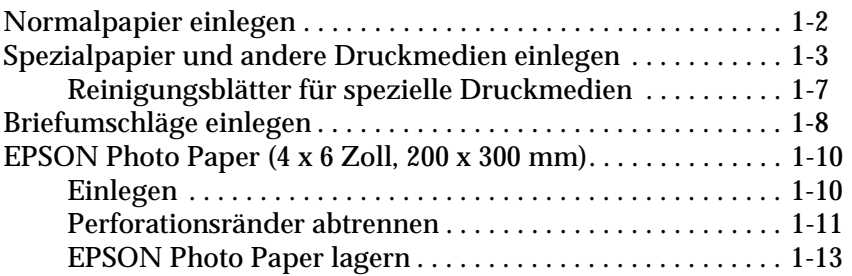

# Kapitel 2 Druckersoftware für Windows

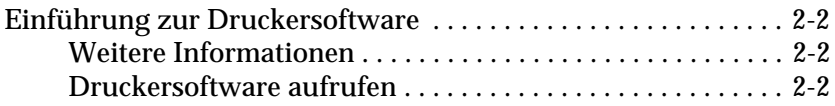

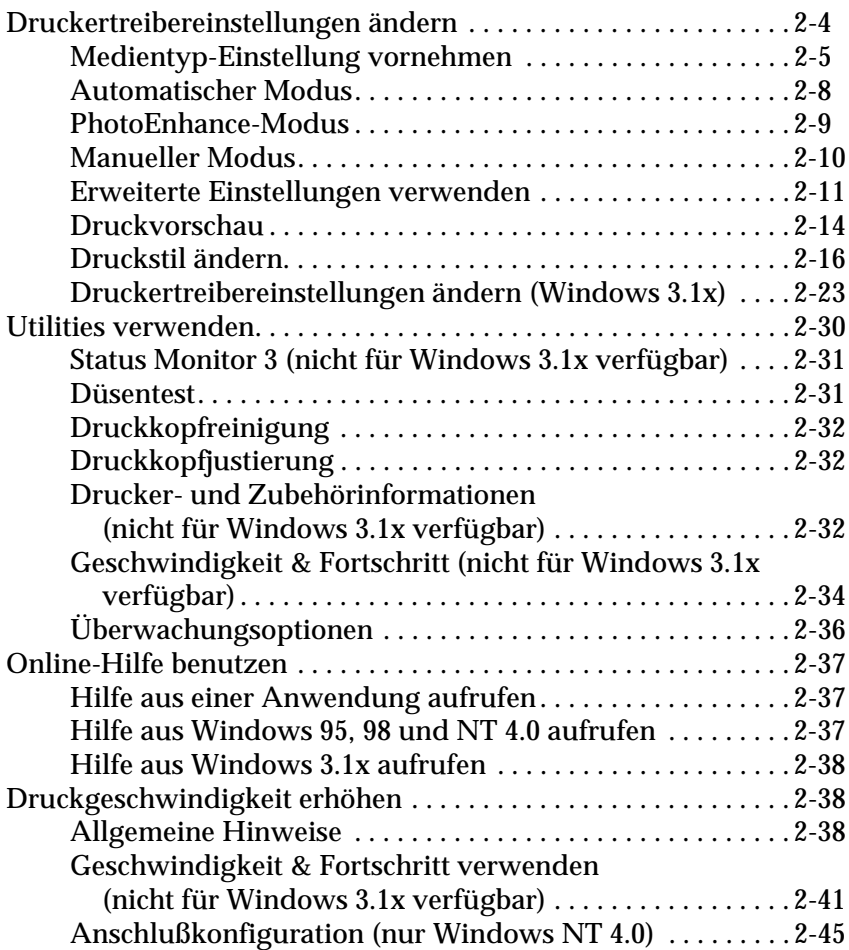

# Druckerstatus überprüfen und Druckaufträge<br>verwalten unter Windows **Kapitel 3**

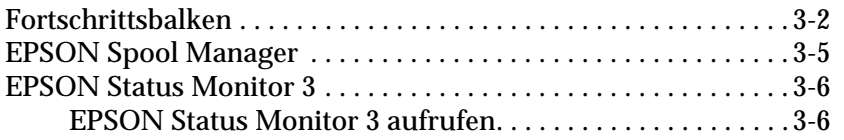

# **[Kapitel 4 Druckersoftware für Macintosh](#page-83-0)**

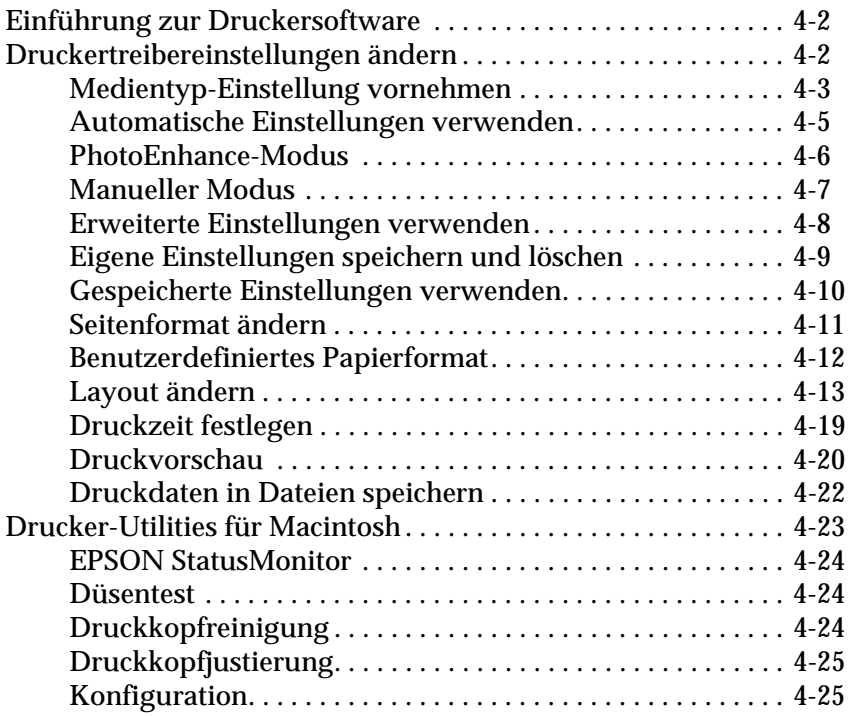

#### **[Kapitel 5 Druckerstatus überprüfen und Druckaufträge](#page-108-0) verwalten auf einem Macintosh**

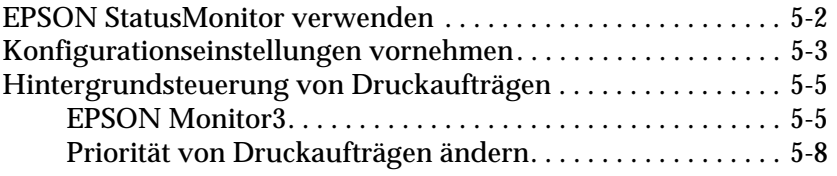

#### **Kapitel 6** Drucker in ein Netzwerk einbinden

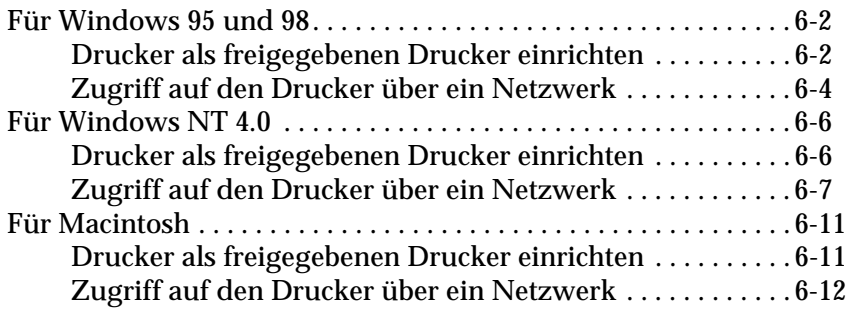

#### Kapitel 7 Tintenpatronen austauschen

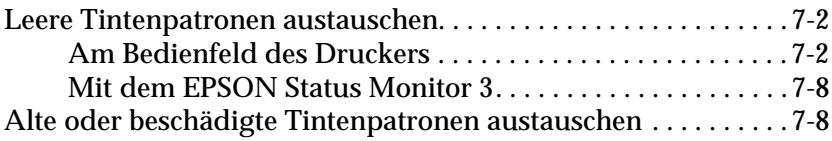

#### Kapitel 8 Wartung

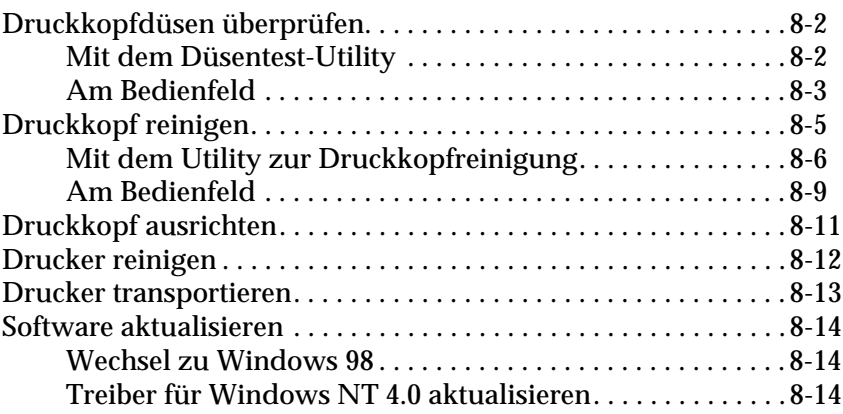

# Kapitel 9 Fehlerbehebung

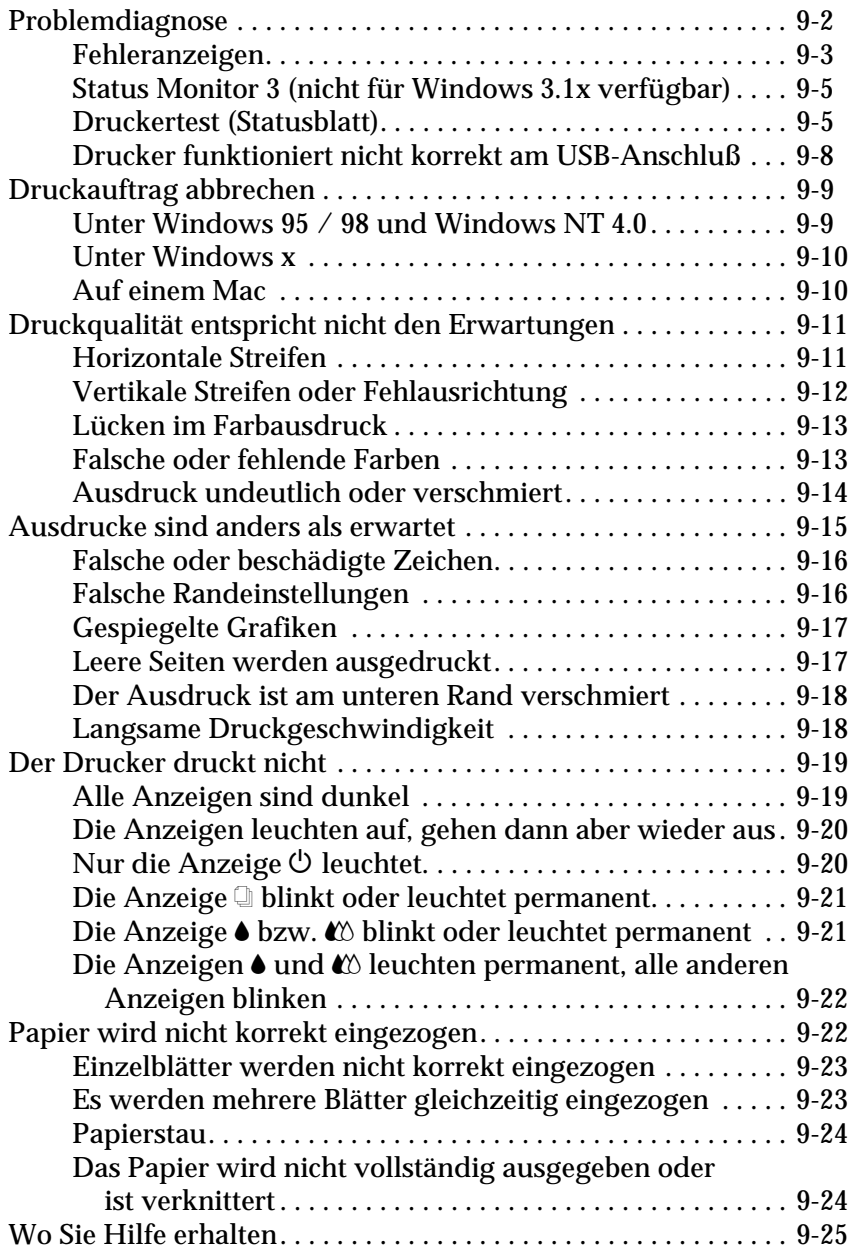

#### Kapitel 10 Optionen und Verbrauchsmaterialien

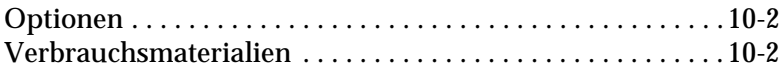

#### Anhang A Hinweise zum Farbdruck

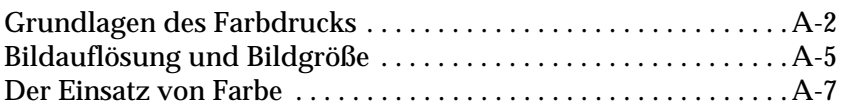

#### Anhang B Druckerspezifikationen

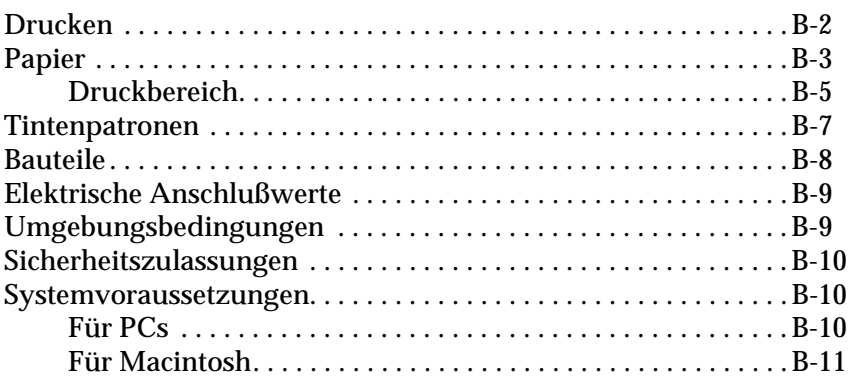

#### Glossar

**Index** 

# <span id="page-8-0"></span>**Bauteile und Funktionen des Druckers**

# <span id="page-8-1"></span>**Drucker auspacken**

Zum Lieferumfang gehören eine CD-ROM mit der Druckersoftware sowie die unten abgebildeten Teile. Überprüfen Sie beim Auspacken, ob alle Teile vorhanden und unbeschädigt sind.

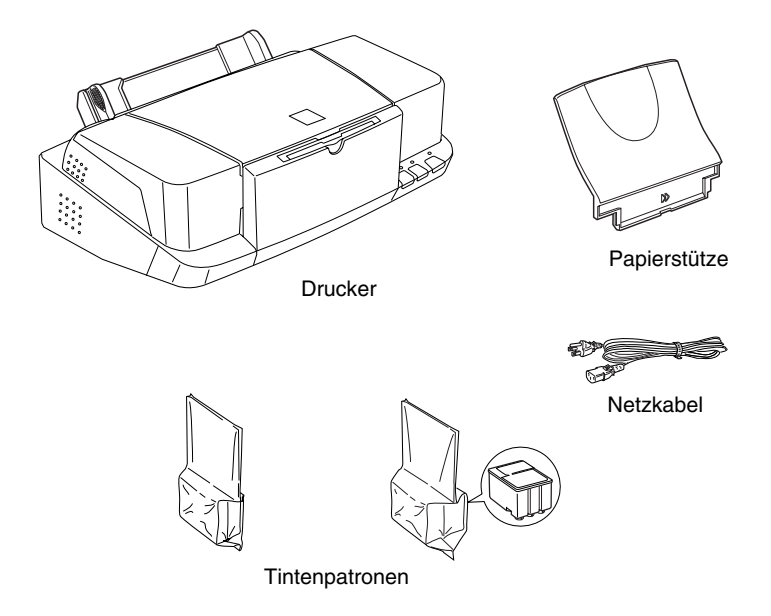

In bestimmte Regionen wird der Drucker mit angeschlossenem Netzkabel geliefert. Vergewissern Sie sich, daß der Netzstecker des beigepackten Netzkabels passend für Ihren Standort ist.

Bevor Sie den Drucker aufstellen und an das Netz anschließen, müssen Sie die Transportsicherungen und das Verpackungsmaterial vollständig entfernen. Befolgen Sie dabei die Anweisungen auf dem im Verpackungskarton befindlichen Hinweisblatt. Bewahren Sie Verpackungs- und Schutzmaterial sorgfältig auf, falls Sie den Drucker später einmal transportieren müssen.

# <span id="page-9-0"></span>**Bauteile des Druckers und Bedienfeldfunktionen**

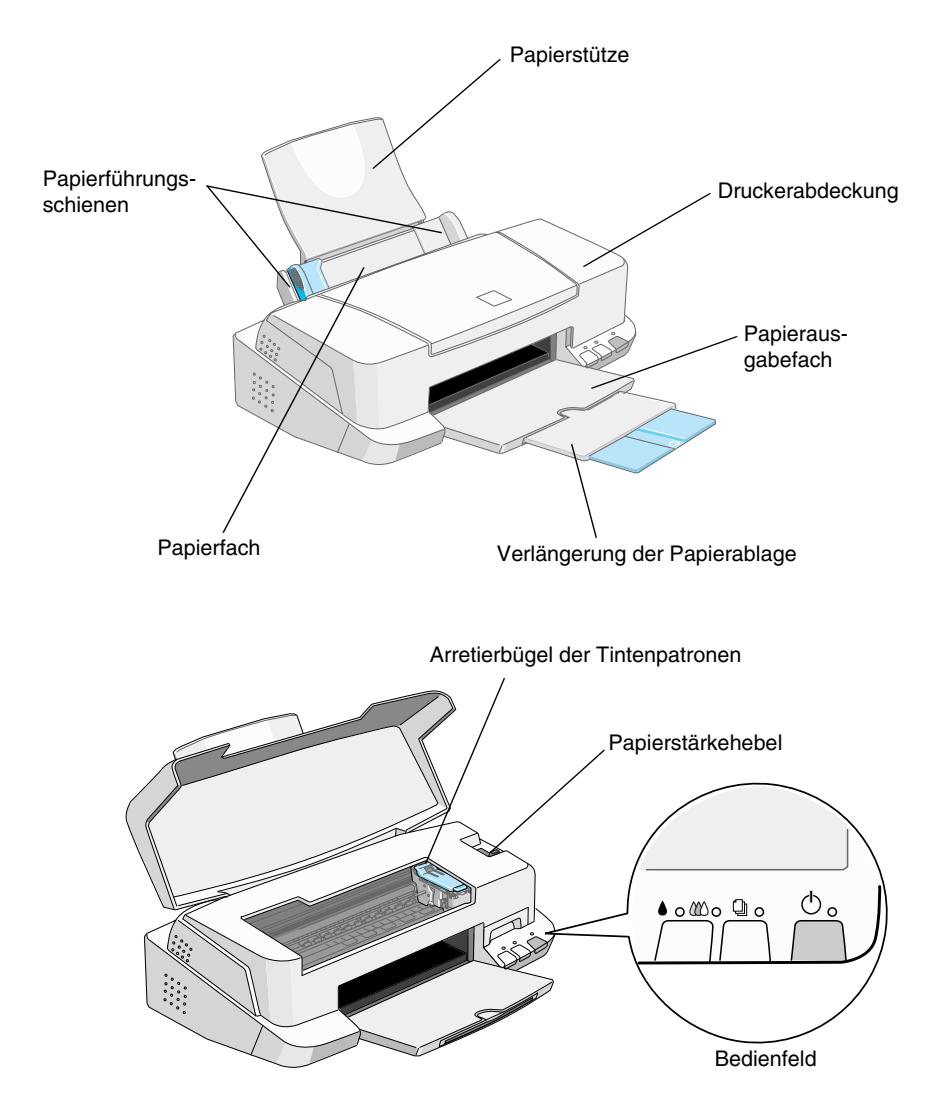

# **Tasten**

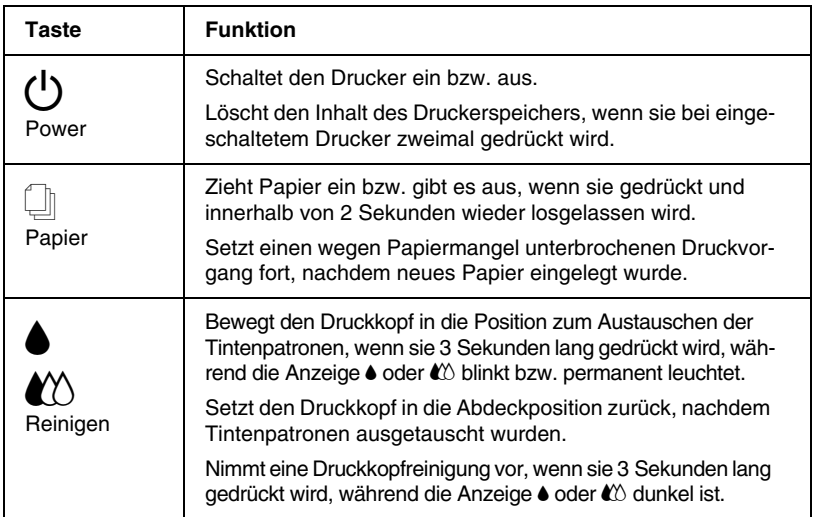

# **Anzeigen**

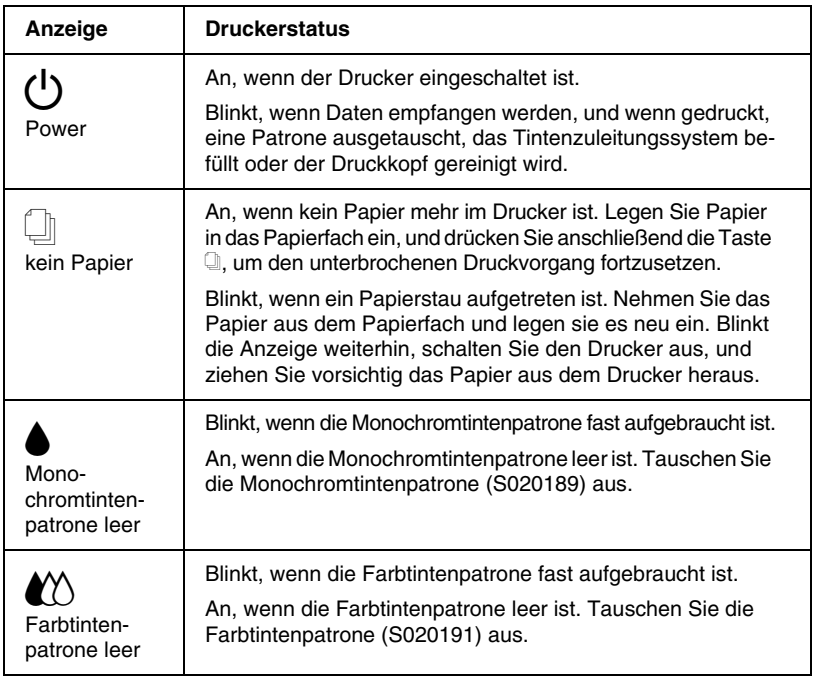

# <span id="page-11-0"></span>**Sicherheitsanweisungen**

# <span id="page-11-1"></span>**Wichtige Sicherheitshinweise**

Lesen Sie vor Inbetriebnahme des Druckers die folgenden Anweisungen zu Ihrer eigenen Sicherheit sowie zur Betriebssicherheit des Geräts genau durch. Befolgen Sie alle auf dem Drucker angebrachten Warnungen und Hinweise.

- ❏ Achten Sie darauf, daß die Lüftungsöffnungen am Druckergehäuse stets freigehalten werden. Führen Sie keine Gegenstände durch die Öffnungen ein.
- ❏ Achten Sie darauf, daß keine Flüssigkeiten in den Drucker gelangen.
- ❏ Achten Sie bei der Stromversorgung unbedingt darauf, daß die auf dem Gerät angegebenen Spannungswerte eingehalten werden.
- ❏ Schließen Sie das Gerät nur an eine ordnungsgemäß geerdete Steckdose an. Das Gerät darf nicht an einen Stromkreis angeschlossen werden, an dem bereits Geräte wie Fotokopierer oder Ventilatoren angeschlossen sind, die sich selbst regelmäßig ein- und ausschalten.
- ❏ Schließen Sie den Drucker nicht an schaltbare oder timergesteuerte Steckdosen an.
- ❏ Benutzen Sie den Computer und den Drucker nicht in der Nähe potentieller elektromagnetischer Störfelder (z.B. Lautsprecher oder Basisstationen von Funktelefonen).
- ❏ Verwenden Sie keinesfalls beschädigte Stromkabel.
- ❏ Bei Verwendung eines Verlängerungskabels ist darauf zu achten, daß der Gesamt-Nennstromwert aller Geräte weder den zulässigen Ampere-Wert des Verlängerungskabels noch den zulässigen Ampere-Wert der Steckdose überschreitet.
- ❏ Mit Ausnahme der ausdrücklich im Handbuch angegebenen Handgriffe sollten Sie niemals versuchen, das Gerät selbst zu reparieren. Sämtliche Wartungsarbeiten sollten nur von autorisiertem Fachpersonal vorgenommen werden.
- ❏ In folgenden Fällen müssen Sie den Drucker vom Netz trennen und sich an einen qualifizierten Servicetechniker wenden:

Das Netzkabel oder der Stecker sind abgenutzt oder beschädigt; Flüssigkeit ist in das Gerät eingedrungen; das Gerät ist heruntergefallen oder das Gehäuse wurde beschädigt; das Gerät zeigt auffällige Abweichungen vom Normalbetrieb an.

❏ Bei Einsatz des Druckers in Deutschland ist folgendes zu beachten:

Bei Anschluß des Druckers an die Stromversorgung muß sichergestellt werden, daß die Gebäudeinstallation mit einem 16 A-Überstromschalter abgesichert ist.

# <span id="page-13-0"></span>**Vorsichtsmaßnahmen**

# <span id="page-13-1"></span>**Zum Arbeiten mit dem Drucker**

- ❏ Greifen Sie während des Druckvorgangs nicht in den Drucker und berühren Sie nicht die Tintenpatronen.
- ❏ Bewegen Sie den Druckkopf nicht von Hand. Ansonsten kann der Drucker beschädigt werden.
- ❏ Schalten Sie den Drucker stets am Netzschalter P aus. Wenn diese Taste gedrückt wird, blinkt die Anzeige  $\circ$  kurz auf und erlischt dann. Schalten Sie die Stromversorgung zum Drucker erst ab, wenn die Anzeige  $\circlearrowright$  permanent leuchtet.
- ❏ Vergewissern Sie sich vor dem Transport des Druckers, daß sich der Druckkopf in der Abdeckposition (rechts außen) befindet und daß die Tintenpatronen richtig installiert sind.

# <span id="page-13-2"></span>**Zum Umgang mit Tintenpatronen**

- ❏ Bewahren Sie Tintenpatronen außerhalb der Reichweite von Kindern auf. Lassen Sie Ihre Kinder nicht aus den Patronen trinken oder sie anderweitig benutzen.
- ❏ Normalerweise kann keine Tinte aus der Tintenpatrone auslaufen. Waschen Sie Tintenspritzer auf der Haut sofort unter fließendem Wasser ab. Sollte Tinte in Ihre Augen gelangen, spülen Sie diese sofort mit reichlich Wasser aus.
- ❏ Eine Tintenpatrone darf nicht geschüttelt werden, da dadurch Tinte austreten kann.
- ❏ Installieren Sie eine Tintenpatrone sofort nach dem Öffnen der Verpackung. Bleibt die Tintenpatrone längere Zeit vor der Benutzung ausgepackt liegen, kann dies zu einer Verminderung der Druckqualität führen.
- ❏ Eine einmal installierte Tintenpatrone darf nur zum Austausch durch eine neue herausgenommen werden. Vorher darf auch der Arretierbügel nicht gelöst werden. Andernfalls besteht die Gefahr, daß die Tintenpatrone unbrauchbar wird.
- ❏ Achten Sie darauf, daß das Haltbarkeitsdatum der Tintenpatrone nicht überschritten ist. Nach dem Öffnen der Verpakkung sollte die Tintenpatrone innerhalb der nächsten sechs Monate verbraucht werden.
- ❏ Versuchen Sie nicht, eine Tintenpatrone auseinanderzubauen oder nachzufüllen. Dies kann den Druckkopf beschädigen.

# <span id="page-14-0"></span>**Zum Standort des Druckers**

- ❏ Achten Sie darauf, daß der Drucker auf einer glatten, ebenen Oberfläche steht. Wenn der Drucker geneigt steht, kann er nicht störungsfrei arbeiten.
- ❏ Wählen Sie den Stand- bzw. Lagerungsort so, daß der Drukker vor starken Temperatur- und Feuchtigkeitsschwankungen sowie direkter Sonneneinstrahlung, starkem Lichteinfall und übermäßiger Hitze geschützt ist.
- ❏ Achten Sie darauf, daß der Drucker keinen Vibrationen und Stößen ausgesetzt ist.
- ❏ Stellen Sie den Drucker so auf, daß eine ausreichende Luftzufuhr gewährleistet ist.
- ❏ Stellen Sie den Drucker so auf, daß der Stecker jederzeit problemlos aus der Netzsteckdose gezogen werden kann.

# **ENERGY STAR-Kompatibilität**

<span id="page-15-0"></span>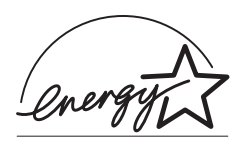

EPSON, als Partner von ENERGY STAR, bestätigt, daß dieses Produkt den ENERGY STAR-Richtlinien zur effizienten Energienutzung entspricht.

Das internationale ENERGY STAR Office Equipment-Programm ist eine freiwillige Partnerschaft mit Vertretern der Computerund Bürogeräteindustrie zur Förderung der Entwicklung energiesparender PCs, Monitore, Drucker, Faxgeräte, Kopiergeräte und Scanner mit dem Ziel, die durch Energieerzeugung bedingte Luftverschmutzung zu reduzieren.

# <span id="page-15-1"></span>**Handbuch-Konventionen**

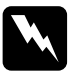

w *Vorsicht: Diese Warnungen müssen unbedingt beachtet werden, um Körperverletzungen zu vermeiden.*

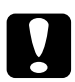

c *Achtung: Anmerkungen dieser Art müssen befolgt werden, um Schäden am Drucker oder Computer zu vermeiden.*

## *Hinweise*

*enthalten wichtige Informationen und hilfreiche Tips zur Arbeit mit dem Drucker.*

# <span id="page-16-0"></span>Kapitel 1 **Umgang mit Papier**

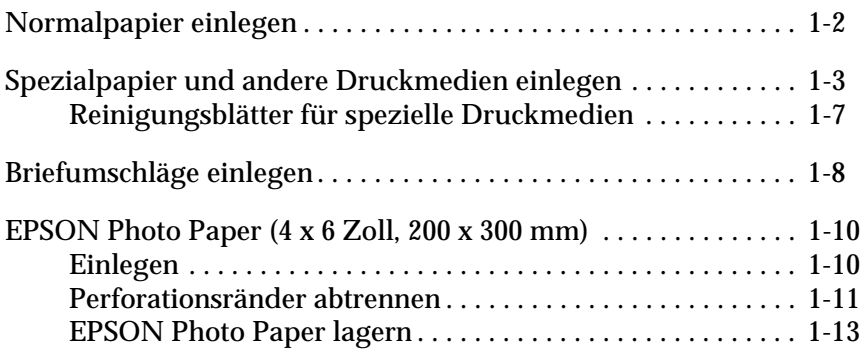

# <span id="page-17-1"></span><span id="page-17-0"></span>**Normalpapier einlegen**

So legen Sie Normalpapier in den Drucker ein:

- 1. Klappen Sie das Papierausgabefach an der Vorderseite des Druckers herunter und ziehen Sie die Verlängerung des Papierausgabefachs bis zum Anschlag heraus. Schieben Sie anschließend die linke Papierführungsschiene nach links, so daß der Abstand zwischen den beiden Papierführungsschienen etwas breiter ist als das verwendete Papier.
- 2. Fächern Sie einen Stapel Papier auf und richten Sie die Kanten bündig zueinander aus.
- 3. Legen Sie den Stapel Papier mit der bedruckbaren Seite nach oben in das Papierfach ein. Verschieben Sie anschließend die linke Papierführungsschiene so, daß sie exakt auf die verwendete Papierbreite ausgerichtet ist. Verschieben Sie anschließend die linke Papierführungsschiene, so daß sie exakt auf die verwendete Papierbreite ausgerichtet ist.

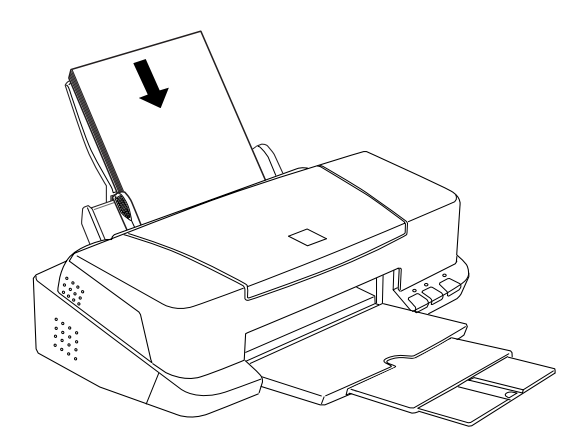

# *Hinweis:*

- ❏ *Legen Sie Papier immer mit der schmalen Seite voran in den Drucker ein.*
- ❏ *Achten Sie darauf, daß sich der Papierstapel unterhalb der Pfeilmarkierung an der linken Papierführungsschiene befindet.*

# <span id="page-18-0"></span>**Spezialpapier und andere Druckmedien einlegen**

Mit den meisten Normalpapiersorten lassen sich gute Druckresultate erzielen. Dennoch läßt sich durch die Verwendung von beschichtetem Papier und Photo Quality Glossy Film die Druckqualität verbessern, weil diese Druckmedien weniger Tinte absorbieren.

Die von EPSON erhältlichen speziellen Druckmedien sind optimal für die Verwendung in EPSON-Tintenstrahldruckern und gewährleisten Ausdrucke in höchster Qualität. Eine vollständige Liste dieser speziellen Druckmedien finden Sie unter ["Spezielle](#page-180-0)  [Druckmedien" auf Seite 10-3.](#page-180-0)

Ehe Sie spezielle EPSON-Druckmedien verwenden, lesen Sie das jeweils beigepackte Hinweisblatt und berücksichtigen Sie außerdem folgende Punkte:

❏ Das Spezialpapier muß mit der bedruckbaren Seite nach oben in das Papierfach eingelegt werden. Die bedruckbare Seite ist auf dem jeweils mitgelieferten Hinweisblatt angegeben. Bei einigen Druckmedien geben abgeschnittene Ecken die korrekte Ausrichtung zum Einlegen an, wie es im Bild unten gezeigt ist.

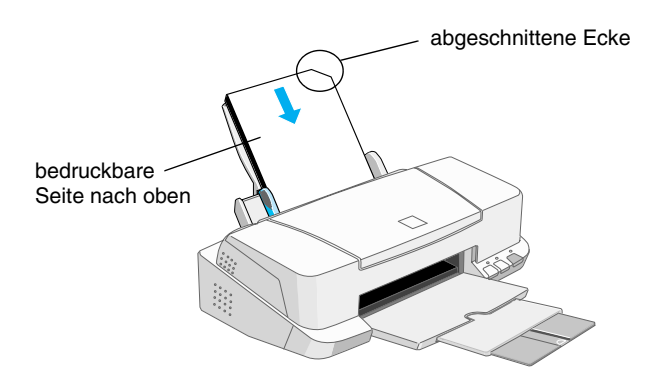

# Hinweis:

Wenn Sie den druckbaren Bereich mit der Einstellung Maximal im Druckertreiber erweitern, können aufgrund der abgeschnittenen Ecke die Ausdrucke auf Photo Quality Glossy Film fehlerhaft sein.

Achten Sie darauf, daß der Papierstapel die Pfeilmarkierung an der linken Papierführungsschiene nicht überschreitet.

#### ❏ Die folgenden Hinweise betreffen das Fassungsvermögen des Papierfachs für Briefumschläge und spezielle EPSON-Druckmedien.

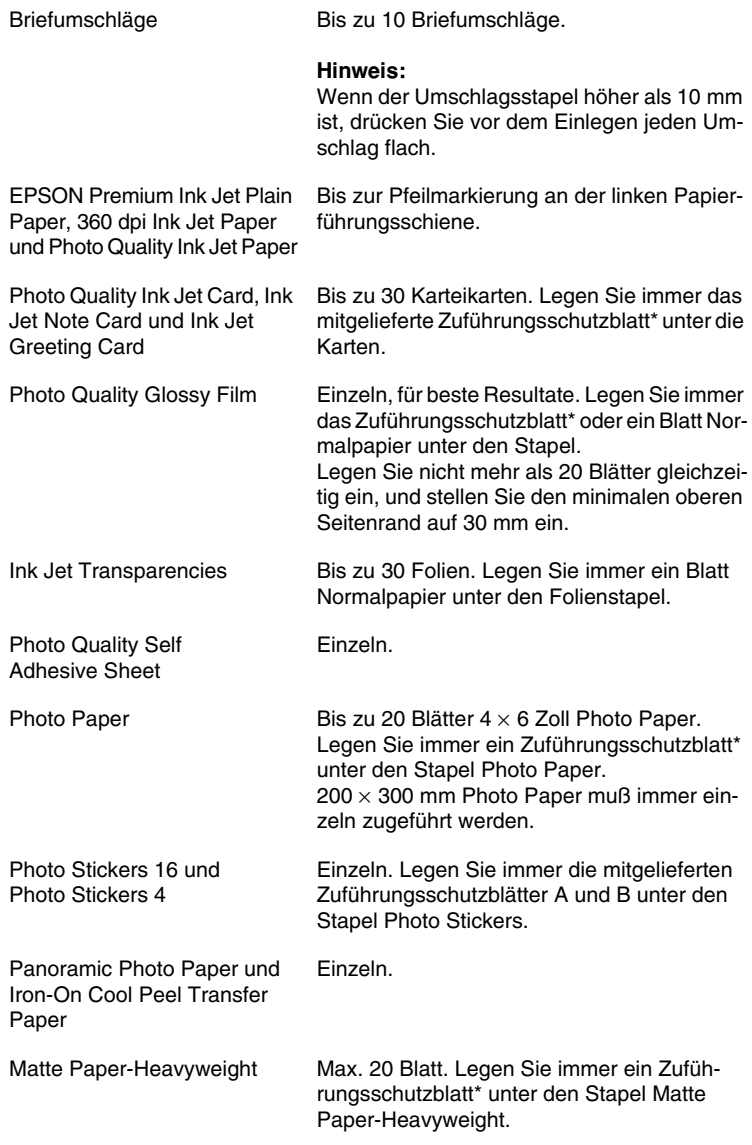

\* Achten Sie darauf, daß die Zuführungsschutzblätter unter speziellen Druckmedien nicht bedruckt werden.

□ Glätten Sie gewelltes Papier, ehe Sie es einlegen. Ausdrucke auf gewelltem Papier können verschmieren, besonders dann, wenn der druckbare Bereich mit der Einstellung Maximal erweitert wurde.

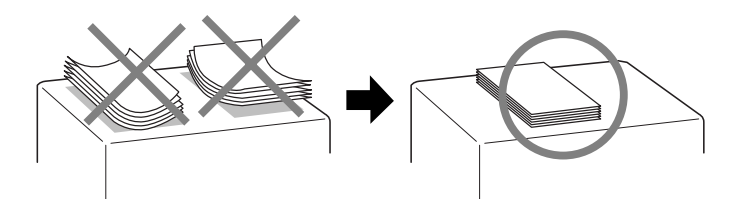

□ Wenn beim Bedrucken starker Druckmedien die Tinte verschmiert, stellen Sie den Papierstärkehebel in die Position "+". Dazu öffnen Sie die Druckerabdeckung und positionieren den Hebel wie im Bild unten gezeigt.

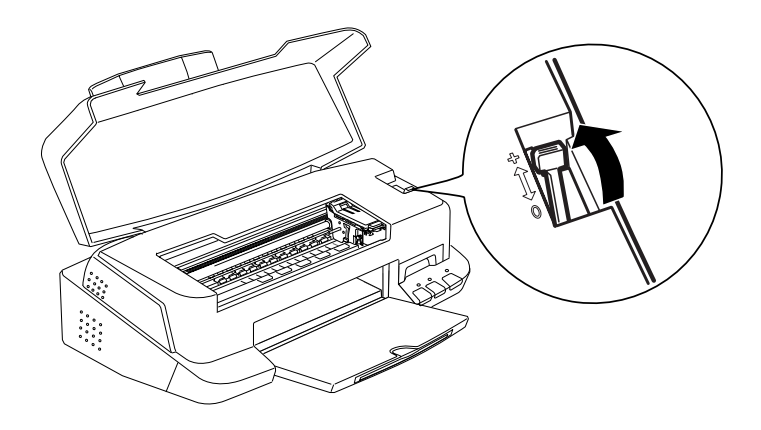

#### Hinweis:

 $\Box$  Stellen Sie den Papierstärkehebel zurück in die Position "0", ehe Sie wieder auf Papier von normaler Stärke drucken. Wenn Sie dies vergessen, können Lücken im Druckbild entstehen.

❏ *Wenn sich der Papierstärkehebel in der Position "+" befindet, muß die Einstellung für Bidirektionaldruck im Dialogfeld* Einstellungen *des Druckertreibers ausgeschaltet sein. Damit diese Option ausgeschaltet werden kann, muß möglicherweise die Einstellung "Druckqualität" verändert oder der Druckkopf justiert werden.*

Wenn Sie auf die Rückseite einer Ink Jet Card drucken und dabei die Einstellung Maximal für den druckbaren Bereich wählen möchten, glätten Sie die Karten oder biegen Sie sie vor dem Einlegen ein wenig in Gegenrichtung. Stellen Sie außerdem den Papierstärkehebel in die Position "+".

# <span id="page-22-0"></span>**Reinigungsblätter für spezielle Druckmedien**

Reinigungsblätter, die mit den speziellen EPSON-Druckmedien geliefert werden, dürfen nicht für diesen Drucker verwendet werden. Diese Art der Reinigung ist bei diesem Druckermodell nicht erforderlich. Die Reinigungsblätter können einen Papierstau im Drucker verursachen.

# <span id="page-23-0"></span>**Briefumschläge einlegen**

Beachten Sie folgende Hinweise beim Bedrucken von Briefumschlägen:

❏ Sie können bis zu 10 Briefumschläge in das Papierfach einlegen.

## *Hinweis:*

*Falzung und Stärke von Briefumschlägen sind sehr unterschiedlich. Wenn der Umschlagstapel höher als 10 mm ist, drücken Sie vor dem Einlegen jeden Umschlag flach.*

❏ Stellen Sie den Papierstärkehebel in die Position *"*+". Zum Einstellen des Hebels müssen Sie die Druckerabdeckung öffnen.

# *Hinweis:*

- ❏ *Stellen Sie nach dem Bedrucken der Briefumschläge den Papierstärkehebel zurück in die Normalposition "0". Wenn Sie dies vergessen, können bei anderen Druckmedien Lücken im Druckbild entstehen.*
- ❏ *Wenn sich der Papierstärkehebel in der Position "+" befindet, muß die Einstellung für Bidirektionaldruck im Dialogfeld*  Einstellungen *des Druckertreibers ausgeschaltet sein. Zum Ausschalten dieser Option muß möglicherweise auch die Einstellung für Druckqualität geändert werden.*

□ Legen Sie Briefumschläge mit der Umschlagklappe voran und der bedruckbaren Seite nach oben ein, wie im Bild gezeigt.

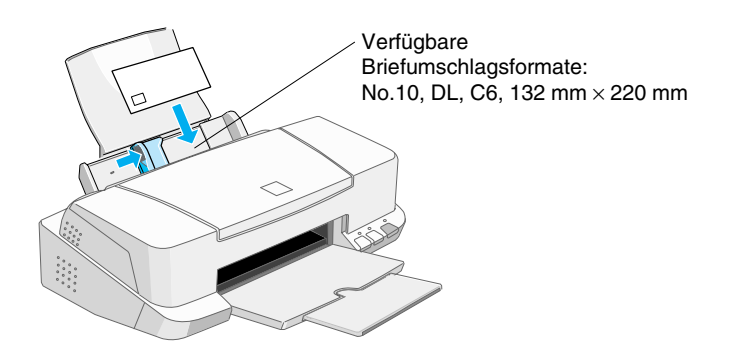

- □ Verwenden Sie keine gewellten oder gefalteten Briefumschläge. Glätten Sie die Umschlagklappen vor dem Einlegen. Außerdem dürfen die Briefumschläge nicht zu dünn sein. Sie könnten im Drucker verknittern.
- Wählen Sie Normalpapier als Medium-Einstellung im Druckertreiber.

# <span id="page-25-0"></span>**EPSON Photo Paper (4 x 6 Zoll, 200 x 300 mm)**

EPSON Photo Paper (S041134, S041254) hat perforierte Ränder, die Sie abtrennen können. Die ausgedruckten Bilder haben dann ein Format von  $4 \times 6$  Zoll (102  $\times$  152 mm) bzw. 200  $\times$  300 mm (Standard-Fotogrößen). Beachten Sie die folgenden Hinweise zur Verwendung dieser Papiersorte.

# <span id="page-25-1"></span>**Einlegen**

❏ Legen Sie das Papier mit der bedruckbaren Seite nach oben und den Perforationsrändern wie im Bild gezeigt ein.

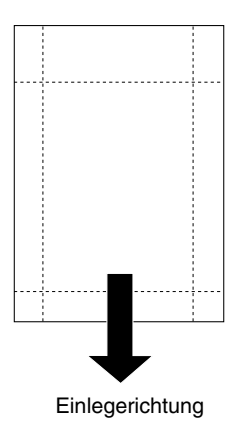

- ❏ Verwenden Sie nur glattes, unbeschädigtes Papier. Falls das Papier oder das Schutzblatt gewellt ist, glätten Sie es, um Probleme bei der Papierzuführung zu vermeiden.
- ❏ Legen Sie das mitgelieferte Zuführungsschutzblatt immer unter den Stapel Photo Papier. Passen Sie jedoch auf, daß es nicht bedruckt wird.
- ❏ Sie können maximal 20 Blatt 4 × 6 Zoll Photo Paper bzw. 1 Blatt  $200 \times 300$  mm Photo Paper in das Papierfach einlegen.
- $\Box$  Trennen Sie die Perforationsränder erst nach dem Bedrucken ab. Achten Sie darauf, daß das Papier nicht eingerissen oder gefalzt ist.
- Wählen Sie Fotopapier als Druckmedium und Fotopapier 4 x 6 Zoll bzw. Fotopapier 200 x 300 mm als Papierformat im Druckertreiber aus

# <span id="page-26-0"></span>Perforationsränder abtrennen

□ Zum Abtrennen der Perforationsränder, falten Sie das Papier einige Male an den Perforationslinien vor und zurück, und trennen Sie dann die Ränder vorsichtig ab.

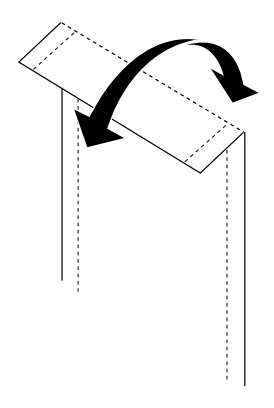

□ Sie können die Ränder auch an den Perforationslinien abschneiden.

#### Hinweis:

Denken Sie daran, daß Sie beim Abtrennen der Perforationsränder möglicherweise die Bildränder abschneiden. Siehe Bild unten.

 $4 \times 6"$ 

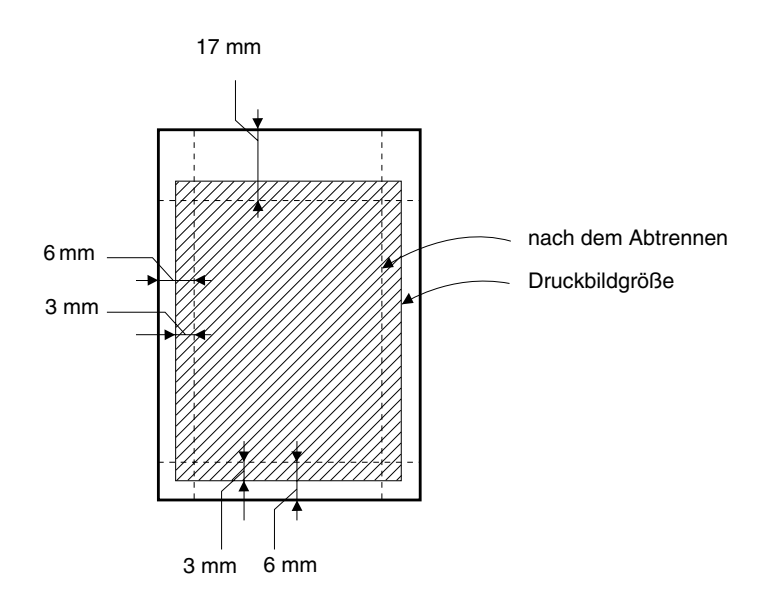

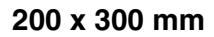

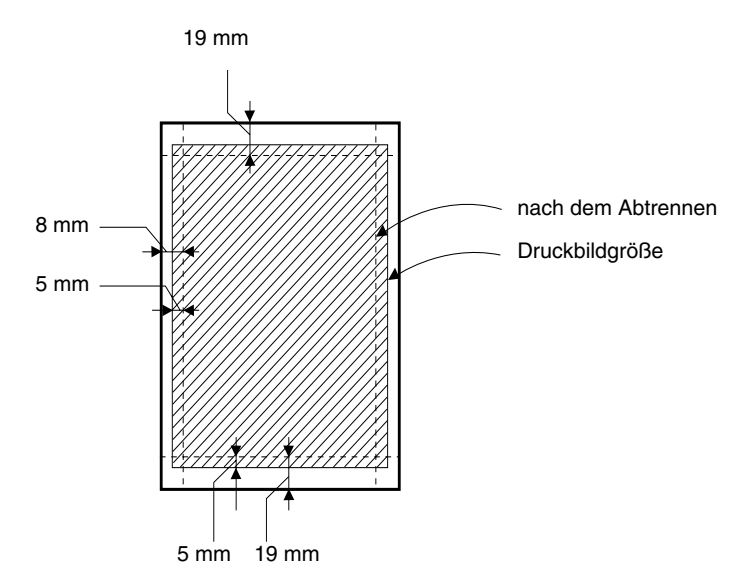

# <span id="page-28-0"></span>**EPSON Photo Paper lagern**

- **E** Bewahren Sie den Papiervorrat immer in der Originalverpakkung auf. Lagern Sie das Papier nicht an Orten, wo es hohen Temperaturen, Feuchtigkeit oder direktem Sonnenlicht ausgesetzt wäre.
- Ausdrucke auf Photo Paper bewahren Sie am besten in verschließbaren Plastikhüllen auf. Vermeiden Sie auch hier Umgebungen mit hohen Temperaturen, hoher Luftfeuchtigkeit und starkem Sonnenlicht.

# Kapitel 2

# <span id="page-29-0"></span>Druckersoftware für Windows

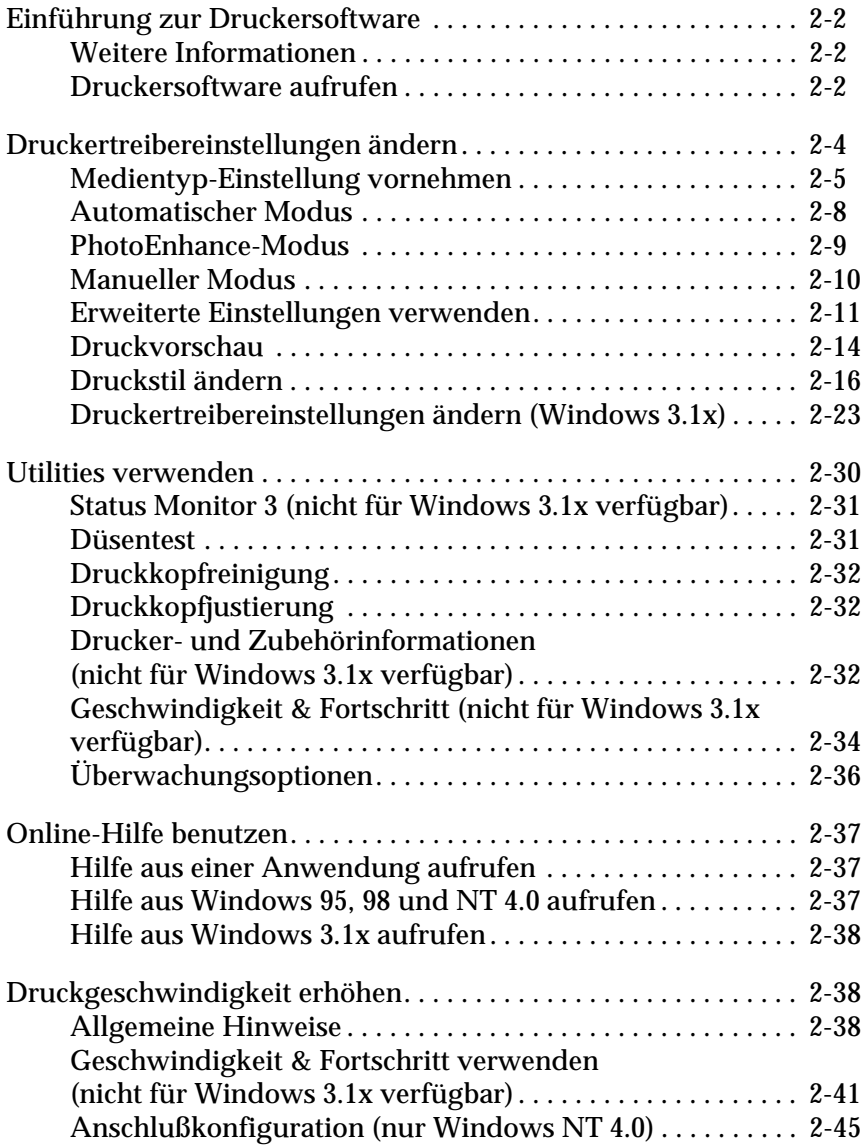

# <span id="page-30-0"></span>**Einführung zur Druckersoftware**

Die Druckersoftware besteht aus dem Druckertreiber sowie den Drucker-Utilities. Über die im Druckertreiber verfügbaren Einstellungen läßt sich der Betrieb des Druckers optimal an die jeweiligen Anforderungen anpassen. Mit den Drucker-Utilities können Sie den Drucker überprüfen, um einen optimalen Betriebszustand zu erhalten.

# <span id="page-30-1"></span>**Weitere Informationen**

Informationen zur Verwendung des Druckertreibers finden Sie unter ["Druckertreibereinstellungen ändern" auf Seite 2-4](#page-32-0).

Informationen zur Verwendung der Drucker-Utilities finden Sie unter ["Utilities verwenden" auf Seite 2-30](#page-58-0).

#### *Hinweis:*

*Die in der Druckersoftware angebotenen Funktionen variieren mit der verwendeten Windows-Version.*

Weitere Informationen zur Druckersoftware finden Sie in der Online-Hilfe. Unter ["Online-Hilfe benutzen" auf Seite 2-37](#page-65-0) wird erklärt, wie Sie die Hilfe aufrufen.

# <span id="page-30-2"></span>**Druckersoftware aufrufen**

Die Druckersoftware kann von fast allen Windows-Anwendungen aus aufgerufen werden, außerdem vom Startmenü (Windows 95, 98 und NT 4.0) bzw. von der Systemsteuerung (Windows 3.1x).

Wenn Sie die Druckersoftware aus einer Windows-Anwendung aufrufen, gelten die vorgenommenen Einstellungen nur für die aktuelle Anwendung.

Wenn Sie die Druckersoftware über das Startmenü aufrufen, gelten die vorgenommenen Einstellungen für alle Windows-Anwendungen.

# **Aus Windows-Anwendungen**

Wählen Sie im Menü Datei den Befehl Drucken bzw. Drucker einrichten. Anschließend klicken Sie auf Drucker, Einrichten, Optionen oder Eigenschaften. (Abhängig von Ihrer Anwendung, müssen Sie möglicherweise eine Kombination dieser Schaltflächen anklicken.) Das Druckertreiberfenster wird geöffnet.

# **Windows 95, 98, oder NT 4.0**

- 1. Klicken Sie auf Start, zeigen Sie auf Einstellungen, und klikken Sie auf Drucker.
- 2. Unter Windows 95 und 98: Wählen Sie den Drucker aus, und wählen Sie dann Eigenschaften im Menü Datei. Unter Windows NT 4.0: Wählen Sie den Drucker aus, und wählen Sie dann Eigenschaften für Dokumente im Menü Datei. Das Druckertreiberfenster wird geöffnet.

#### **Windows 3.1**

- 1. Doppelklicken Sie im Hauptgruppenfenster auf das Symbol für die Systemsteuerung.
- 2. Doppelklicken Sie auf das Symbol Drucker.
- 3. Wählen Sie Ihren Drucker aus der Liste Installed Printers.
- 4. Klicken Sie auf Setup. Das Druckertreiberfenster wird geöffnet.

# <span id="page-32-0"></span>**Druckertreibereinstellungen ändern**

Die Druckersoftware umfaßt die folgenden Registerkarten mit Druckertreibereinstellungen:

Hauptein-Medium, Farbe, Modus stellungen

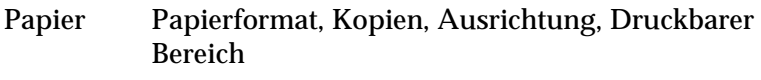

Layout Skalierter Druck, Multi-Page, Wasserzeichen

#### *Hinweis:*

*Das Menü* Layout *steht nur unter Windows 95, 98 und NT 4.0 zur Verfügung.*

Die Modus-Optionen auf der Registerkarte Haupteinstellungen bieten Ihnen vier Steuerungsmöglichkeiten für den Druckertreiber, wie unten erklärt.

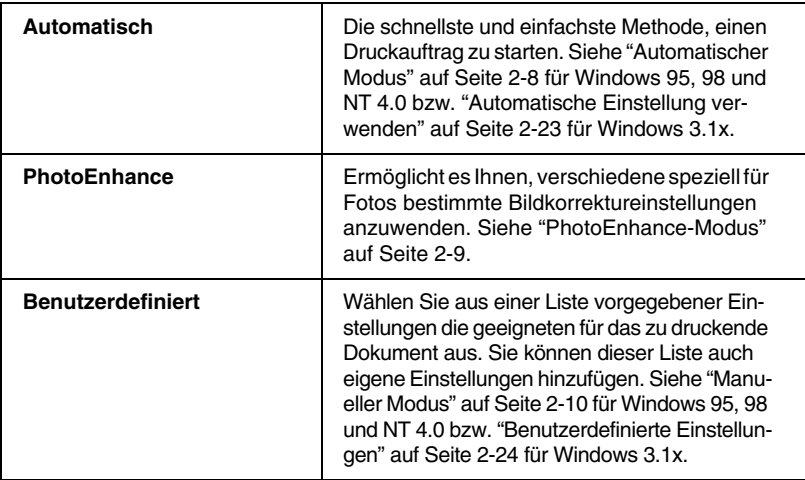

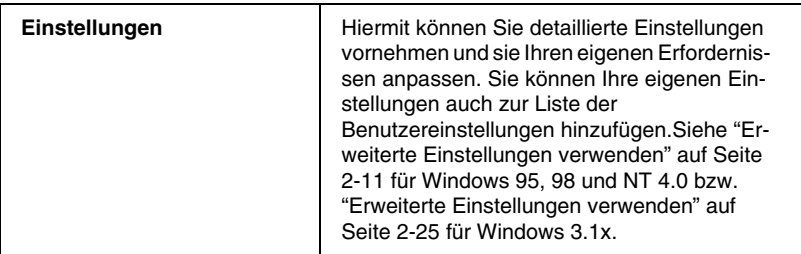

## *Hinweis:*

*Die Einstellung PhotoEnhance steht nur unter Windows 95, 98 und NT 4.0 zur Verfügung.*

Sie können aber weiterhin die Einstellungen für Druckart und layout auch einzeln Ihren Erfordernissen anpassen, und zwar über die Registerkarten Papier und Layout. Siehe ["Druckstil än](#page-44-0)[dern" auf Seite 2-16](#page-44-0) für Windows 95, 98 und NT 4.0 bzw. ["Druck](#page-56-0)[stil ändern" auf Seite 2-28](#page-56-0) für Windows 3.1x.

# <span id="page-33-0"></span>**Medientyp-Einstellung vornehmen**

Die in der Liste Medium ausgewählte Option bestimmt, welche weiteren Einstellungen zur Verfügung stehen. Sie sollten deshalb diese Einstellung immer als erstes vornehmen.

In der Registerkarte Haupteinstellungen wählen Sie das Druckmedium aus. Suchen Sie die Papiersorte in der untenstehenden Tabelle, und wählen Sie die entsprechende Einstellung (in größerer Schrift dargestellt). Für einige Papiersorten können Sie zwischen mehreren Einstellungen wählen.

## *Hinweis:*

*Falls unter Windows 3.1x die gewünschte Papiersorte nicht aufgeführt ist, muß erst im Dialogfeld* Weitere Einstellungen *die Einstellung*  Druckqualität *geändert werden. Sie erreichen das Dialogfeld, indem Sie im Menü* Haupteinstellungen *den Befehl* Einstellungen *wählen und dann auf* Weitere Einstellungen *klicken.*

#### Normalpapier

Normalpapier

Briefumschläge

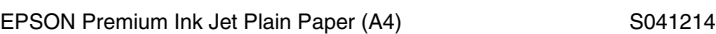

#### 360 dpi Ink Jet Paper

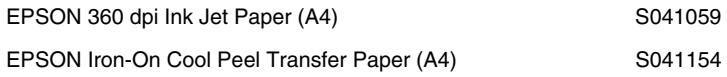

### Photo Quality Ink Jet Paper

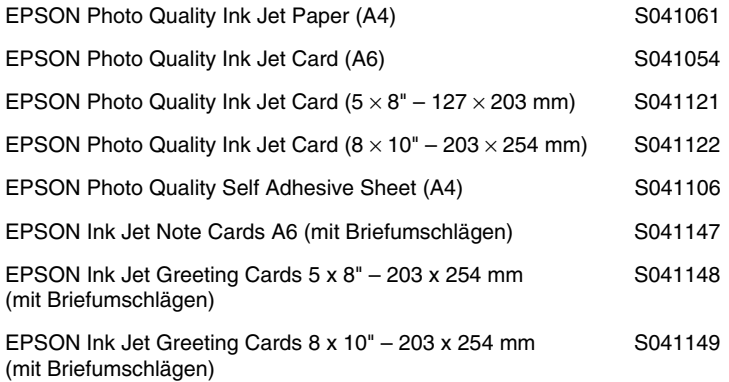

#### Photo Paper

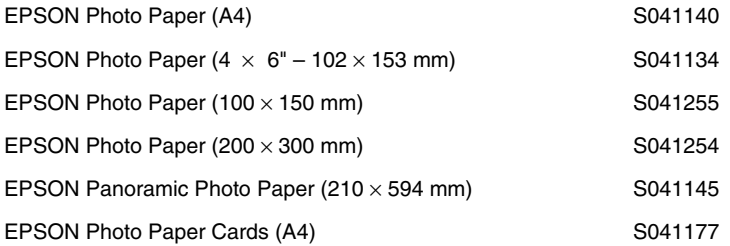

# Photo Quality Glossy Film

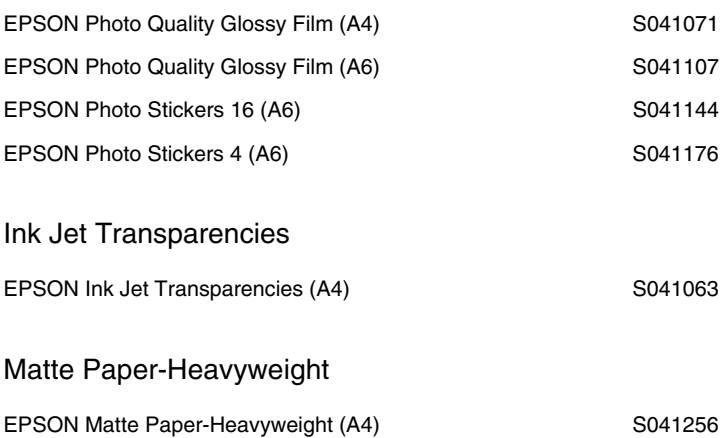
# **Automatischer Modus**

*Hinweis:*

*Spezielle Informationen für Windows 3.1 finden Sie unter ["Drucker](#page-51-0)[treibereinstellungen ändern \(Windows 3.1x\)" auf Seite 2-23.](#page-51-0)*

Wenn die Option Automatisch auf der Registerkarte Haupteinstelllungen ausgewählt ist, werden alle weiteren Einstellungen für den Ausdruck auf der Grundlage der Einstellungen für Medium und Farbe vom Druckertreiber vorgenommen. Klicken Sie zum Festlegen der Farbeinstellung auf Farbe, um Farbdrucke zu erzeugen, bzw. auf Schwarz, um in Schwarzweiß oder Graustufen zu drukken. Weitere Hinweise zur Einstellung des Druckmediums finden Sie unter ["Medientyp-Einstellung vornehmen" auf Seite 2-5.](#page-33-0)

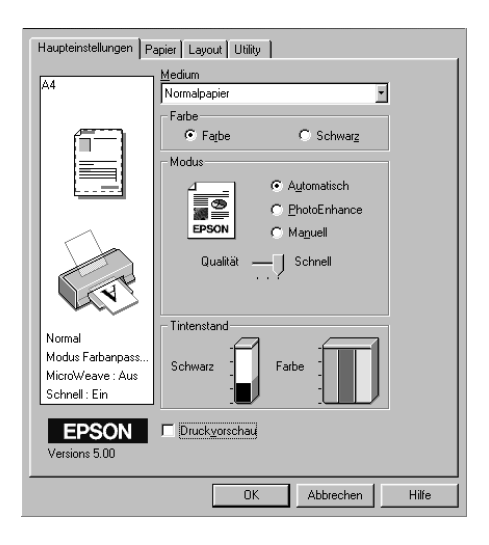

### *Hinweis:*

❏ *Je nach dem, welche Option Sie in der Liste* Medium *auswählen (während der Modus* Automatisch *aktiv ist), erscheint im Auswahlbereich* Modus *ein Schieberegler, den Sie zwischen* Qualität *und*  Schnell *stufenlos hin und her bewegen können. Wählen Sie* Qualität *, wenn die Druckqualität wichtiger ist, als die Geschwindigkeit.*

❏ *Die meisten Windows-Anwendungen verwalten die Einstellungen für Papierformat und Seitenlayout selbst, wobei dann die im Drukkertreiber vorgenommen Einstellungen nicht gelten. Sollte eine Anwendung keine eigenen Einstellmöglichkeiten haben, müssen Sie auf die Registerkarte* Papier *des Druckertreibers ausweichen.*

## **PhotoEnhance-Modus**

Die Option Photo Enhance stellt verschiedene Bildkorrektureinstellungen zur Verfügung, die Sie zum Ausdrucken von Fotos anwenden können. Photo Enhance hat keinen Einfluß auf die Originalbilddaten.

Damit die Aufnahmen einer Digitalkamera im Druck wie Filmabzüge aussehen, aktivieren Sie das Kontrollkästchen Korrektur für Digitalkamera.

#### *Hinweis:*

- ❏ *Dieser Modus steht nur bei Farbdruck mit einer Farbtiefe von 24 oder 32 Bit zur Verfügung.*
- ❏ *Abhängig von der Leistung Ihres Computers und von der Größe der Bilddatei kann sich die Druckzeit erhöhen, wenn die Option Photo-Enhance zum Drucken ausgewählt wird.*

Der PhotoEnhance-Modus bietet folgende Einstellungsmöglichkeiten:

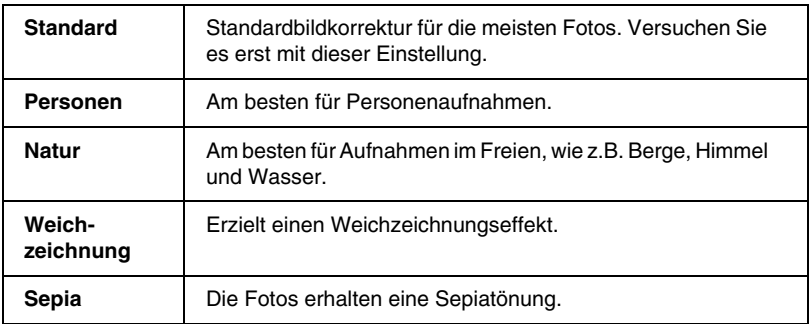

# **Manueller Modus**

*Hinweis: Spezielle Informationen für Windows 3.1 finden Sie unter ["Drucker](#page-51-0)[treibereinstellungen ändern \(Windows 3.1x\)" auf Seite 2-23.](#page-51-0)*

Der manuelle Modus bietet Voreinstellungen zum Drucken von Text und Grafiken sowie zum Anwenden einer Farbabstimmungsmethode an. Außerdem können Sie eigene Einstellungen vornehmen und speichern. Anweisungen finden Sie unter ["Erweiterte Einstellungen verwenden" auf Seite 2-11.](#page-39-0)

Folgende Voreinstellungen sind im manuellen Modus verfügbar:

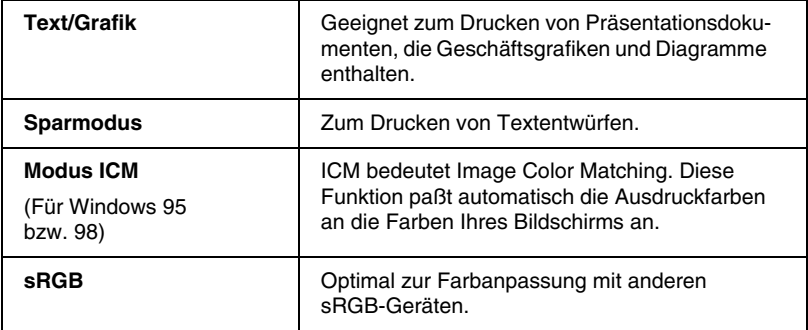

So wählen Sie eine Benutzereinstellung aus:

- 1. Wählen Sie die Option Manuell in der Registerkarte Haupteinstellungen.
- 2. Klicken Sie im Listenfeld, um es zu öffnen, und wählen Sie dann die geeignete Einstellung für den zu druckenden Dokument- bzw. Bildtyp aus.
- 3. Wenn Sie eine Benutzereinstellung wählen, werden Einstellungen wie Druckqualität, Halbtonmodus und Farbanpassung automatisch vorgenommen. Änderungen werden auf der Registerkarte Haupteinstellungen angezeigt.

4. Überprüfen Sie vor dem Drucken unbedingt die Einstellungen für Medium und Farbe. Die gewählte Benutzereinstellung kann sich auf diese Einstellungen auswirken. Siehe ["Medientyp-Einstellung vornehmen" auf Seite 2-5.](#page-33-0)

## <span id="page-39-0"></span>**Erweiterte Einstellungen verwenden**

#### *Hinweis:*

*Spezielle Informationen für Windows 3.1 finden Sie unter ["Drucker](#page-51-0)[treibereinstellungen ändern \(Windows 3.1x\)" auf Seite 2-23](#page-51-0).*

Mit den erweiterten Einstellungen steuern Sie alle Funktionen des Druckers. Experimentieren Sie mit diesen Einstellungen, um neue Druckmöglichkeiten zu finden oder eine bestimmte Gruppe von Einstellungen besser auf Ihre jeweiligen Anforderungen abzustimmen. Für Einstellungen, die Sie beibehalten möchten, können Sie einen Namen vergeben und sie zur Liste der Benutzereinstellungen hinzufügen.

So nehmen Sie erweiterte Einstellungen vor und speichern sie:

### *Hinweis:*

*Die Bildschirmanzeigen, die bei dieser Vorgehensweise angezeigt werden, gelten für Windows 95 und 98. Die Darstellung für Windows NT 4.0 unterscheidet sich nur unwesentlich.*

1. Wählen Sie die Schaltfläche Benutzerdefiniert in der Registerkarte Haupteinstellungen, und klicken Sie anschließend auf die Schaltfläche Einstellungen. Das folgende Dialogfeld wird angezeigt:

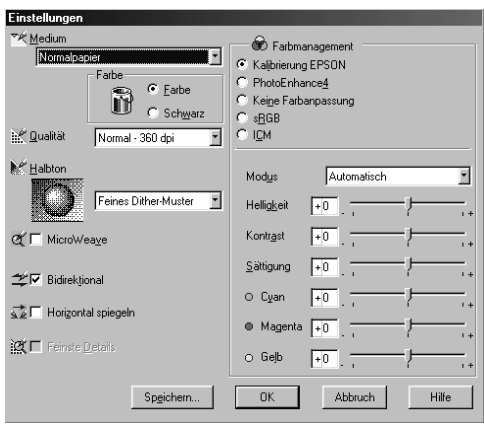

- 2. Wählen Sie das im Drucker eingelegte Medium aus. Weitere Hinweise finden Sie unter ["Medientyp-Einstellung](#page-33-0)  [vornehmen" auf Seite 2-5.](#page-33-0)
- 3. Wählen Sie Farbe bzw. Schwarz als Farbeinstellung.
- 4. Wählen Sie eine Einstellung für die Druckqualität.
- 5. Nehmen Sie gegebenenfalls weitere Einstellungen vor. Nähere Informationen finden Sie in der Online-Hilfe.

### *Hinweis:*

❏ *Die Einstellung PhotoEnhance4 unter Farbmanagement betrifft nur Bilder, nicht Text oder Diagramme. Wenn beispielsweise Monochrome in der Liste* Farbton *ausgewählt ist, werden nur die im Dokument enthaltenen Bilder schwarzweiß ausgedruckt. Farbiger Text oder farbige Grafiken im gleichen Dokument werden weiterhin farbig ausgedruckt.*

- ❏ *Je nachdem, welche Einstellungen Sie für Medium, Farbe und Qualität gewählt haben, können bestimmte Optionen deaktiviert sein.*
- 6. Klicken Sie auf OK, um die Einstellungen zu übernehmen und zur Registerkarte Haupteinstellungen zurückzukehren. Wenn Sie zur Registerkarte Haupteinstellungen zurückkehren möchten, ohne die Einstellungen anzuwenden, klicken Sie auf Abbrechen.

Um die Einstellungen zu speichern, klicken Sie im Dialogfeld Einstellungen auf Speichern. Das Dialogfeld Benutzerdefinierte Einstellungen wird angezeigt.

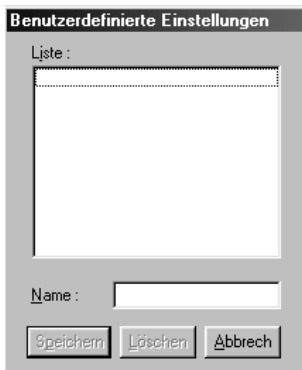

Geben Sie einen eindeutigen Namen für die Einstellungen in das Feld Name ein, und klicken Sie dann auf die Schaltfläche Speichern. Die Einstellungen werden zur Liste Benutzereinstellungen hinzugefügt.

### *Hinweis:*

- ❏ *Die Namen der von EPSON vorgegebenen Einstellungen können nicht für Benutzereinstellungen übernommen werden.*
- ❏ *Um eine Einstellung zu löschen, markieren Sie diese im Dialogfeld*  Benutzerdefinierte Einstellungen *und klicken auf* Löschen*.*
- ❏ *Die von EPSON vorgegebenen Einstellungen können nicht aus der Liste der* Benutzereinstellungen *gelöscht werden.*

Wenn Sie gespeicherte Benutzereinstellungen auswählen und beispielsweise die Einstellung für Medium oder Farbe ändern, dann wirkt sich dies auf die benutzerdefinierten Einstellungen aus. Dies kann zu unerwarteten Druckergebnissen führen. Wählen Sie in diesem Fall die gespeicherten Einstellungen erneut aus, und wiederholen Sie den Druckvorgang.

## **Druckvorschau**

Um eine Voransicht des zu druckenden Dokuments zu erhalten, aktivieren Sie in der Registerkarte Haupteinstellungen das Kontrollkästchen Druckvorschau. Dadurch erscheint auf den Befehl Drucken hin zunächst das Vorschau-Fenster.

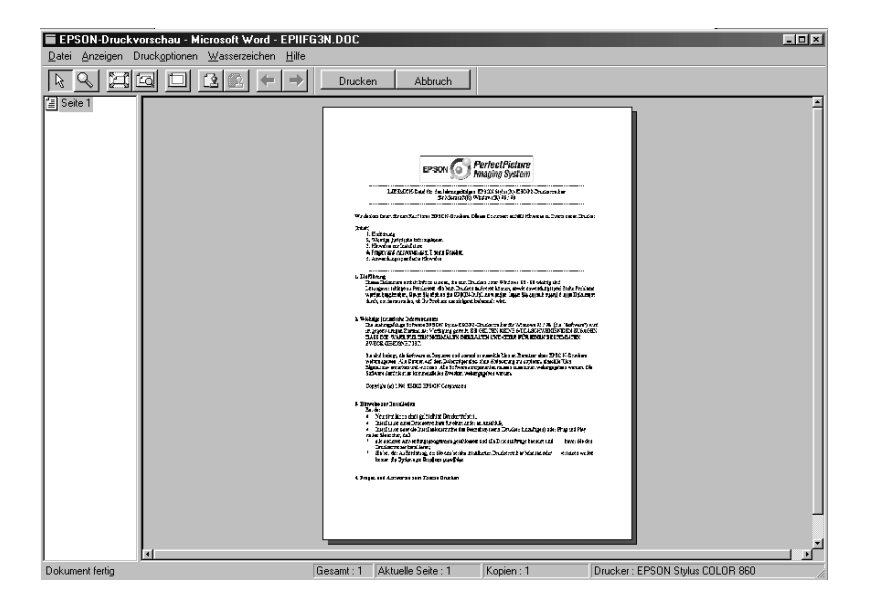

### Im Dialogfeld Vorschau befinden sich sechs Symbolschaltflächen, mit denen Sie folgendes ausführen können:

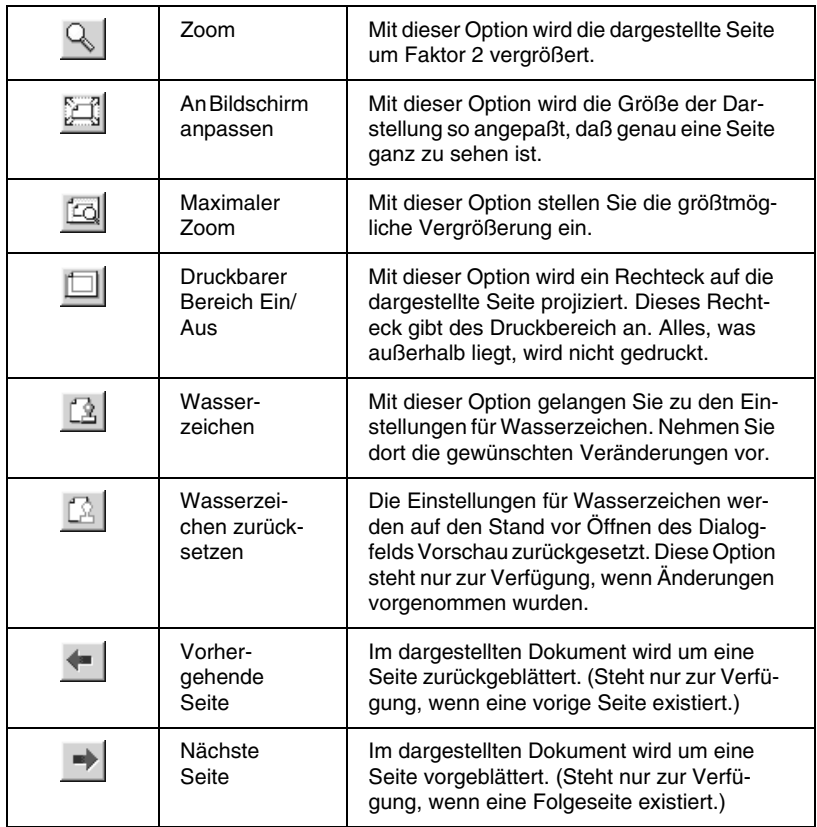

Im Vorschaudokument können Sie:

- ❏ einzelne Seiten auswählen und betrachten,
- ❏ die Vorschaudarstellung vergrößern bzw. verkleinern,
- ❏ eine bzw. alle Seiten zum Drucken auswählen,
- ❏ Wasserzeichen anwenden. Das ausgewählte Wasserzeichen erscheint im Vorschaubild. Einzelheiten zur Anpassung von Wasserzeichen finden Sie unter ["Wasserzeichen auf einem](#page-49-0)  [Dokument drucken" auf Seite 2-21](#page-49-0).

❏ Mit den Befehlen Hinzufügen und Entfernen können Sie gezielt bestimmen, welche Seiten des Dokuments gedruckt werden sollen. Um eine Seite hinzuzufügen oder zu entfernen, müssen Sie in der Liste der Seitensymbole auf das entsprechende Symbol klicken. Markieren Sie die Seite, indem Sie das Symbol einmal anklicken. Wählen Sie dann im Menü Druckoptionen den Befehl für Hinzufügen bzw. Entfernen.

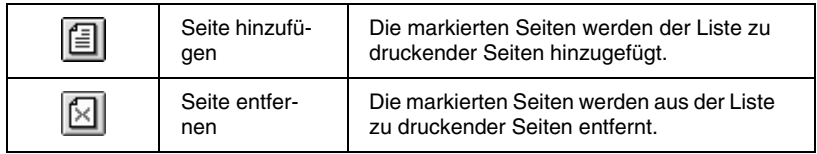

Nachdem Sie das Dokument in der Vorschau betrachtet haben, klicken Sie auf Drucken, um das Dokument auszudrucken, oder auf Abbrechen, um den Druckauftrag zurückzunehmen.

# **Druckstil ändern**

#### *Hinweis:*

*Spezielle Informationen für Windows 3.1 finden Sie unter ["Drucker](#page-51-0)[treibereinstellungen ändern \(Windows 3.1x\)" auf Seite 2-23.](#page-51-0)*

Der Druckstil wird durch eine Vielzahl von Einstellungen des Druckertreibers bestimmt und kann über die Registerkarten Papier und Layout verändert werden.

Über die Einstellungen auf der Registerkarte Papier bestimmen Sie das Papierformat, die Kopienanzahl, die Druckausrichtung und den Druckbereich. Über die Optionen der Registerkarte Layout können Sie die Dokumentgröße automatisch an das Papierformat anpassen, 2 bzw. 4 Seiten auf einem Blatt ausdrucken, im Posterformat ausdrucken (eine Seite wird auf mehrere Blätter vergrößert) und Dokumente mit Wasserzeichen versehen.

### **Die Registerkarte Papier**

Benutzen Sie die Registerkarte Papier, um das Papierformat zu ändern, die Kopienanzahl und andere Kopieparameter festzulegen, die Papierausrichtung zu bestimmen und den Druckbereich anzupassen.

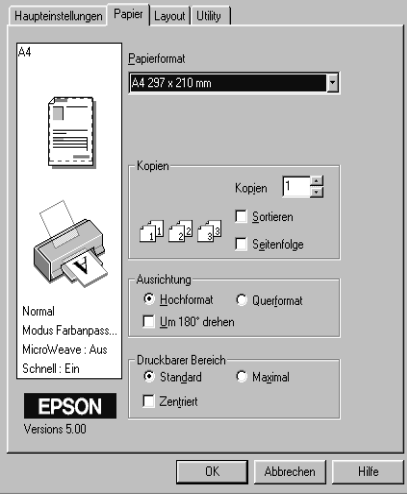

### Sie können folgende Einstellungen vornehmen:

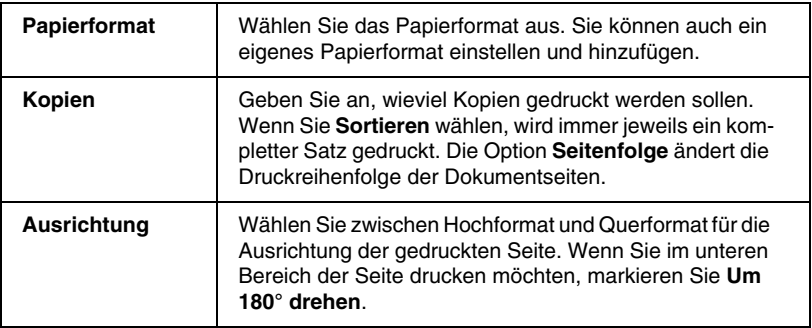

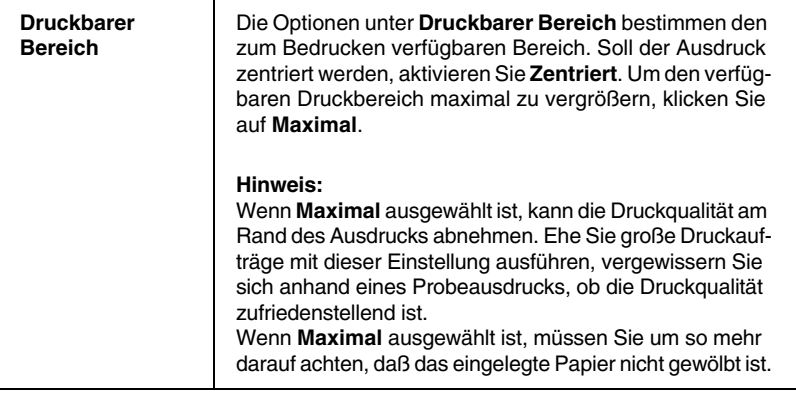

### **Dokument an das Papierformat anpassen**

Um die Größe des Dokuments an das Format des eingelegten Papiers anzupassen, benutzen Sie die Optionen Skalierter Druck auf der Registerkarte Layout.

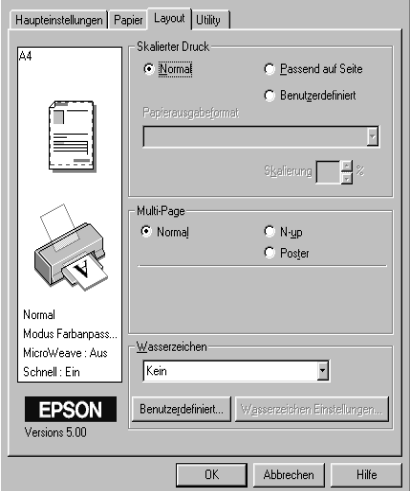

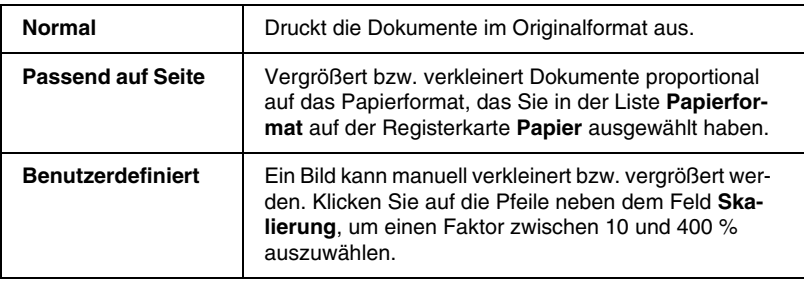

Folgende Einstellungen sind verfügbar:

### **2 bzw. 4 Seiten auf ein Blatt drucken.**

Um 2 bzw. 4 Dokumentseiten auf einem Blatt auszudrucken, benutzen Sie die Multi-Page-Option auf der Registerkarte Layout.

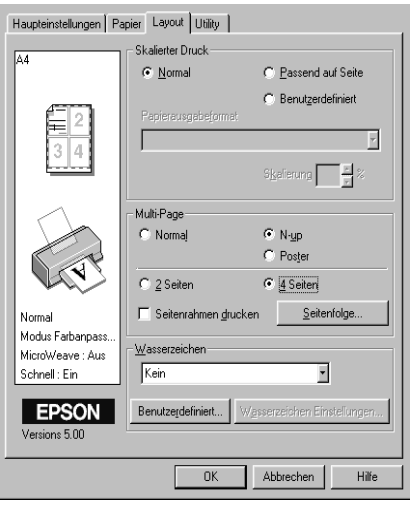

Wählen Sie N-up, und nehmen Sie dann folgende Einstellungen vor:

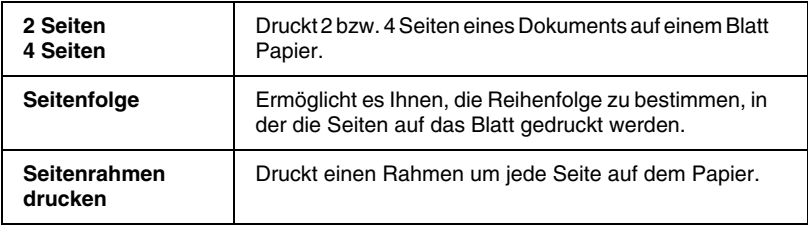

### **Poster drucken**

Mit der Einstellung Poster der Multi-Page-Option wird ein Bild in Posterformat ausgedruckt. Dazu wird die Dokumentseite so vergrößert, daß sie auf 4, 9 bzw. 16 Blätter gedruckt werden muß.

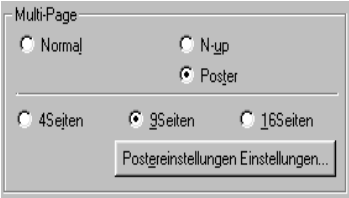

Die Schaltfläche Einstellungen öffnet das Dialogfeld Postereinstellungen.

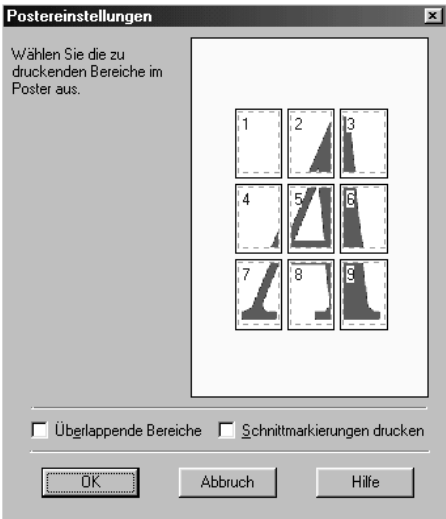

#### Darin können Sie folgende Einstellungen vornehmen:

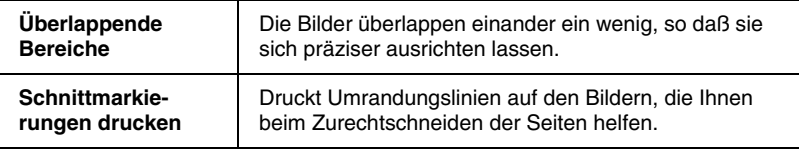

Sollen nur bestimmte Seiten und nicht das gesamte Poster ausgedruckt werden, markieren Sie die Teile, die nicht gedruckt werden sollen, und klicken Sie anschließend auf OK, um das Dialogfeld Postereinstellungen zu schließen.

### <span id="page-49-0"></span>**Wasserzeichen auf einem Dokument drucken**

Um ein Wasserzeichen auf dem Dokument auszudrucken, klikken Sie auf der Registerkarte Layout in das Listenfeld Wasserzeichen, um die Liste zu öffnen. Wählen Sie dann eines der vordefinierten Wasserzeichen aus.

Sie können die Liste der Wasserzeichen durch eigene ergänzen. So gehen Sie dabei vor:

1. Klicken Sie auf die Schaltfläche Benutzerdefiniert. Das folgende Dialogfeld wird angezeigt:

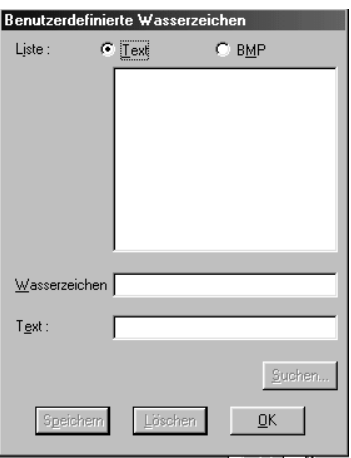

2. Ist das gewünschte Wasserzeichen in einer Bilddatei gespeichert, wählen Sie BMP. Klicken Sie auf die Schaltfläche Suchen, machen Sie die Bitmap-Datei ausfindig, und klicken Sie anschließend auf OK. Um ein Wasserzeichen auf Textbasis zu erstellen, wählen Sie Text, und geben Sie den gewünschten Text in das Text-Feld ein.

- 3. Geben Sie einen Namen für das Wasserzeichen in das Feld Wasserzeichen ein, und klicken Sie auf Speichern. Anschließend klicken Sie auf OK, um zur Registerkarte Layout zurückzukehren.
- 4. Um Einstellungen für das Wasserzeichen vorzunehmen, klikken Sie auf die Schaltfläche Wasserzeichen Einstellungen. Das folgende Dialogfeld wird angezeigt:

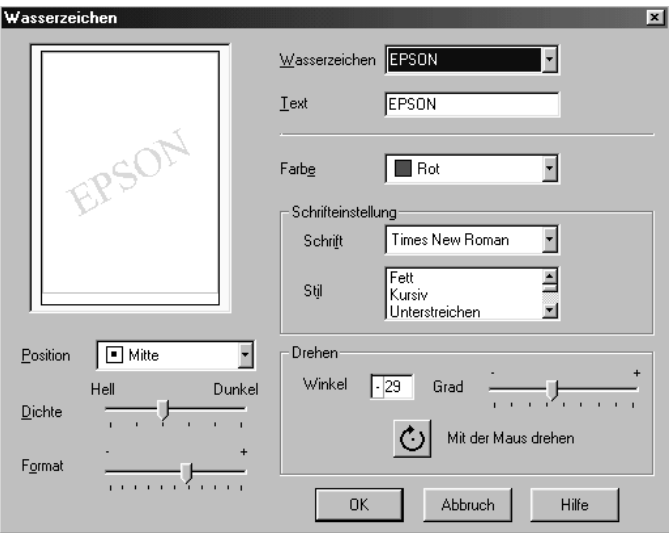

5. Wählen Sie im Listenfeld Wasserzeichen das Wasserzeichen aus, für das Sie Farbe, Position, Dichte und Format einstellen möchten. Die vorgenommenen Einstellungen werden links im Dialogfeld angezeigt. Wenn Sie fertig sind, klicken Sie auf OK.

# <span id="page-51-0"></span>**Druckertreibereinstellungen ändern (Windows 3.1x)**

### **Automatische Einstellung verwenden**

Wenn die Option Automatisch auf der Registerkarte Haupteinstelllungen ausgewählt ist, werden alle weiteren Einstellungen für den Ausdruck auf der Grundlage der Einstellungen für Medium und Farbe vom Druckertreiber vorgenommen. Klicken Sie zum Festlegen der Farbeinstellung auf Farbe, um Farbdrucke zu erzeugen, bzw. auf Schwarz, um in Schwarzweiß oder Graustufen zu drukken. Weitere Hinweise zur Einstellung des Druckmediums finden Sie unter ["Medientyp-Einstellung vornehmen" auf Seite 2-5.](#page-33-0)

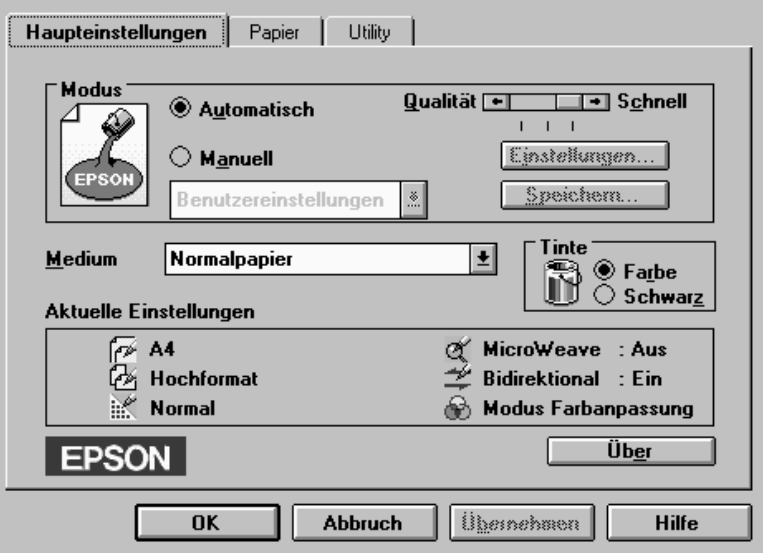

#### *Hinweis:*

❏ *Je nachdem, welche Option Sie in der Liste* Medium *auswählen (während der Modus* Automatisch *aktiv ist), erscheint im Auswahlbereich* Modus *ein Schieberegler, den Sie zwischen* Qualität *und*  Schnell *stufenlos hin und her bewegen können. Wählen Sie* Qualität*, wenn die Druckqualität wichtiger ist, als die Geschwindigkeit.*

❏ *Die meisten Windows-Anwendungen verwalten die Einstellungen für Papierformat und Seitenlayout selbst, wobei dann die im Drukkertreiber vorgenommen Einstellungen nicht gelten. Sollte eine Anwendung keine eigenen Einstellmöglichkeiten haben, müssen Sie auf die Registerkarte* Papier *des Druckertreibers ausweichen.*

### **Benutzerdefinierte Einstellungen**

Mit den benutzerdefinierten Einstellungen können Sie mit einem einzigen Mausklick eine große Anzahl von Änderungen vornehmen. In der Liste Benutzereinstellungen finden Sie von EPSON vorgegebene Einstellungen, mit denen Sie bestimmte Drucktypen wie Grafiken und Diagramme zu Präsentationszwecken, oder mit einer Digitalkamera aufgenommene Bilder anpassen können.

Sie können auch eigene Einstellungen erstellen und dieser Liste hinzufügen. Siehe ["Erweiterte Einstellungen verwenden" auf](#page-39-0)  [Seite 2-11.](#page-39-0)

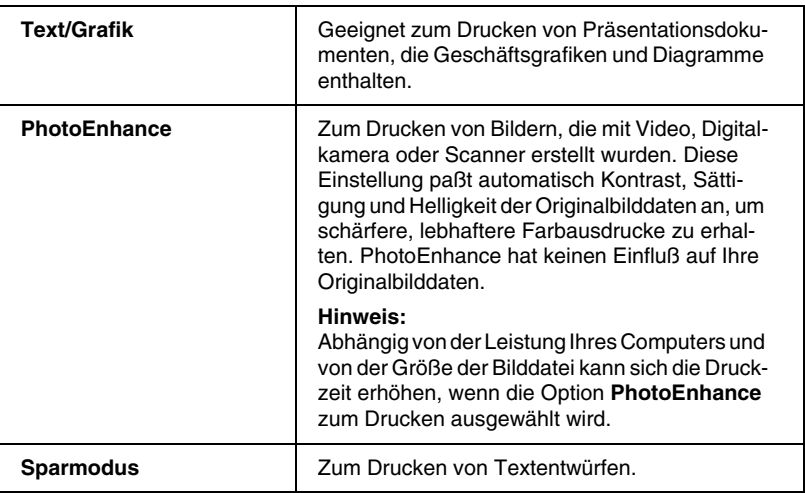

Die Liste Benutzereinstellungen enthält die folgenden vorgegebenen Einstellungen:

So wählen Sie eine Benutzereinstellung aus:

### *Hinweis:*

*Die hier mit* Benutzerdefiniert *bezeichnete Schaltfläche heißt in Windows 3.1x* Einstellungen*. Bitte ersetzen Sie bei den folgenden Schritten "Custom" entsprechend durch "Einstellungen".*

- 1. Klicken Sie in der Registerkarte Haupteinstellungen auf die Schaltfläche Einstellungen.
- 2. Wählen Sie in der Liste der Benutzereinstellungen die für Ihre Zwecke geeignete Einstellung für das Dokument bzw. das Bild, das Sie drucken möchten.
- 3. Wenn Sie eine Benutzereinstellung wählen, werden Einstellungen wie Qualität, Halbton und Farbanpassung automatisch vorgenommen. Die jeweils "Aktuellen Einstellungen" finden sich auf der Registerkarte Haupteinstellungen .
- 4. Überprüfen Sie vor dem Drucken unbedingt die Einstellungen für Medium und Farbe. Die gewählte Benutzereinstellung kann sich auf diese Einstellungen auswirken. Siehe ["Medientyp-Einstellung vornehmen" auf Seite 2-5.](#page-33-0)

### **Erweiterte Einstellungen verwenden**

Mit den erweiterten Einstellungen steuern Sie alle Funktionen des Druckers. Experimentieren Sie mit diesen Einstellungen, um neue Druckmöglichkeiten zu finden oder eine bestimmte Gruppe von Einstellungen besser auf Ihre jeweiligen Anforderungen abzustimmen. Für Einstellungen, die Sie beibehalten möchten, können Sie einen Namen vergeben und sie zur Liste der Benutzereinstellungen hinzufügen.

So nehmen Sie erweiterte Einstellungen vor und speichern sie:

1. Wählen Sie die Option Manuell in der Registerkarte Haupteinstellungen, und klicken Sie anschließend auf die Schaltfläche Einstellungen. (Klicken Sie für Windows 3.1x auf Einstellungen, dann auf Weitere Einstellungen.) Das folgende Dialogfeld wird angezeigt:

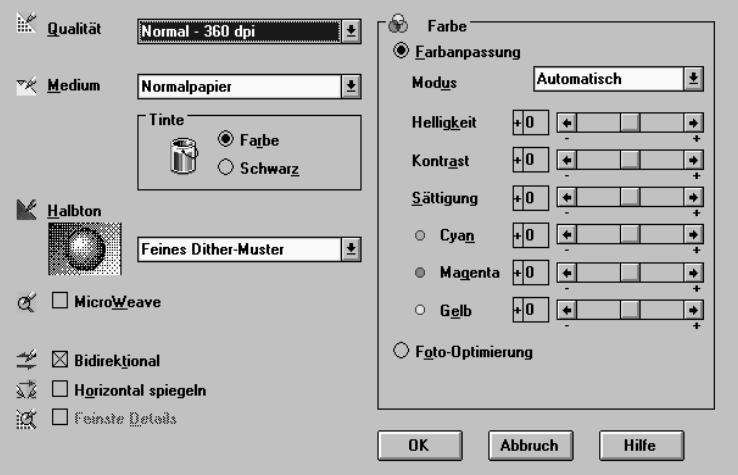

- 2. Wählen Sie das im Drucker eingelegte Medium aus. Weitere Hinweise finden Sie unter ["Medientyp-Einstellung](#page-33-0)  [vornehmen" auf Seite 2-5.](#page-33-0)
- 3. Wählen Sie als Tinte Farbe bzw. Schwarz.
- 4. Wählen Sie eine Einstellung für die Druckqualität.
- 5. Nehmen Sie gegebenenfalls weitere Einstellungen vor. Nähere Informationen finden Sie in der Online-Hilfe.

### *Hinweis:*

*Je nachdem, welche Einstellungen Sie für Medium, Farbe und Qualität gewählt haben, können bestimmte Optionen deaktiviert sein.*

6. Klicken Sie auf OK, um die Einstellungen zu übernehmen und zur Registerkarte Haupteinstellungen zurückzukehren. Wenn Sie zur Registerkarte Haupteinstellungen zurückkehren möchten, ohne die Einstellungen anzuwenden, klicken Sie auf Abbrechen.

Um die Einstellungen zu speichern, klicken Sie in der Registerkarte Haupteinstellungen auf Speichern. Das Dialogfeld Benutzerdefinierte Einstellungen wird angezeigt.

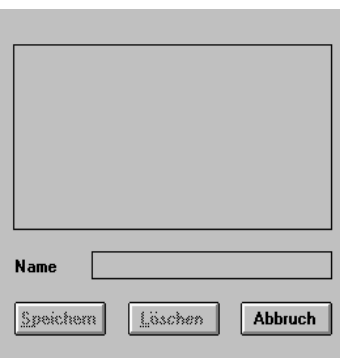

Geben Sie im Feld Name Ihren Einstellungen einen eindeutigen Namen, und klicken Sie dann auf die Schaltfläche Speichern. Ihre Einstellungen werden zur Liste Benutzereinstellungen hinzugefügt.

### *Hinweis:*

- ❏ *Die Namen der von EPSON vorgegebenen Einstellungen können nicht für Benutzereinstellungen übernommen werden.*
- ❏ *Um eine Einstellung zu löschen, markieren Sie diese im Dialogfeld*  Benutzerdefinierte Einstellungen *und klicken auf* Löschen*.*
- ❏ *Die von EPSON vorgegebenen Einstellungen können nicht aus der Liste der* Benutzereinstellungen *gelöscht werden.*

Auch wenn Sie gespeicherte Benutzereinstellungen auswählen, werden Änderungen (z.B. an der Einstellung für Medium oder Farbe) durchaus berücksichtigt. Dies kann zu unerwarteten Druckergebnissen führen. Wählen Sie in diesem Fall die gespeicherten Einstellungen erneut aus, und wiederholen Sie den Druckvorgang.

## **Druckstil ändern**

Der Druckstil bestimmt sich aus einer Vielzahl von Einstellungen des Druckertreibers und kann über die Registerkarte Papier verändert werden.

Im Menü Papier können Sie das Papierformat, die Druckausrichtung und den Druckbereich einstellen. Im Menü Layout gibt es folgende Funktionen: die Größe des Dokuments automatisch an die Papiergröße anpassen, 2 oder 4 Seiten auf ein Blatt drucken, Wasserzeichen auf das Dokument drucken.

Seitenausrichtung und Druckbereich einstellen

Seitenausrichtung und Druckbereich lassen sich über die Registerkarte Papier ändern.

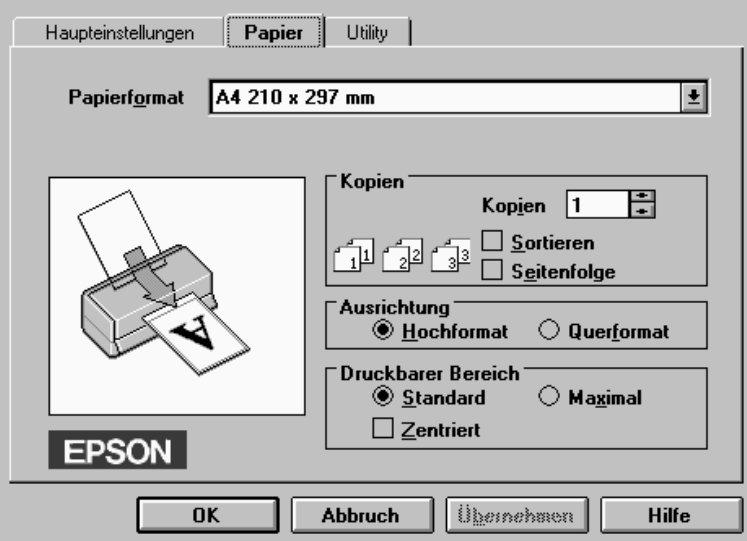

Die Optionen unter Druckbarer Bereich bestimmen den zum Bedrucken verfügbaren Bereich. Soll der Ausdruck zentriert werden, aktivieren Sie Zentriert. Um den verfügbaren Druckbereich maximal zu vergrößern, klicken Sie auf Maximal.

### *Hinweis:*

- ❏ *Wenn* Maximal *ausgewählt ist, kann die Druckqualität am Rand des Ausdrucks abnehmen. Ehe Sie große Druckaufträge mit dieser Einstellung ausführen, vergewissern Sie sich anhand eines Probeausdrucks, ob die Druckqualität zufriedenstellend ist.*
- ❏ *Wenn* Maximal *ausgewählt ist, müssen Sie um so mehr darauf achten, daß das eingelegte Papier nicht gewölbt ist.*

# **Utilities verwenden**

Mit den EPSON-Drucker-Utilities können Sie den aktuellen Druckerstatus überprüfen und bestimmte Wartungseingriffe vom Computerbildschirm aus erledigen. Für Windows 95, 98 und NT 4.0 gibt es außerdem Utilities, mit denen der Druckerstatus überwacht werden kann.

Die Schaltflächen zum Aufrufen der Utilities befinden sich in der Registerkarte Utility Druckertreiber. Anweisungen zum Aufrufen des Druckertreibers finden Sie unter ["Druckersoftware aufrufen"](#page-30-0) [auf Seite 2-2.](#page-30-0)

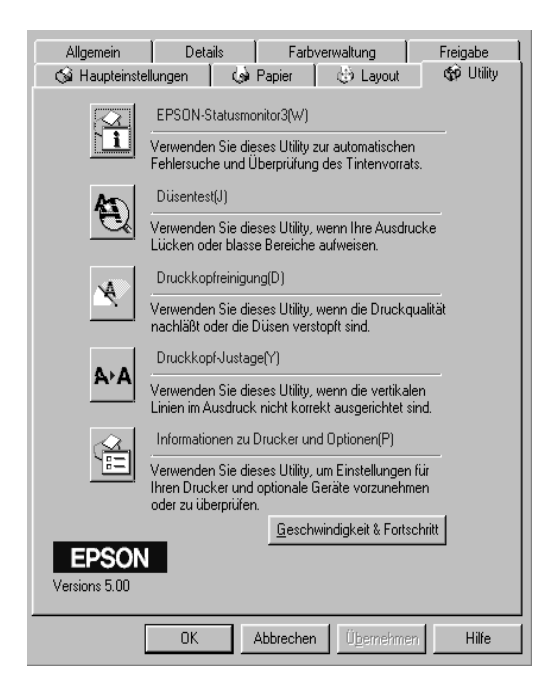

#### *Hinweis:*

- ❏ *Der Buchstabe, der in Klammern nach dem Utilitynamen steht, ist das Tastaturkürzel. Drücken Sie* Alt *und die Buchstabentaste, um das Utility aufzurufen.*
- ❏ *Die Utilities für Düsentest, Druckkopfreinigung und Druckkopfjustierung dürfen nicht verwendet werden, wenn Drucker über ein Netzwerk an den Computer angeschlossen sind.*
- ❏ *Auch während eines Druckvorgangs dürfen Sie keinen Düsentest, keine Druckkopfreinigung und keine Druckkopfjustierung vornehmen: Sie riskieren schlechte Druckresultate.*

# **Status Monitor 3 (nicht für Windows 3.1x verfügbar)**

Liefert Statusinformationen, z.B. zum Füllstand der Tintenpatronen, und prüft auf Druckerfehler.

Dieses Utility ist nur verfügbar, wenn:

- ❏ der Drucker direkt an den Hostcomputer angeschlossen ist (über Parallel- oder USB-Anschluß) und
- ❏ das System für bidirektionale Kommunikation konfiguriert ist.

## **Düsentest**

Überprüft, ob die Druckkopfdüsen verstopft sind. Führen Sie diesen Test aus, wenn sich die Druckqualität verschlechtert hat, sowie nach einer Reinigung, um festzustellen, ob die Düsen auch tatsächlich wieder sauber sind. Stellt sich dabei heraus, daß eine Reinigung des Druckkopfs erforderlich ist, können Sie das Utility zur Druckkopfreinigung direkt über das Düsentest-Utility aufrufen. Siehe ["Druckkopfdüsen überprüfen" auf Seite 8-2](#page-140-0).

# **Druckkopfreinigung**

Reinigt den Druckkopf. Eine Reinigung kann erforderlich sein, wenn sich die Druckqualität verschlechtert. Führen Sie zuerst das Düsentest-Utility aus, um festzustellen, ob der Druckkopf gereinigt werden muß. Das Düsentest-Utility kann direkt über das Utility zur Druckkopfreinigung aufgerufen werden. Siehe ["Druckkopf reinigen" auf Seite 8-5.](#page-143-0)

## **Druckkopfjustierung**

Justiert den Druckkopf aus. Verwenden Sie dieses Utility, wenn vertikale Linien auf den Ausdrucken schlecht ausgerichtet sind.

### **Drucker- und Zubehörinformationen (nicht für Windows 3.1x verfügbar)**

Mit diesem Hilfsprogramm kann der Druckertreiber die Informationen zur Druckerkonfiguration bestätigen. Es enthält auch spezielle Informationen betreffs bestimmter Eigenschaften des Druckers wie bspw. der Druckerkennung.

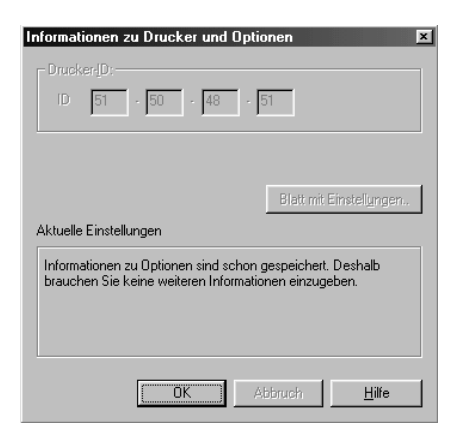

Abhängig von der Konfiguration Ihres Systems, werden die im Dialogfeld Drucker- und Zubehörinformationen angezeigten Informationen entweder automatisch aktualisiert oder müssen von Hand eingegeben werden.

Wenn Sie etwas von Hand einzugeben haben, weil Sie durch eine Meldung im Fenster "Aktuelle Einstellungen" dazu aufgefordert wurden oder weil Sie die Druckerkonfiguration verändert haben, dann gehen Sie folgendermaßen vor:

1. Klicken Sie im Dialogfeld Drucker- und Zubehörinformationen auf die Schaltfläche Blatt mit Einstellungen, um sich Informationen zu Drucker und erhältlichem Zubehör ausdrucken zu lassen. Dazu ist Papier im A4- oder Letter-Format erforderlich. Der Ausdruck sieht dann ungefähr folgendermaßen aus:

> Printer ID  $50 - 50 - 50 - 50$

- 2. Die Einstellungen im Utility müssen den Angaben auf dem Settings Sheet entsprechen. Wenn nicht, korrigieren Sie die Einstellungen im Utility entsprechend.
- 3. Klicken Sie auf OK, um Ihre Einstellungen zu speichern und das Menü zu beenden.

# **Geschwindigkeit & Fortschritt (nicht für Windows 3.1x verfügbar)**

Diese Funktion ermöglicht Einstellungen für die Druckgeschwindigkeit und die Fortschrittsanzeige.

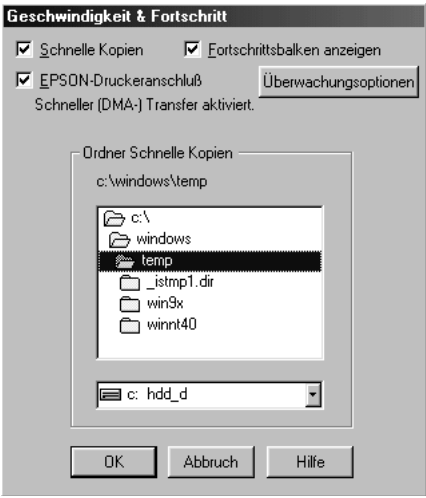

### Schnelle Kopien

Sollen mehrere Kopien eines Dokuments schneller ausgedruckt werden, wählen Sie Schnelle Kopien.

### Fortschrittsbalken anzeigen

Wenn Sie den Status des Druckvorgangs wissen möchten, wählen Sie Fortschrittsbalken anzeigen.

EPSON-Druckeranschluß (nur für Windows 95 und 98)

Um die Datenübertragung zu EPSON-Druckern zu beschleunigen, wählen Sie EPSON-Druckeranschluß.

Wenn Ihr Computer den ECP-Modus unterstützt, aktivieren Sie DMA-Übertragung für schnelleren Druck.

Weitere Hinweise finden Sie unter ["Geschwindigkeit & Fortschritt](#page-69-0)  [verwenden \(nicht für Windows 3.1x verfügbar\)" auf Seite 2-41.](#page-69-0)

### Always Spool Raw Datatype (nur für Windows NT)

Aktivieren Sie dieses Kontrollkästchen, damit Windows-NT-Clients Dokumente im RAW-Format und nicht im EMF (Metafile)- Format spoolen (Anwendungen unter Windows NT verwenden standardmäßig das EMF-Format).

Verwenden Sie diese Option, wenn Dokumente, die im EMF-Format gespoolt sind, nicht korrekt gedruckt werden.

Spoolen im RAW-Format beansprucht weniger Ressourcen als EMF. Bestimmte Probleme (z.B. "Nicht genügend Arbeitsspeicher/Speicherplatz zum Drucken", "Slot-Druckgeschwindigkeit") lassen sich durch Aktivieren des Kontrollkästchens "Always spool RAW datatype" beheben.

Beim Spoolen im RAW-Format ist es möglich, daß der Fortschrittsbalken nicht den exakten Status des Druckvorgangs ausweist.

### Überwachungsoptionen

Diese Schaltfläche öffnet das Dialogfeld Überwachungsoptionen, wo Sie Einstellungen für den EPSON Status Monitor 3 vornehmen können. Diese Einstellungen werden ausführlich im nächsten Abschnitt beschrieben.

# <span id="page-64-0"></span>**Überwachungsoptionen**

Wenn Sie auf die Schaltfläche Überwachungsoptionen klicken, wird folgendes Dialogfeld angezeigt:

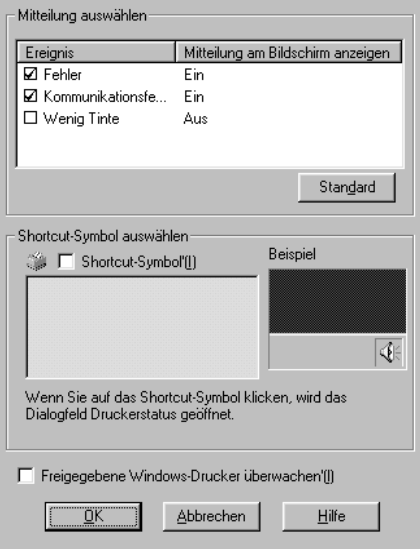

## Sie können folgende Einstellungen vornehmen:

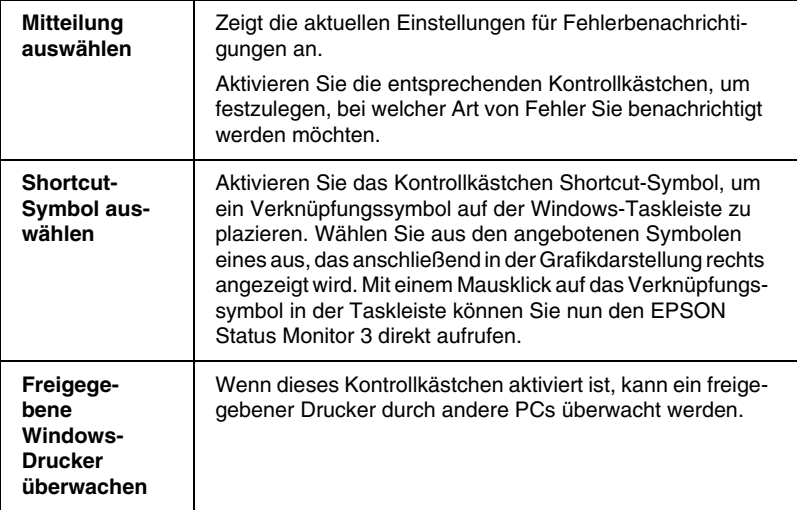

#### *Hinweis:*

*Klicken Sie auf die Schaltfläche* Standard*, um die Standardeinstellungen für alle Optionen des Dialogfelds "Select Notification" wiederherzustellen.*

# **Online-Hilfe benutzen**

In der umfangreichen Online-Hilfe der Druckersoftware finden Sie Informationen zum Druckvorgang, zu den Druckertreibereinstellungen und zur Verwendung der Drucker-Utilities.

## **Hilfe aus einer Anwendung aufrufen**

Wählen Sie im Menü Datei den Befehl Drucken bzw. Drucker einrichten. Anschließend klicken Sie auf Drucker, Einrichten, Optionen oder Eigenschaften. (Je nach Anwendung, müssen Sie möglicherweise eine Kombination dieser Schaltflächen anklikken.)Über die Schaltfläche Hilfe der Registerkarten Haupteinstelllungen, Papier, Layout und Utility können Sie Hilfeinformationen zu den Elementen der betreffenden Registerkarte aufrufen.

Unter Windows 95, 98 und NT 4.0 erhalten Sie Informationen zu jedem Punkt eines Menüs, indem Sie mit der rechten Maustaste auf diesen Punkt klicken und dann die Option Was ist das? wählen.

## **Hilfe aus Windows 95, 98 und NT 4.0 aufrufen**

Klicken Sie auf Start, zeigen Sie auf Programme und Epson (für Windows 95 und 98) bzw. EPSON-Drucker (für Windows NT 4.0), und klicken Sie anschließend auf Hilfe für EPSON Stylus COLOR 760. Ein Fenster mit der Inhaltsübersicht der Hilfe wird angezeigt.

## **Hilfe aus Windows 3.1x aufrufen**

Öffnen Sie die EPSON-Gruppe, und klicken Sie auf Hilfe für EPSON Stylus COLOR 760. Ein Fenster mit der Inhaltsübersicht der Hilfe wird angezeigt.

# **Druckgeschwindigkeit erhöhen**

## **Allgemeine Hinweise**

Drucken in einer höheren Auflösung erfordert mehr Verarbeitungszeit. Das gleiche gilt für Ausdrucke von Farbdokumenten, die aufgrund der viel größeren Datenmenge länger dauern als Schwarzweißausdrucke. Gegebenenfalls müssen Sie Farbe sparsam einsetzen, wenn sie gleichzeitig eine hohe Druckgeschwindigkeit wünschen.

Aber auch für Ausdrucke in höchster Auflösung und mit einer großen Farbvielfalt (z.B. reproduktionsfähiges Material, das Farbfotos enthält) läßt sich die Druckgeschwindigkeit durch Einstellung anderer Druckbedingungen optimieren. Dabei müssen Sie jedoch berücksichtigen, daß sich einige dieser Einstellungen nachteilig auf die Druckqualität auswirken können.

Der folgenden Tabelle können Sie entnehmen, in welchem Maß die jeweiligen Einstellungen das Verhältnis zwischen Druckgeschwindigkeit und Druckqualität beeinflussen.

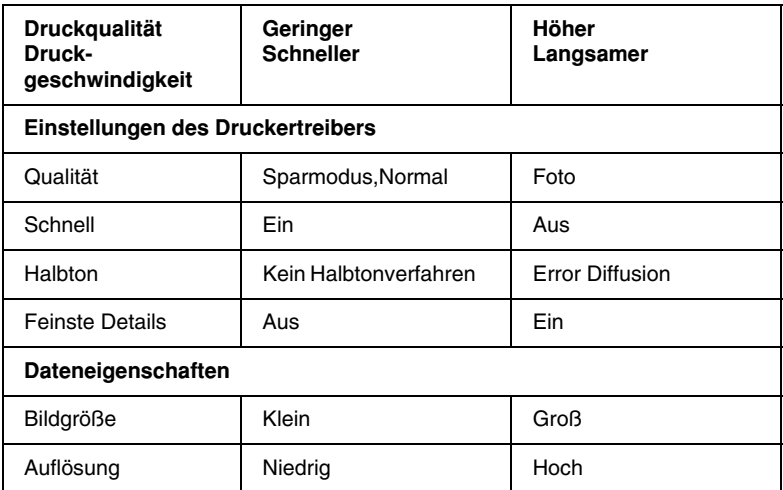

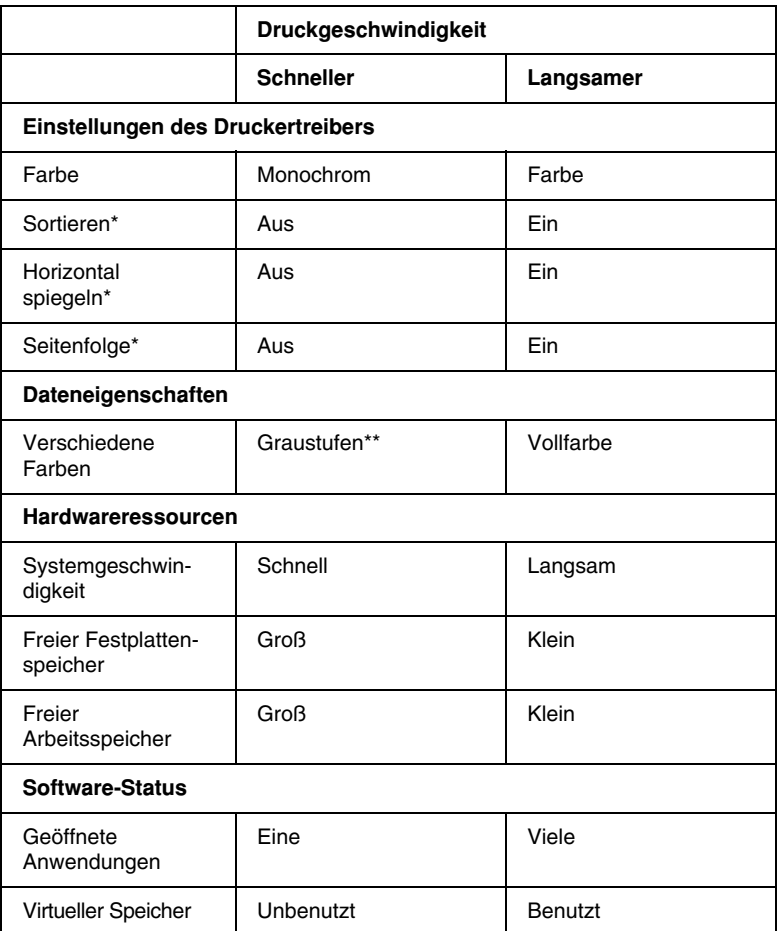

Die folgende Tabelle zeigt ausschließlich die Faktoren, die sich auf die Druckgeschwindigkeit auswirken.

\*Hängt von dem verwendeten Druckertreiber und den Anwendungsprogrammen ab.

\*\* Graustufen bedeutet, daß ausschließlich schwarze Tinte benutzt wird, um die verschiedenen Grautöne von reinem Schwarz bis zu reinem Weiß zu erzeugen.

## <span id="page-69-0"></span>**Geschwindigkeit & Fortschritt verwenden (nicht für Windows 3.1x verfügbar)**

Sie können bestimmte Einstellungen für die Druckgeschwindigkeit im Dialogfeld Geschwindigkeit & Fortschritt vornehmen. Klicken Sie auf die Schaltfläche Geschwindigkeit & Fortschritt auf der Registerkarte Utility im Druckertreiber. Das folgende Dialogfeld wird angezeigt:

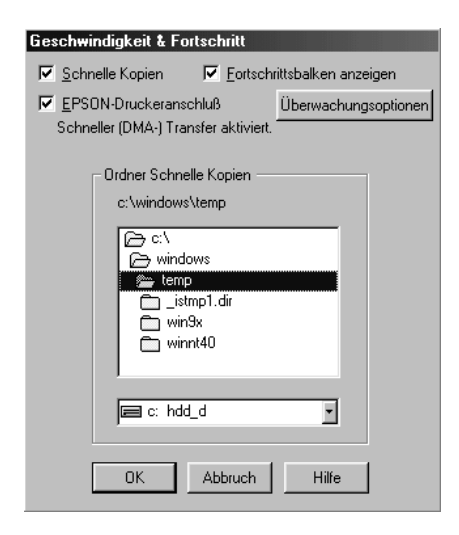

Schnelle Kopien

Wählen Sie diese Option, um den Schnelldruck für mehrere Kopien einzustellen. Dabei wird die Festplatte als Cache-Speicher benutzt.

Fortschrittsbalken anzeigen

Wählen Sie diese Option, um den Status des Druckvorgangs am Bildschirm anzuzeigen.

## EPSON-Druckeranschluß (nur für Windows 95 und 98)

Wählen Sie diese Option, um statt des Standarddruckeranschlusses von Windows den EPSON-Druckeranschluß zu aktivieren, der für EPSON-Drucker optimiert ist. Dies erhöht die Datenübertragungsgeschwindigkeit zu EPSON-Druckern.

Always Spool Raw Datatype (nur für Windows NT)

Aktivieren Sie dieses Kontrollkästchen, damit Windows-NT-Clients Dokumente im RAW-Format und nicht im EMF (Metafile)- Format spoolen (Anwendungen unter Windows NT verwenden standardmäßig das EMF-Format).

Verwenden Sie diese Option, wenn Dokumente, die im EMF-Format gespoolt sind, nicht korrekt gedruckt werden.

Spoolen im RAW-Format beansprucht weniger Ressourcen als EMF. Bestimmte Probleme (z.B. "Nicht genügend Arbeitsspeicher/Speicherplatz zum Drucken", "Slot-Druckgeschwindigkeit") lassen sich durch Aktivieren des Kontrollkästchens "Always spool RAW datatype" beheben.

Beim Spoolen im RAW-Format ist es möglich, daß der Fortschrittsbalken nicht den exakten Status des Druckvorgangs ausweist.

Überwachungsoptionen

Diese Schaltfläche öffnet das Dialogfeld Überwachungsoptionen, wo Sie Einstellungen für den EPSON Status Monitor 3 vornehmen können. Eine ausführliche Beschreibung der verfügbaren Einstellungen finden Sie unter ["Überwachungsoptionen" auf Seite 2-36.](#page-64-0)

DMA-Übertragung aktivieren (nur für Windows 95 und 98)

Wenn Ihr Computer mit einem parallelen Anschluß ausgestattet ist, der den ECP-Modus unterstützt, können Sie die DMA-Übertragung aktivieren, um die Druckgeschwindigkeit zu erhöhen. Lesen Sie im Computerhandbuch nach, ob dieser über ECP-Unterstützung und DMA-Übertragung verfügt.

Um festzustellen, ob die Aktivierung der DMA-Übertragung notwendig ist, vergleichen Sie die Meldung unter dem Kontrollkästchen EPSON-Druckeranschluß mit dieser Tabelle. Befolgen Sie die empfohlene Vorgehensweise.

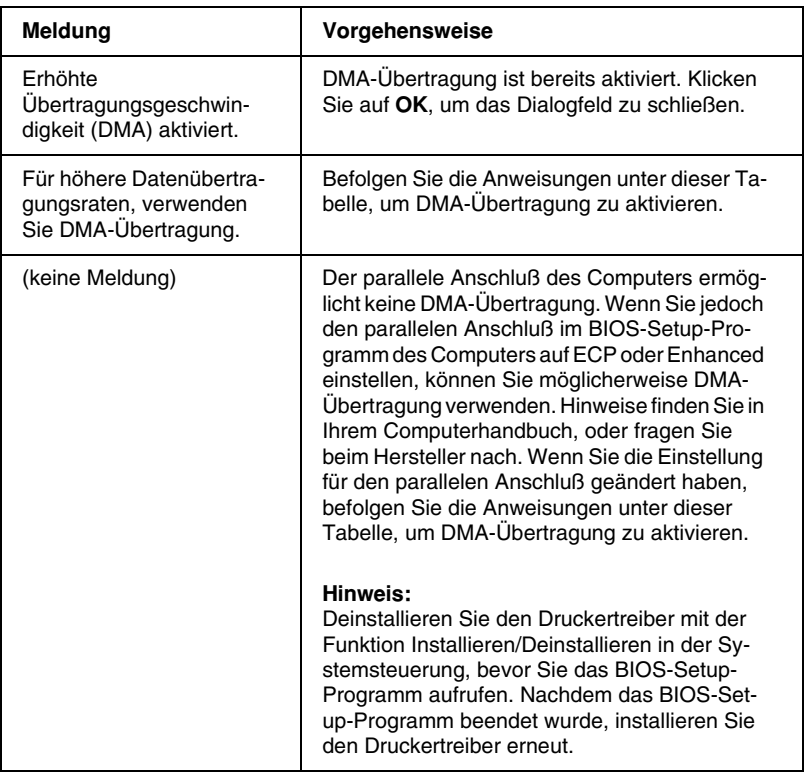

So aktivieren Sie die DMA-Übertragung:

- 1. Doppelklicken Sie auf das Symbol Arbeitsplatz auf dem Desktop und anschließend auf Systemsteuerung.
- 2. Doppelklicken Sie auf das Symbol System, und klicken Sie auf den Tab Geräte-Manager.
- 3. Doppelklicken Sie auf das Symbol Anschlüsse (COM & LPT) und anschließend auf LPT1. Wenn der Drucker mit einem anderen Anschluß verbunden ist, doppelklicken Sie auf das entsprechende Symbol.
- 4. Wählen Sie die Registerkarte Ressourcen, und deaktivieren Sie das Kontrollkästchen Automatisch einstellen. Notieren Sie sich die Einstellungen für den E/A-Bereich, die im Listenfeld Ressourceneinstellungen angezeigt werden.

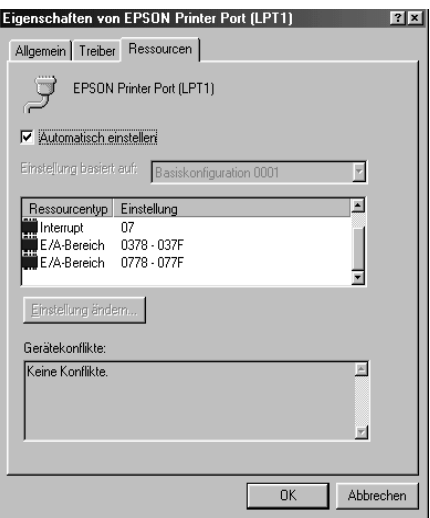

- 5. Wählen Sie in der Liste Einstellung basiert auf eine Basiskonfiguration, deren E/A-Bereich mit den notierten Werten übereinstimmt. Der DMA-Kanal und die Interrupt-Nummern müssen zugewiesen und angezeigt sein. Achten Sie darauf, daß im Listenfeld Gerätekonflikte "Keine Konflikte" angezeigt wird.
- 6. Klicken Sie auf OK, um die Einstellungen zu speichern.
- 7. Öffnen Sie erneut das Dialogfeld Geschwindigkeit & Fortschritt, um zu überprüfen, ob die DMA-Übertragung aktiviert wurde.

#### *Hinweis:*

*Bei einigen Computern kann es vorkommen, daß Sie DMA-Übertragung nicht verwenden können, auch wenn Sie die angegebenen Einstellungen vorgenommen haben. Erkundigen Sie sich beim Computerhersteller nach den DMA-Übertragungsmöglichkeiten für Ihren Computer.*

## **Anschlußkonfiguration (nur Windows NT 4.0)**

#### *Hinweis:*

*Anschlußeinstellungen für Windows NT 4.0 sind sehr kompliziert und sollten nur von einer erfahrenen Person mit Administratorrechten durchgeführt werden.*

Verfügt der Computer über einen parallelen Anschluß, der den ECP-Modus unterstützt, können Sie im Dialogfeld Anschlußkonfiguration bestimmte Einstellungen für die Druckgeschwindigkeit vornehmen. Überprüfen Sie jedoch vorher, ob in den Computereinstellungen der ECP-Modus ausgewählt ist. Hinweise zum ECP-Modus finden Sie im Computerhandbuch.

Um das Dialogfeld Anschlußkonfiguration zu öffnen, klicken Sie auf Start, wählen Sie Einstellungen, und klicken Sie auf Drucker. Wählen Sie Ihren Drucker aus, und wählen Sie anschließend den Befehl Eigenschaften im Menü Datei. Das Druckertreiberfenster wird geöffnet. Klicken Sie auf den Tab Anschlüsse und danach auf die Schaltfläche Anschluß konfigurieren. Das folgende Dialogfeld wird angezeigt:

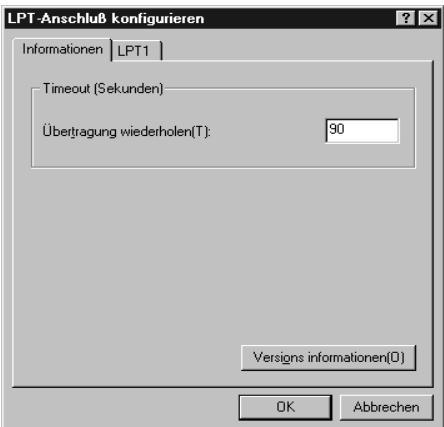

Wählen Sie den Tab des LPT-Anschlusses, mit dem Ihr Drucker verbunden ist. Anschließend klicken Sie auf die Schaltfläche Anschlußkonfiguration.

*Hinweis:*

*Wenn der Drucker an LPT1 angeschlossen ist, kann nur* LPT1 *gewählt werden.*

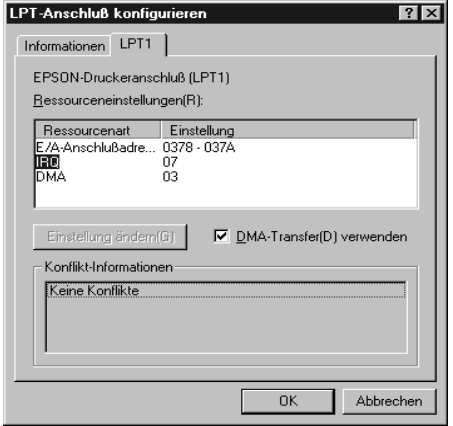

Ressourceneinstellungen (IRQ und DMA)

Wenn Sie den Drucker an LPT2 oder LPT3 angeschlossen haben, können Sie die Druckgeschwindigkeit erhöhen, indem Sie Einstellungen für IRQ und DMA vornehmen. Geben Sie dieselben Konfigurationsnummern für IRQ und DMA ein, die für die Erweiterungskarte gelten. Lesen Sie in der Dokumentation zum Computer die Einstellungen für IRQ und DMA nach.

#### DMA-Übertragung verwenden

Die Druckgeschwindigkeit kann erhöht werden, wenn DMA-Übertragung verwendet wird, um Druckdaten an den Computer zu senden. Wenn das Kontrollkästchen DMA-Übertragung verwenden abgeblendet ist, müssen Sie zuerst DMA-Übertragung in den Computereinstellungen aktivieren. Einzelheiten entnehmen Sie bitte der Dokumentation zum Computer.

## Kapitel 3

# **Druckerstatus überprüfen und Druckaufträge verwalten unter Windows**

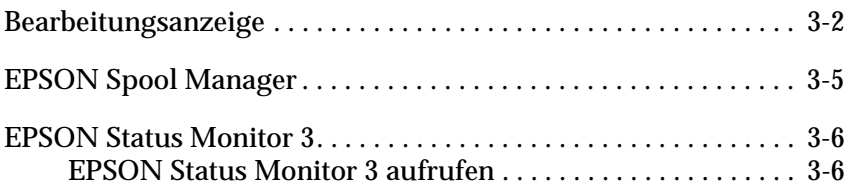

## <span id="page-77-0"></span>**Fortschrittsbalken**

Schicken Sie einen Druckauftrag an den Drucker, erscheint auf Ihrem Bildschirm der Fortschrittsbalken (Windows 95, 98 und NT 4.0) bzw. der Despooler (Windows 3.1x).

Fortschrittsbalken (Windows 95, 98 und NT 4.0)

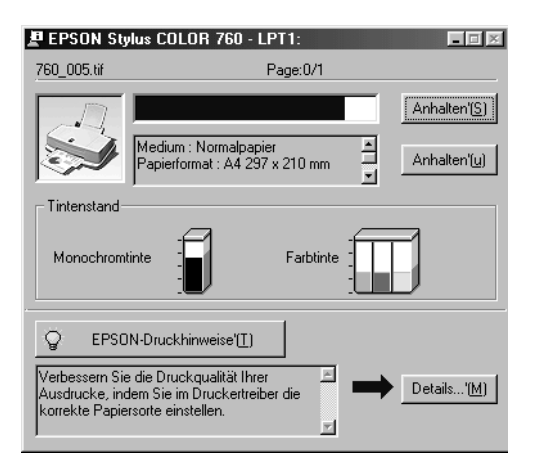

Der Fortschrittsbalken liefert Informationen zum Status des aktuellen Druckauftrags und zum Druckerstatus, wenn eine bidirektionale Kommunikation zwischen Drucker und Computer besteht. Außerdem erhalten Sie hilfreiche Tips, wie Sie die Druckqualität verbessern können.

#### *Hinweis:*

*Der Fortschrittsbalken wird nicht angezeigt, wenn die Option* Fortschrittsbalken anzeigen *im Dialogfeld* Geschwindigkeit & Fortschritt *deaktiviert ist. Informationen hierzu finden Sie unter ["Geschwindigkeit](#page-62-0)  [& Fortschritt \(nicht für Windows 3.1x verfügbar\)" auf Seite 2-34](#page-62-0).*

#### EPSON Drucktips (Windows 95, 98 und NT 4.0)

Unten im Fortschrittsbalken werden im Abstand von 30 Sekunden Tips ausgegeben, wie Sie den EPSON-Druckertreiber optimal einsetzen können. Wenn Sie mehr Informationen zum angezeigten Tip wünschen, klicken Sie auf die Schaltfläche Details.

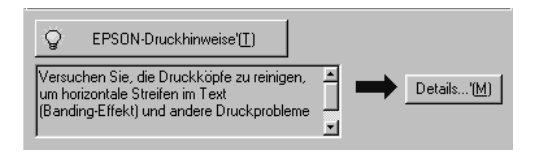

Fehlermeldungen für Windows 95, 98 und Windows NT 4.0

Eine Fehlermeldung erscheint im Fortschrittsbalken, wenn während des Druckvorgangs ein Fehler auftritt. Wenn eine Tintenpatrone fast oder völlig leer ist, erscheint im Druckerstatusfenster die Schaltfläche Wie Sie. Klicken Sie auf Wie Sie, dann erhalten Sie vom Status Monitor Anweisungen zum Austauschen der Tintenpatrone.

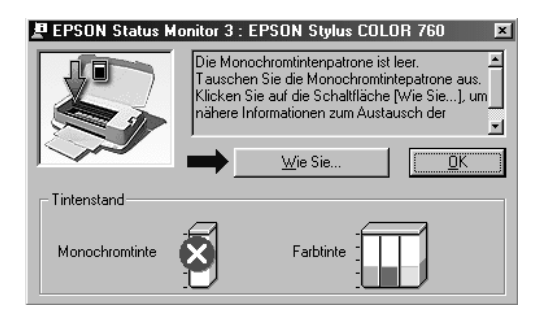

Despooler (Windows 3.1x)

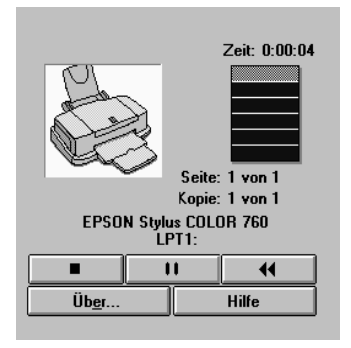

Das Dialogfeld Despooler zeigt den Fortschritt des laufenden Druckauftrags an.

Mit den Schaltflächen im Despooler können Sie Druckaufträge löschen, unterbrechen, wiederaufnehmen und neu starten:

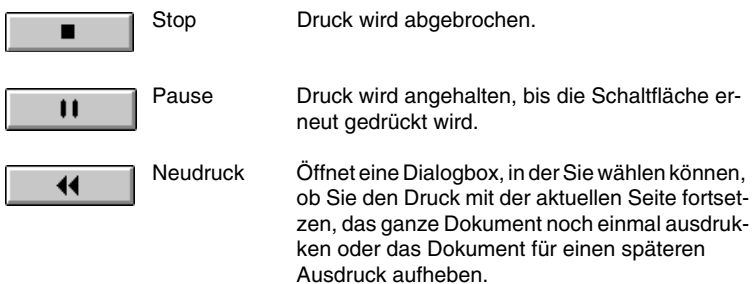

## <span id="page-80-0"></span>**EPSON Spool Manager**

Der EPSON Spool Manager ähnelt dem Druck-Manager von Windows. Gehen mehrere Druckaufträge gleichzeitig ein, werden sie aneinandergereiht (bei Netzwerkdruckern wird dies als Warteschlange bezeichnet). Erreicht ein Druckauftrag den Anfang der Warteschlange, wird er vom Spool Manager zum Drukker übertragen.

#### Für Windows 95 bzw. 98

Nachdem Sie einen Druckauftrag erteilt haben, erscheint eine Schaltfläche EPSON Stylus COLOR 760 auf der Taskleiste. Klikken Sie auf diese Schaltfläche, um Statusinformationen zu den Druckaufträgen des Druckers zu erhalten. Mit Hilfe des Spool Managers können Sie außerdem Druckaufträge löschen, anhalten, fortsetzen oder neu starten.

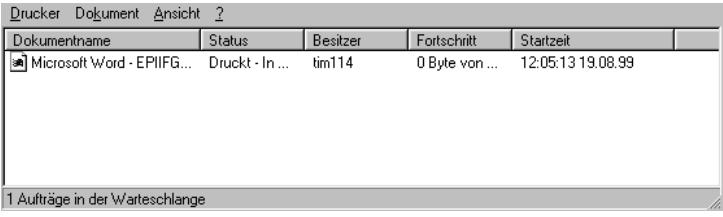

#### Windows 3.1x

Wenn Sie einen Druckauftrag abschicken, erscheint das Symbol EPSON Spool Manager unten auf dem Bildschirm. Doppelklikken Sie auf dieses Symbol oder in der EPSON-Gruppe auf das Symbol Spool Manager, um das Dialogfeld "Spool Manager" zu öffnen. Ausführlichere Erläuterungen gibt die Online-Hilfe.

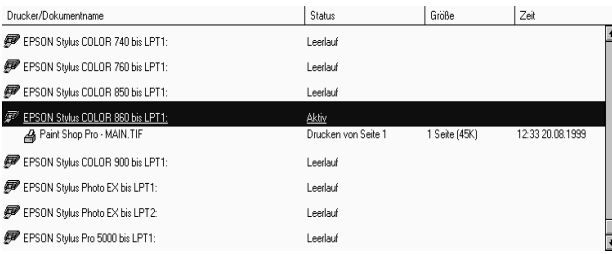

## <span id="page-81-0"></span>**EPSON Status Monitor 3**

Der Status Monitor zeigt ausführliche Informationen zum Drukkerstatus an.

#### *Hinweis:*

*Lesen Sie die Readme-Datei zum Status Monitor, ehe Sie das Programm verwenden. Um die Datei zu öffnen, klicken Sie auf* Start*, zeigen Sie auf*  Programme *und auf* EPSON *bzw.* EPSON-Drucker*, und klicken Sie anschließend auf* EPSON Stylus COLOR 760 Readme-Datei*.*

## <span id="page-81-1"></span>**EPSON Status Monitor 3 aufrufen**

Es gibt zwei Möglichkeiten, den EPSON Status Monitor 3 aufzurufen:

❏ Durch Doppelklicken auf das Verknüpfungssymbol in der Taskleiste. Unter ["Überwachungsoptionen" auf Seite 2-36](#page-64-0)  wird erklärt, wie Sie dieses Verknüpfungssymbol auf der Taskleiste plazieren.

❏ Durch Klicken auf EPSON Status Monitor 3 in der Registerkarte Utility.

#### **Druckerstatusfenster**

Ausführliche Informationen zum Druckerstatus erhalten Sie, wenn Sie den EPSON Status Monitor 3 vom Druckertreiber aus aufrufen. Hierzu klicken Sie auf den Tab Utility und anschließend auf EPSON Status Monitor 3.

Wenn Sie das Druckerstatusfenster wie oben beschrieben aufrufen, wird folgendes Fenster angezeigt:

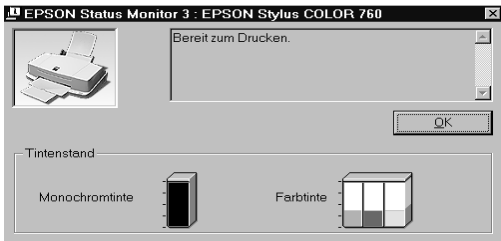

Folgende Informationen sind im Druckerstatusfenster verfügbar:

❏ Aktueller Status

Enthält detaillierte Informationen zum Druckerstatus, eine grafische Anzeige sowie Statusmeldungen. Wenn eine Tintenpatrone fast oder völlig leer ist, erscheint im Druckerstatusfenster die Schaltfläche Wie Sie. Klicken auf Wie Sie zeigt Anweisungen zum Austauschen der Tintenpatrone an und bewegt den Druckkopf in die Austauschposition.

❏ Tintenstand

Stellt grafisch dar, wieviel Tinte noch in den Patronen ist.

# Kapitel 4

# **Druckersoftware für Macintosh**

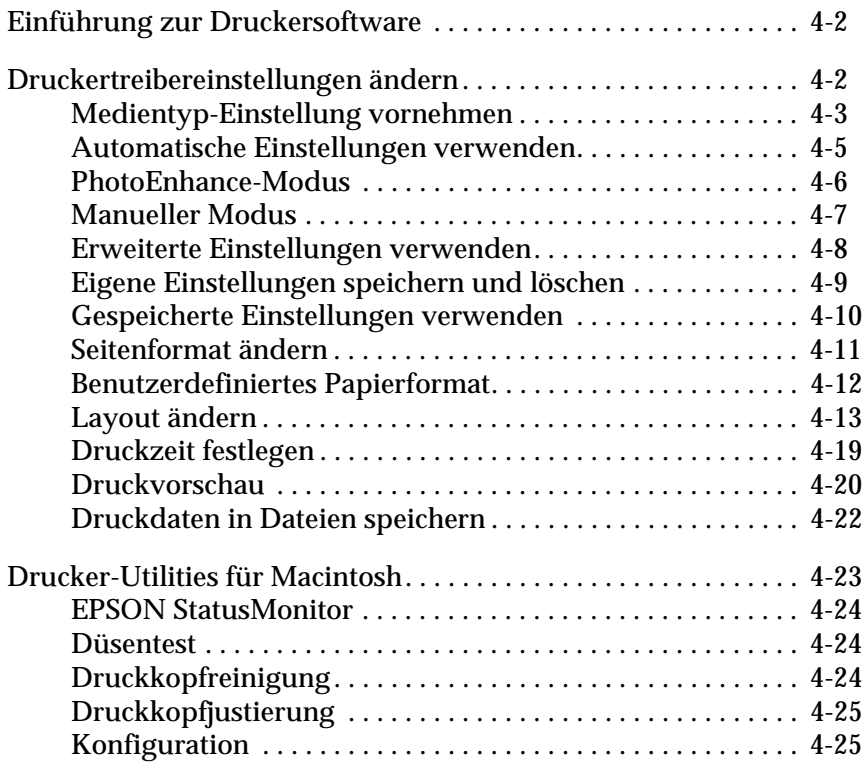

## <span id="page-84-0"></span>**Einführung zur Druckersoftware**

Die Druckersoftware besteht aus dem Druckertreiber sowie den Drucker-Utilities. Über die im Druckertreiber verfügbaren Einstellungen läßt sich der Betri eb des Druckers optimal an die jeweiligen Anforderungen anpassen. Mit den Drucker-Utilities können Sie den Drucker überprüfen, um einen optimalen Betriebszustand zu erhalten.

Informationen zur Verwendung des Druckertreibers finden Sie unter ["Druckertreibereinstellungen ändern" auf Seite 4-2](#page-84-1).

Informationen zur Verwendung der Drucker-Utilities finden Sie unter ["Drucker-Utilities für Macintosh" auf Seite 4-23](#page-105-0).

Weitere Informationen zur Druckersoftware sind über das Hilfesymbol in den Dialogfeldern des Druckertreibers verfügbar.

## <span id="page-84-1"></span>**Druckertreibereinstellungen ändern**

Druckertreibereinstellungen finden Sie in den folgenden Dialogfeldern:

- ❏ Dialogfeld Drucken (klicken Sie im Menü Ablage der Anwendung auf Drucken bzw. im Dialogfeld Papierformat) auf Optionen
- ❏ Dialogfeld Papierformat (wählen Sie in der jeweiligen Anwendung im Menü Ablage den Befehl Papierformat)
- ❏ Dialogfeld Layout (klicken Sie auf das Symbol für Layout im Dialogfeld Drucken)
- ❏ Dialogfeld Hintergrunddruck (klicken Sie im Dialogfeld Drukken auf das Symbol für Hintergrunddruck (d)
- ❏ Dialogfeld Vorschau (klicken Sie im Dialogfeld Drucken auf das Symbol für **Q** Druckvorschau und anschließend auf Vorschau).

Die Emulation-Optionen im Dialogfeld Drucken bieten Ihnen vier Steuerungsmöglichkeiten für den Druckertreiber, wie unten erklärt.

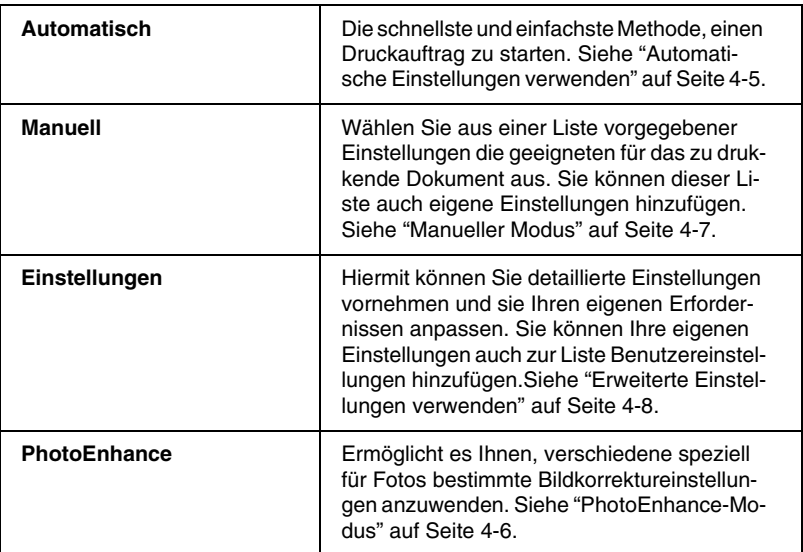

Sie können aber natürlich die Einstellungen für Seitenformat und -layout in den Dialogfeldern Seitenformat und Layout auch einzeln ändern. Informationen zu den Seitenformatoptionen finden Sie unter ["Seitenformat ändern" auf Seite 4-11.](#page-93-0) Informationen zu den Seitenlayoutoptionen finden Sie unter ["Layout ändern" auf](#page-95-0)  [Seite 4-13.](#page-95-0)

#### <span id="page-85-0"></span>**Medientyp-Einstellung vornehmen**

Die in der Liste Medium ausgewählte Option bestimmt, welche weiteren Einstellungen zur Verfügung stehen. Sie sollten deshalb diese Einstellung immer als erstes vornehmen.

Wählen Sie im Dialogfeld Drucken die geeignete Medium-Einstellung für das im Drucker eingelegte Papier. Suchen Sie die Papiersorte in der untenstehenden Tabelle, und wählen Sie die entsprechende Einstellung (in größerer Schrift dargestellt). Für einige Papiersorten können Sie zwischen mehreren Einstellungen wählen.

#### Normalpapier

Normalpapier

Briefumschläge

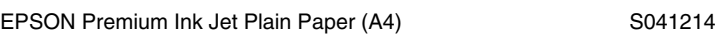

#### 360 dpi Ink Jet Paper

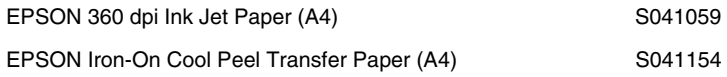

#### Photo Quality Ink Jet Paper

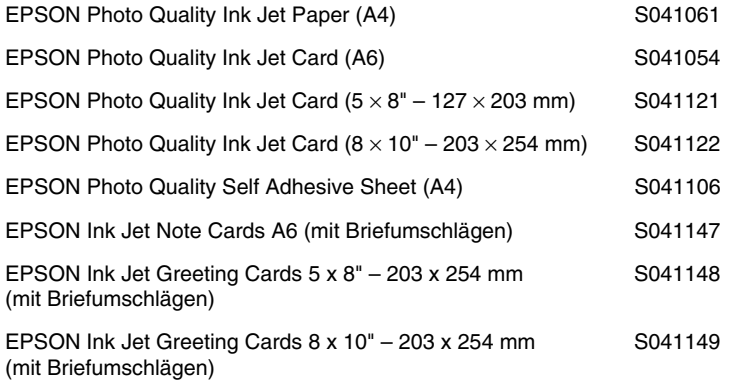

#### Photo Paper

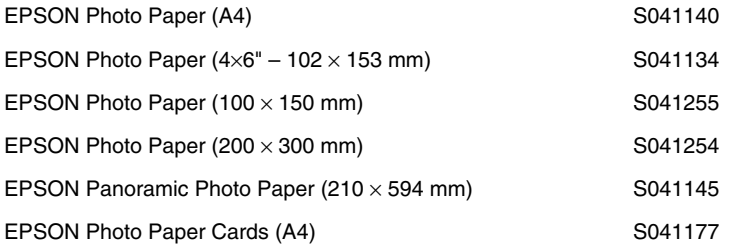

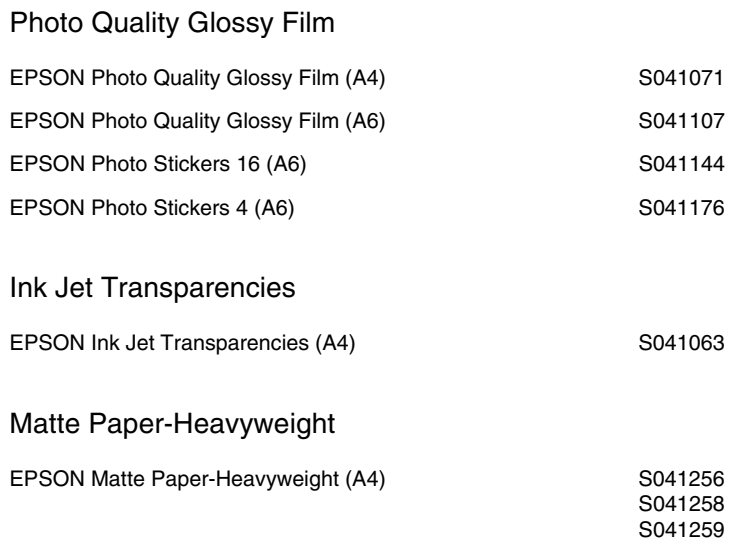

## <span id="page-87-0"></span>**Automatische Einstellungen verwenden**

Wenn im Dialogfeld Drucken die Option Automatisch als Modusoption ausgewählt ist, werden alle weiteren Einstellungen für den Ausdruck auf der Grundlage der Einstellungen für Druckmedium und Farbe vom Druckertreiber vorgenommen. Klicken Sie zum Festlegen der Farbeinstellung auf Farbe, um Farbdrucke zu erzeugen, bzw. auf Schwarz, um in Schwarzweiß oder Graustufen zu drucken. Weitere Hinweise zur Einstellung des Druckmediums finden Sie unter ["Medientyp-Einstellung vornehmen" auf Seite 4-3](#page-85-0).

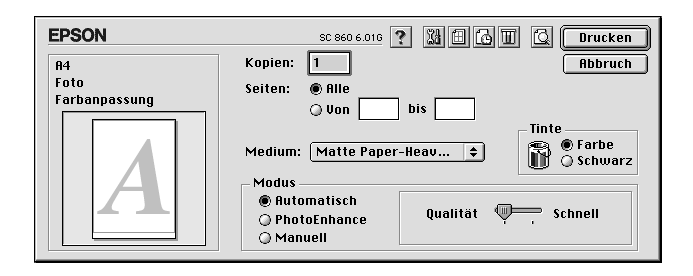

#### *Hinweis:*

*Je nach dem, welche Option Sie in der Liste* Medium *auswählen (während der Modus* Automatisch *aktiv ist), erscheint im Auswahlbereich*  Modus *ein Schieberegler, den Sie zwischen* Qualität *und* Schnell *stufenlos hin und her bewegen können. Wählen Sie* Qualität*, wenn die Druckqualität wichtiger ist als die Geschwindigkeit.*

## <span id="page-88-0"></span>**PhotoEnhance-Modus**

Die Option Photo Enhance stellt verschiedene Bildkorrektureinstellungen zur Verfügung, die Sie zum Ausdrucken von Fotos anwenden können. Photo Enhance hat keinen Einfluß auf die Originalbilddaten.

Damit die Aufnahmen einer Digitalkamera im Druck wie Filmabzüge aussehen, aktivieren Sie das Kontrollkästchen Korrektur für Digitalkamera.

#### *Hinweis:*

- ❏ *Dieser Modus steht nur bei Farbdruck mit einer Farbtiefe von 24 oder 32 Bit zur Verfügung.*
- ❏ *Abhängig von der Leistung Ihres Computers und von der Größe der Bilddatei kann sich die Druckzeit erhöhen, wenn die Option*  PhotoEnhance *zum Drucken ausgewählt wird.*

Der Photo Enhance-Modus bietet folgende Einstellungsmöglichkeiten:

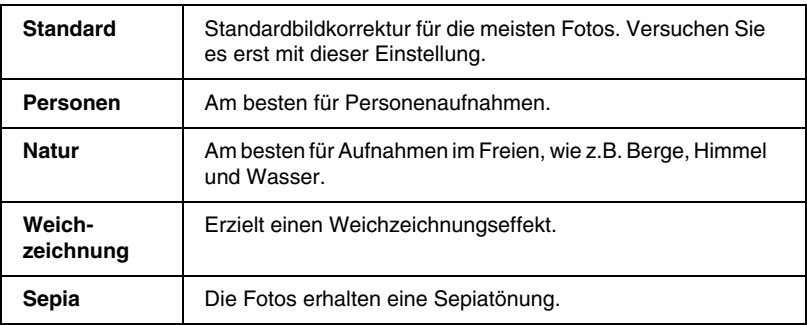

## <span id="page-89-0"></span>**Manueller Modus**

Der manuelle Modus bietet Voreinstellungen zum Drucken von Text und Grafiken sowie zum Anwenden einer Farbabstimmungsmethode an. Außerdem können Sie eigene Einstellungen vornehmen und speichern. Siehe ["Erweiterte Einstellungen ver](#page-90-0)[wenden" auf Seite 4-8](#page-90-0).

Folgende Voreinstellungen sind im manuellen Modus verfügbar:

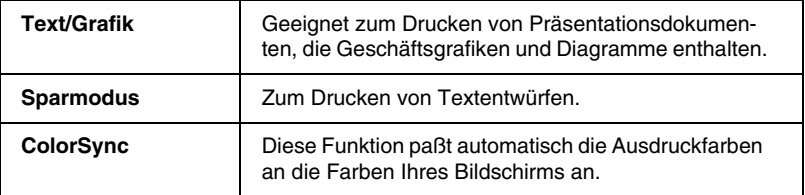

So wählen Sie eine Benutzereinstellung aus:

- 1. Überprüfen Sie die Einstellungen für Medium und Farbe im Dialogfeld Drucken. Weitere Hinweise finden Sie unter ["Medientyp-Einstellung vornehmen" auf Seite 4-3.](#page-85-0)
- 2. Wählen Sie im Dialogfeld Drucken das Schaltfeld Manuell. Damit wird die Liste der Benutzereinstellungen verfügbar, die sich rechts unter dem Optionsfeld Manuell befindet.
- 3. Wählen Sie in der Liste der Benutzereinstellungen die für Ihre Zwecke geeignete Einstellung für das Dokument bzw. das Bild, das Sie drucken möchten.
- 4. Wenn Sie eine Benutzereinstellung wählen, werden Einstellungen wie Qualität, Halbton und Farbe automatisch vorgenommen. Änderungen werden links im Dialogfeld Drucken angezeigt.

## <span id="page-90-0"></span>**Erweiterte Einstellungen verwenden**

Mit den erweiterten Einstellungen steuern Sie alle Funktionen des Druckers. Experimentieren Sie mit diesen Einstellungen, um neue Druckmöglichkeiten zu finden oder eine bestimmte Gruppe von Einstellungen besser auf Ihre jeweiligen Anforderungen abzustimmen. Für Einstellungen, die Sie beibehalten möchten, können Sie einen Namen vergeben und sie zur Liste der Benutzereinstellungen hinzufügen.

1. Wählen Sie die Schaltfläche Manuell im Dialogfeld Drucken, und klicken Sie anschließend auf die Schaltfläche Einstellungen. Das Dialogfeld Einstellungen wird angezeigt.

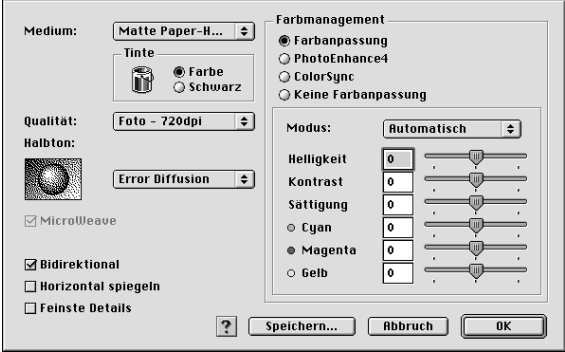

- 2. Wählen Sie das im Drucker eingelegte Medium aus. Weitere Hinweise finden Sie unter ["Medientyp-Einstellung](#page-85-0)  [vornehmen" auf Seite 4-3.](#page-85-0)
- 3. Wählen Sie Farbe bzw. Schwarz als Farbeinstellung.
- 4. Wählen Sie eine Einstellung für die Druckqualität.
- 5. Nehmen Sie gegebenenfalls weitere Einstellungen vor. Nähere Informationen finden Sie in der Online-Hilfe.

#### *Hinweis:*

- ❏ *Die Einstellung PhotoEnhance4 unter* Farbmanagement *betrifft nur Bilder, keinen Text und keine Grafiken. Wenn beispielsweise* Monochrome *in der Liste* Tone *ausgewählt ist, werden nur die im Dokument enthaltenen Bilder schwarzweiß ausgedruckt. Farbiger Text oder farbige Grafiken im gleichen Dokument werden weiterhin farbig ausgedruckt.*
- ❏ *Je nachdem, welche Einstellungen Sie für Medium, Farbe und Qualität gewählt haben, können bestimmte Optionen deaktiviert sein.*
- 6. Klicken Sie auf OK, um die Einstellungen zu übernehmen und zum Dialogfeld Drucken zurückzukehren. Klicken Sie auf Abbrechen, die Einstellungen zu verwerfen und zum Dialogfeld Drucken zurückzukehren. Im nächsten Abschnitt erfahren Sie, wie Sie eigene Einstellungen speichern.

## <span id="page-91-0"></span>**Eigene Einstellungen speichern und löschen**

Um die Einstellungen zu speichern, klicken Sie im Dialogfeld Einstellungen auf Speichern. Das Dialogfeld Benutzerdefinierte Einstellungen wird angezeigt.

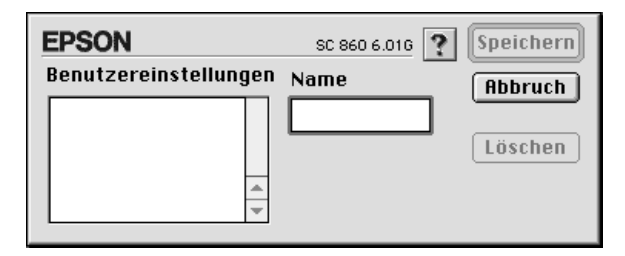

Geben Sie einen eindeutigen Namen (bis zu 16 Zeichen) für Ihre Einstellungen in das Feld Name ein, und klicken Sie anschließend auf Speichern.

#### *Hinweis:*

*Die Namen der von EPSON vorgegebenen Einstellungen können nicht für Ihre eigenen Einstellungen verwendet werden.*

Sie können bis zu 10 verschiedene benutzerdefinierte Einstellungen speichern. Eine gespeicherte Einstellung können Sie in der Liste der Benutzereinstellungen im Dialogfeld Drucken auswählen.

Um eine Einstellung zu löschen, markieren Sie diese im Dialogfeld Benutzerdefinierte Einstellungen und klicken auf Löschen.

*Hinweis: Die von EPSON vorgegebenen Einstellungen können nicht aus der Liste*  Benutzerdefinierte Einstellungen *gelöscht werden.*

## <span id="page-92-0"></span>**Gespeicherte Einstellungen verwenden**

Um eine Ihrer gespeicherten Einstellungen auszuwählen, wählen Sie die Schaltfläche Manuell im Dialogfeld Drucken. Anschließend wählen Sie die Einstellung in der Liste der Benutzereinstellungen aus, die sich rechts unter der Option Manuell befindet.

Wenn Sie die Einstellung für Medium oder Farbe ändern, während eine benutzerdefinierte Einstellung in der Liste der Benutzereinstellungen ausgewählt ist, erhält die in der Liste angezeigte Auswahl wieder die Bezeichnung Benutzereinstellungen. Die zuvor in der Liste ausgewählte benutzerdefinierte Einstellung wird von dieser Änderung nicht betroffen. Um die benutzerdefinierte Einstellung wiederherzustellen, wählen Sie einfach wieder den entsprechenden Eintrag in der Liste aus.

## <span id="page-93-0"></span>**Seitenformat ändern**

Im Dialogfeld Papierformat können Sie das Papierformat, die Druckausrichtung und den Druckbereich einstellen.

Klicken Sie im Menü Ablage Ihrer Anwendung auf Papierformat. Das Dialogfeld Papierformat wird angezeigt.

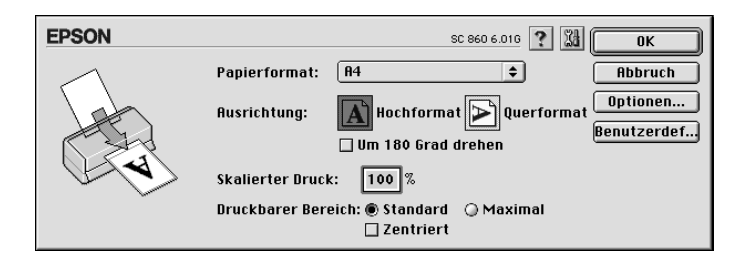

Sie können folgende Einstellungen ändern:

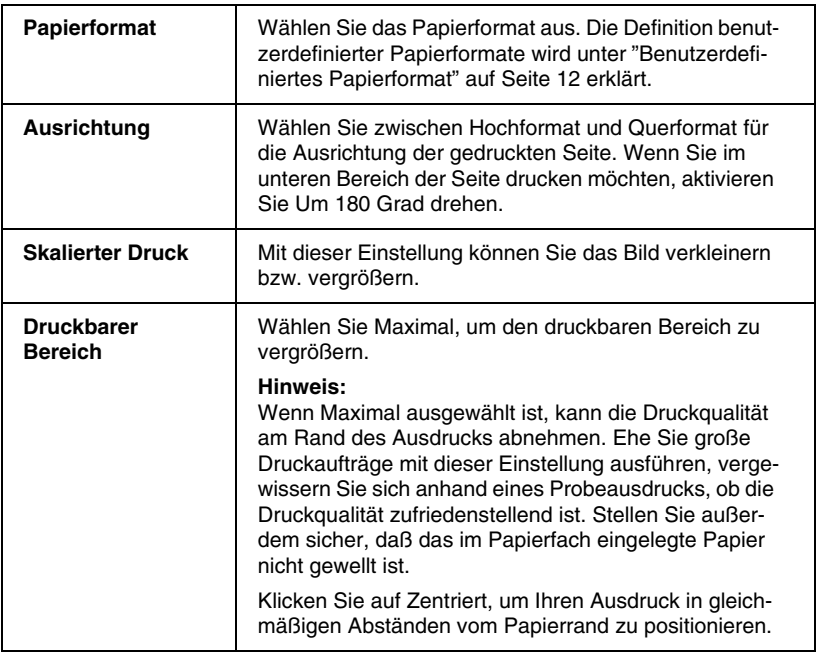

## <span id="page-94-0"></span>**Benutzerdefiniertes Papierformat**

So definieren Sie ein Papierformat, wenn Sie in der Liste Papierformat des Dialogfeldes Papierformat kein geeignetes Format vorfinden:

1. Im Dialogfeld Papierformat klicken Sie auf Manuell. Das folgende Dialogfeld wird angezeigt:

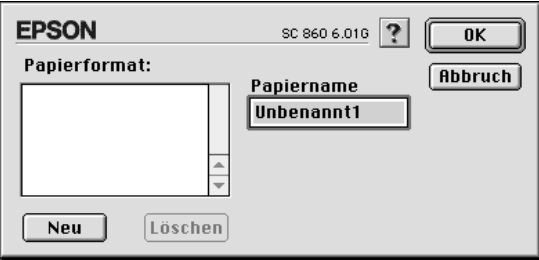

2. Um ein neues Papierformat einzurichten, klicken Sie auf Neu. Im Dialogfeld werden die Optionen zum Festlegen des neuen Papierformats verfügbar.

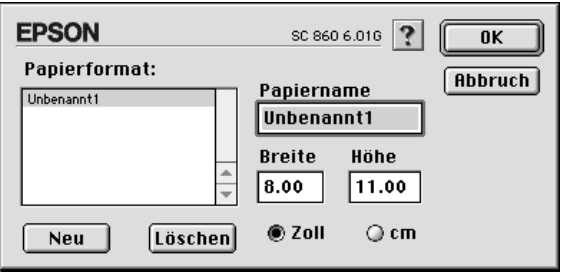

- 3. Geben Sie den Namen für das neue Papierformat in das Feld Neues Papierformat ein.
- 4. Wählen Sie Zoll oder cm als Maßeinheit.
- 5. Geben Sie die Breite und Höhe des Papiers ein.
- 6. Klicken Sie auf OK. Sie kehren zum Dialogfeld Papierformat zurück.

Maximal 30 Papierformate können definiert werden. Die Namen der erstellten Formate erscheinen in der Liste Papierformat im Dialogfeld Papierformat.

Um ein benutzerdefiniertes Papierformat zu löschen, klicken Sie auf Benutzerdefiniert im Dialogfeld Papierformat. Anschließend wählen Sie das betreffende Format in der Liste im Dialogfeld Benutzerdefiniert aus und klicken auf Löschen.

## <span id="page-95-0"></span>**Layout ändern**

Sie können das Seitenlayout eines Dokuments über die im Dialogfeld Layout verfügbaren Druckertreibereinstellungen ändern. Zum Öffnen des Dialogfeldes wählen Sie Druckenim MenüAblage Ihrer Anwendung und klicken anschließend auf das Symbol Layout im Dialogfeld Drucken. Das Dialogfeld Layout wird angezeigt.

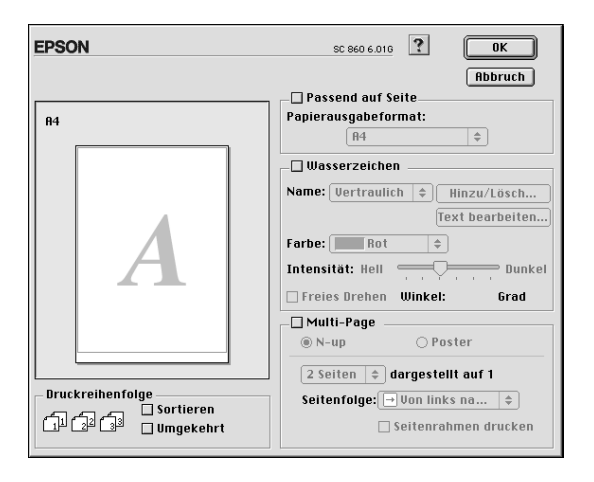

Über das Dialogfeld Layout können Sie die Dokumentgröße automatisch an das Papierformat anpassen, 2 bzw. 4 Seiten auf einem Blatt ausdrucken, im Posterformat ausdrucken (eine Seite wird auf mehrere Blätter vergrößert) und Dokumente mit Wasserzeichen versehen.

## **Dokument an das Papierformat anpassen**

Mit dieser Einstellung können Sie die Bildgröße proportional vergrößern bzw. verkleinern, damit sie dem Papierformat entspricht, das Sie in der Liste Papierformat ausgewählt haben. Hierfür aktivieren Sie erst das Kontrollkästchen Passend auf Seite. Anschließend wählen Sie in der Liste Papierformat das Format aus, das dem im Drucker eingelegten Papier entspricht.

#### **2 bzw. 4 Seiten auf ein Blatt drucken.**

Um 2 bzw. 4 Dokumentseiten auf ein Blatt auszudrucken, benutzen Sie die Multi-Page-Option im Dialogfeld Layout.

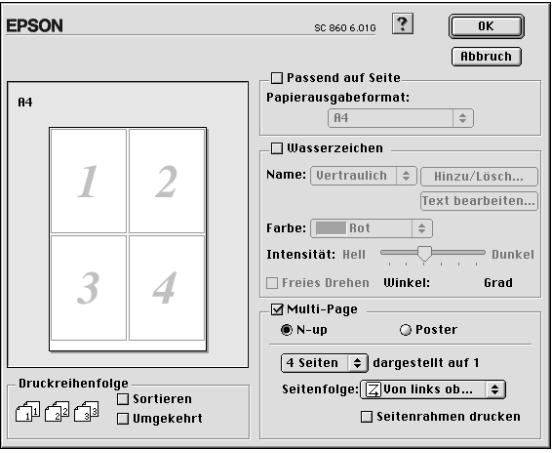

Aktivieren Sie das Kontrollkästchen Multi-Page, und klicken Sie auf N-up. Nehmen Sie dann folgende Einstellungen vor:

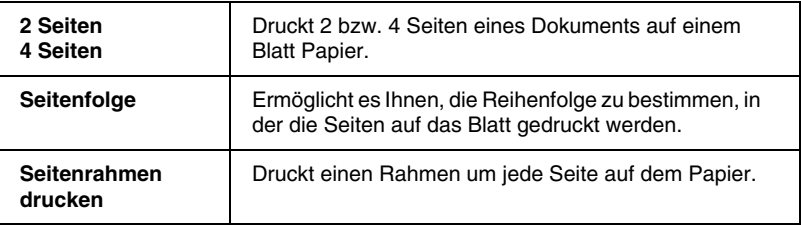

#### **Poster drucken**

Mit der Einstellung Poster der Multi-Page-Option wird ein Bild in Posterformat ausgedruckt. Dazu wird die Dokumentseite so vergrößert, daß sie auf 4, 9 bzw. 16 Blätter gedruckt werden muß.

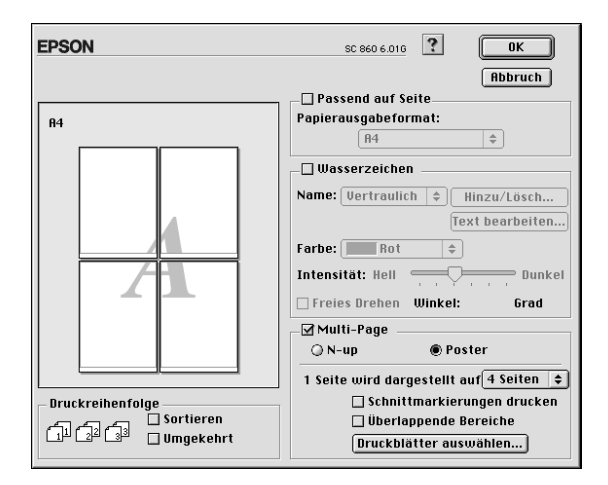

Aktivieren Sie das Kontrollkästchen Multi-Page, und klicken Sie auf Poster. Nehmen Sie dann folgende Einstellungen vor:

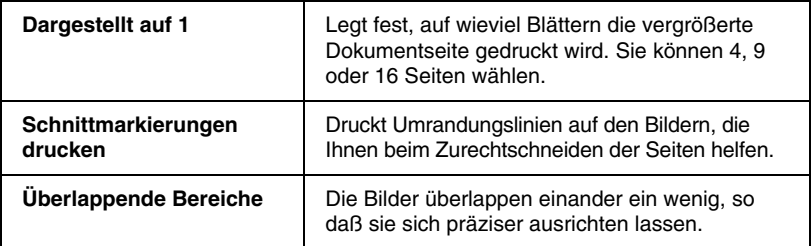

Sollen nur bestimmte Posterteile und nicht das gesamte Poster ausgedruckt werden, klicken Sie auf Panel Selection, markieren Sie die Teile, die nicht gedruckt werden sollen, und klicken Sie anschließend auf OK. Nur die nicht markierten Posterteile werden gedruckt.

## **Wasserzeichen auf einem Dokument drucken**

Um gedruckte Dokumente mit einem Wasserzeichen zu unterlegen, aktivieren Sie das Kontrollkästchen Wasserzeichen im Dialogfeld Layout.

Wählen Sie das gewünschte Wasserzeichen in der Liste Name aus, und bestimmen Sie dann seine Position, Größe, Farbe und Intensität. Position und Größe des Wasserzeichens können Sie ändern, indem Sie es mit der Maus im linken Vorschaufenster ziehen.

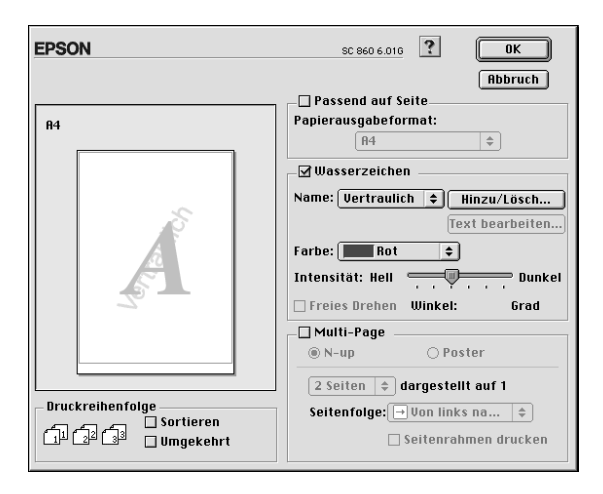

Sie können die Liste der Wasserzeichen durch eigene Wasserzeichen ergänzen. So gehen Sie dabei vor:

1. Klicken Sie auf die Schaltfläche Hinzufügen/Entfernen neben der Liste Name 1. Das folgende Dialogfeld wird angezeigt:

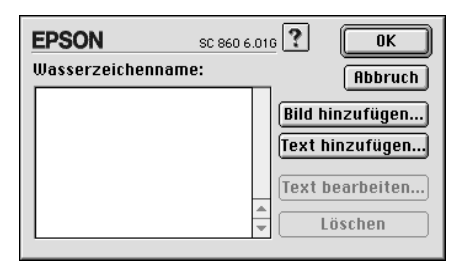

2. Ist das betreffende Wasserzeichen in einer Bilddatei gespeichert, klicken Sie auf die Schaltfläche Bild hinzufügen. Wählen Sie die Bilddatei auf der Festplatte aus, und klicken Sie auf Öffnen.

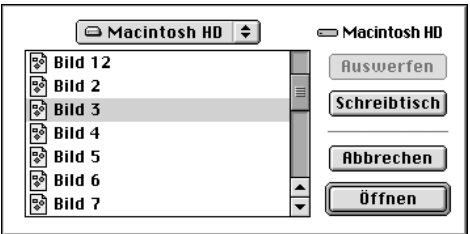

Um ein Wasserzeichen auf Textbasis zu erstellen, klicken Sie auf die Schaltfläche Text hinzufügen. Geben Sie den Text in das Feld Text ein, wählen Sie eine Schriftart und einen Textstil aus, und klicken Sie auf OK.

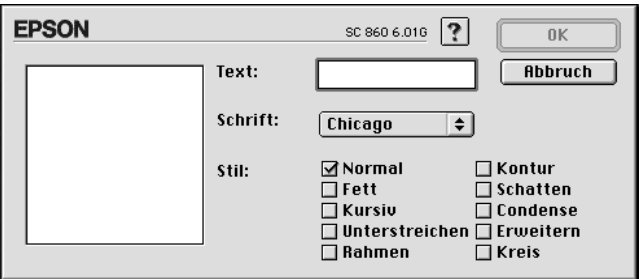

3. Der Name der Bilddatei bzw. der Wasserzeichentext erscheint in der Liste im Dialogfeld Wasserzeichen. Um den Namen eines Wasserzeichens zu ändern, markieren Sie ihn in der Liste und geben Sie anschließend einen neuen Namen ein.

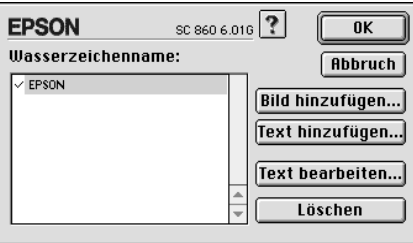

4. Klicken Sie auf OK, um das Wasserzeichen zur Liste der Wasserzeichen hinzuzufügen.

#### *Hinweis:*

*Wenn in der Liste* Wasserzeichen *ein Textwasserzeichen ausgewählt ist, können Sie den Text, die Schriftart und den Textstil für das Wasserzeichen ändern, indem Sie auf die Schaltfläche*  Edit Text *klicken.*

## <span id="page-101-0"></span>**Druckzeit festlegen**

Sie können den Druckzeitpunkt für ein Dokument festlegen. So gehen Sie dabei vor:

1. Klicken Sie im Dialogfeld Drucken auf die Schaltfläche für Hintergrunddruck . Das Dialogfeld Hintergrunddruck wird angezeigt.

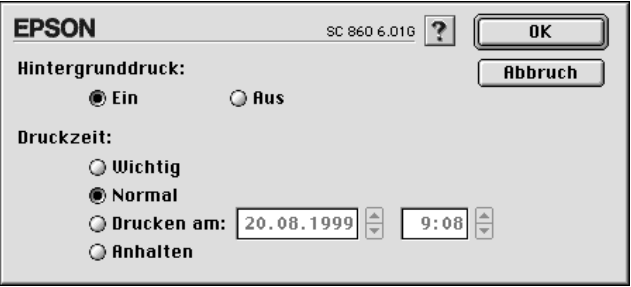

- 2. Klicken Sie gegebenenfalls auf Ein, um den Hintergrunddruck zu aktivieren.
- 3. Wählen Sie als Druckzeit eine der Optionen Dringend, Normal, Drucken um oder Anhalten.

Wenn Sie Drucken um gewählt haben, legen Sie mit Hilfe der Pfeile neben den Datums- und Uhrzeitfeldern den Druckzeitpunkt für das Dokument fest.

#### *Hinweis:*

*Sorgen Sie dafür, daß zum festgelegten Druckzeitpunkt der Computer und der Drucker eingeschaltet sind.*

- 4. Klicken Sie auf OK. Das Dialogfeld Hintergrunddruck wird geschlossen.
- 5. Überprüfen Sie im Dialogfeld Drucken, ob alle Druckeinstelllungen stimmen, und klicken Sie anschließend auf Drucken.

#### *Hinweis:*

*Mit Hilfe des Utility EPSON Monitor3 können Sie die Priorität von Druckaufträgen überprüfen bzw. ändern. Siehe ["Hintergrundsteue](#page-112-0)[rung von Druckaufträgen" auf Seite 5-5](#page-112-0).*

## <span id="page-102-0"></span>**Druckvorschau**

Klicken Sie auf das Symbol für Druckvorschau im Dialogfeld Drucken. So können Sie feststellen, wie das gedruckte Dokument aussehen wird, ehe Sie den Druckbefehl erteilen. So verwenden Sie diese Funktion:

- 1. Nehmen Sie die Druckertreibereinstellungen vor.
- 2. Klicken Sie auf die Vorschauschaltfläche im Dialogfeld Drucken. Die Schaltfläche Drucken ändert sich zur Schaltfläche Vorschau.

#### *Hinweis:*

*Verwenden Sie die Vorschauschaltfläche , um zwischen den Modi Drucken*, *Vorschau und Datei speichern zu wechseln. Klicken Sie auf das Symbol, um den gewünschten Modus auszuwählen. Informationen zum Modus Datei speichern finden Sie unter ["Druckdaten in Dateien speichern" auf Seite 4-22.](#page-104-0)*

3. Klicken Sie auf die Schaltfläche Vorschau. Das Dialogfeld Vorschau erscheint und zeigt eine Vorschau des Dokuments an.

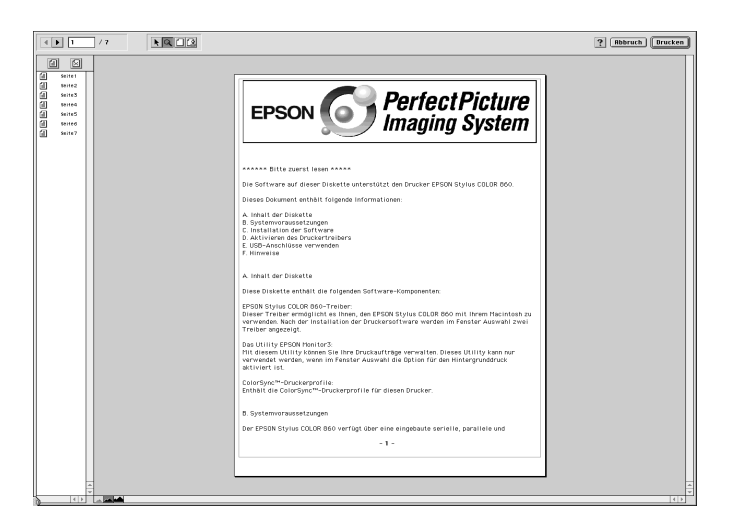

#### Im Dialogfeld Vorschau befinden sich sechs Symbolschaltflächen, mit denen Sie folgendes ausführen können:

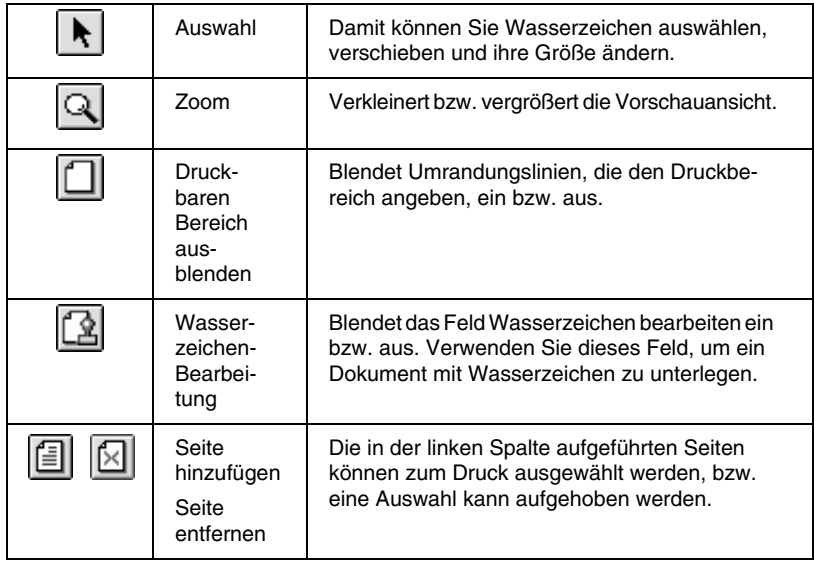

4. Wenn Sie mit der Vorschau zufrieden sind, klicken Sie auf Drucken.

Wenn Sie feststellen, daß etwas nicht stimmt, klicken Sie auf Cancel. Die Dialogfelder Vorschau und Drucken werden geschlossen. Dabei bleiben die aktuellen Druckeinstellungen erhalten. Öffnen Sie erneut das Dialogfeld Drucken, um die Druckeinstellungen zu ändern.

## <span id="page-104-0"></span>**Druckdaten in Dateien speichern**

Druckdaten können auch in einer Datei gespeichert werden. Dazu verwenden Sie die Symbol-Schaltfläche Fil für "Datei speichern" im Dialogfeld Drucken. Die gespeicherten Daten können Sie dann später ausdrucken, indem Sie die Druckdatei mit einem Doppelklick öffnen. So gehen Sie dabei vor:

#### *Hinweis:*

*Verwenden Sie die Vorschauschaltfläche , um zwischen den Modi Drucken*, *Vorschau und Datei speichern zu wechseln. Klicken Sie auf das Symbol, um den gewünschten Modus auszuwählen.*

- 1. Nehmen Sie die Druckertreibereinstellungen vor.
- 2. Klicken Sie so oft auf die Vorschauschaltfläche **im Dialog**feld Drucken, bis sich die Schaltfläche Drucken zu Datei speichern ändert.
- 3. Klicken Sie auf die Schaltfläche Datei speichern. Das folgende Dialogfeld wird angezeigt:

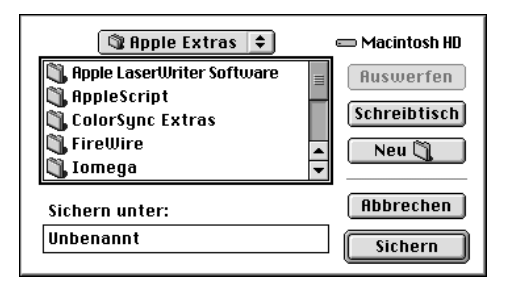

4. Bestimmen Sie den Pfad für die Datei, geben Sie einen Dateinamen in das Feld Speichern unter ein, und klicken Sie auf Speichern.

Wenn Sie die Daten ausdrucken möchten, doppelklicken Sie auf die Datei, um EPSON Monitor3 zu öffnen. Klicken Sie auf die Schaltfläche  $\triangleright$ , um die Daten an den Drucker zu senden.

## <span id="page-105-0"></span>**Drucker-Utilities für Macintosh**

Mit Hilfe der EPSON-Drucker-Utilities können Sie vom Computer aus den aktuellen Druckerstatus überprüfen und bestimmte Wartungsmaßnahmen erledigen. Klicken Sie zum Aufrufen der Utilities auf die Schaltfläche **Handel Utility im Dialogfeld Drucken** bzw. Papierformat. Klicken Sie anschließend auf die Schaltfläche des gewünschten Utility.

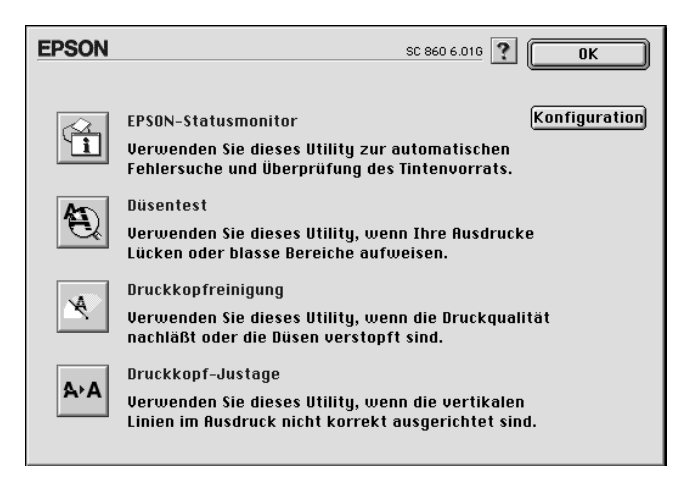

## <span id="page-106-0"></span>**EPSON StatusMonitor**

Der StatusMonitor überwacht regelmäßig den Druckerstatus. Tritt ein Druckerfehler auf, erhalten Sie eine Fehlermeldung.

Sie können mit diesem Utility vor dem Drucken auch den Füllstand der Tintenpatronen überprüfen.

Klicken Sie zum Starten des StatusMonitor im Dialogfeld Utility auf die Schaltfläche EPSON Status Monitor. Weitere Hinweise finden Sie unter ["EPSON StatusMonitor verwenden" auf Seite 5-2](#page-109-0).

#### *Hinweis:*

*Während eines Druckvorgangs dürfen Sie keinen Düsentest, keine Druckkopfreinigung und keine Druckkopfjustierung vornehmen: Sie riskieren schlechte Druckresultate.*

## <span id="page-106-1"></span>**Düsentest**

Überprüft, ob die Druckkopfdüsen verstopft sind. Führen Sie diesen Test aus, wenn sich die Druckqualität verschlechtert hat, sowie nach einer Reinigung, um festzustellen, ob die Düsen auch tatsächlich wieder sauber sind. Stellt sich dabei heraus, daß eine Reinigung des Druckkopfs erforderlich ist, können Sie das Utility zur Druckkopfreinigung direkt über das Düsentest-Utility aufrufen. Weitere Hinweise finden Sie unter ["Druckkopfdüsen über](#page-140-0)[prüfen" auf Seite 8-2](#page-140-0).

## <span id="page-106-2"></span>**Druckkopfreinigung**

Reinigt den Druckkopf. Eine Reinigung kann erforderlich sein, wenn sich die Druckqualität verschlechtert. Führen Sie zuerst das Düsentest-Utility aus, um festzustellen, ob der Druckkopf gereinigt werden muß. Weitere Hinweise finden Sie unter ["Druckkopf](#page-143-0)  [reinigen" auf Seite 8-5](#page-143-0).

## <span id="page-107-0"></span>**Druckkopfjustierung**

Dient zum Justieren des Druckkopfs. Verwenden Sie dieses Utility, wenn vertikale oder horizontale Linien auf den Ausdrucken schlecht ausgerichtet sind.

## <span id="page-107-1"></span>**Konfiguration**

Diese Schaltfläche öffnet das Dialogfeld Konfiguration, wo Sie festlegen können, wie Sie der StatusMonitor benachrichtigt, wenn sich der Druckerstatus ändert. Weitere Hinweise finden Sie unter ["Konfigurationseinstellungen vornehmen" auf Seite 5-3](#page-110-0).
# Kapitel 5

# **Druckerstatus überprüfen und Druckaufträge verwalten auf einem Macintosh**

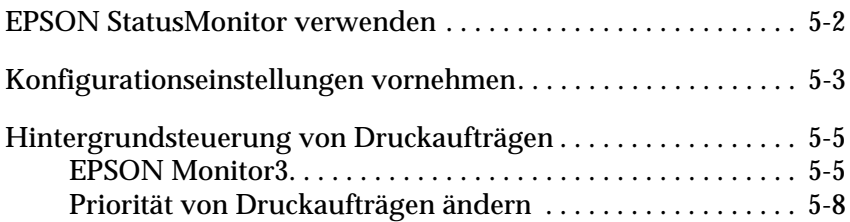

## <span id="page-109-0"></span>**EPSON StatusMonitor verwenden**

Der StatusMonitor überwacht den Druckerstatus. Er meldet Druckerfehler, und Sie können vor einem Druckauftrag den Füllstand der Tintenpatronen überprüfen.

So rufen Sie den StatusMonitor auf:

- 1. Wählen Sie Drucken bzw. Drucker einrichten im Menü Datei der Anwendung.
- 2. Klicken Sie im Dialogfeld auf das Symbol **algebra** Utility.
- 3. Klicken Sie im Dialogfeld Utility auf die Schaltfläche EPSON StatusMonitor. Das folgende Dialogfeld wird angezeigt:

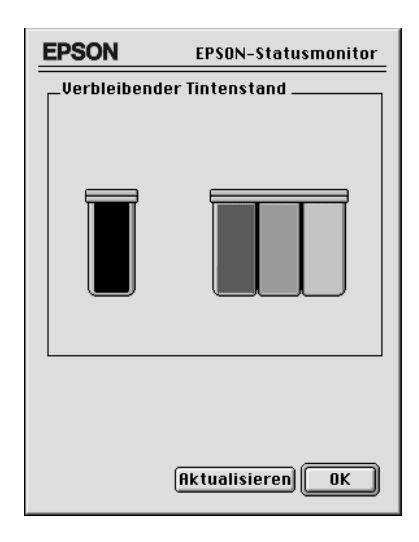

Der StatusMonitor mißt, wenn er aufgerufen wird, einmalig den Füllstand der Tintenpatronen. Durch Klicken auf die Schaltfläche Aktualisieren können Sie den neuesten Füllstand abfragen, wenn der StatusMonitor längere Zeit geöffnet war.

## <span id="page-110-0"></span>**Konfigurationseinstellungen vornehmen**

So bestimmen Sie, wie der StatusMonitor Ihren Drucker überwacht:

- 1. Wählen Sie Drucken bzw. Drucker einrichten im Menü Datei der Anwendung.
- 2. Klicken Sie im Dialogfeld auf die Schaltfläche Utility.
- 3. Klicken Sie auf die Schaltfläche Konfiguration. Das Dialogfeld Konfigurationseinstellungen wird angezeigt.

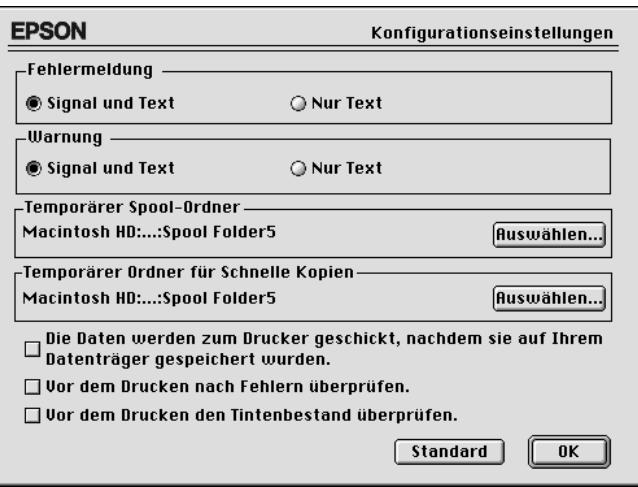

Die Optionen in diesem Dialogfeld ermöglichen folgende Einstellungen:

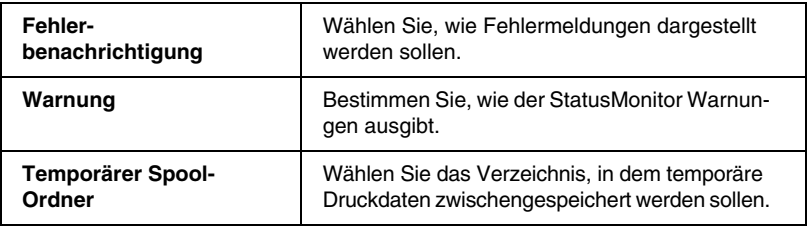

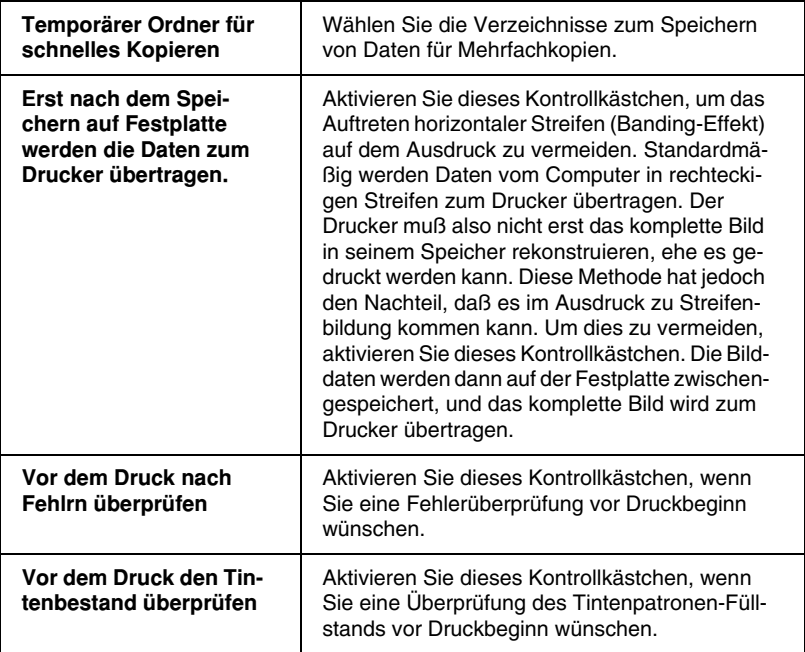

## <span id="page-112-0"></span>**Hintergrundsteuerung von Druckaufträgen**

Mit dem EPSON Monitor3 können die in der Warteschlange befindlichen Druckaufträge überprüft, annulliert oder an eine andere Position in der Warteschlange gesetzt werden. Außerdem zeigt dieses Utility Statusinformationen zum aktuellen Druckauftrag an.

## <span id="page-112-1"></span>**EPSON Monitor3**

So verwenden Sie den EPSON StatusMonitor 3:

- 1. Aktivieren Sie Hintergrunddruck in der Auswahl oder im Dialogfeld Hintergrunddruck.
- 2. Senden Sie einen Druckauftrag zum Drucker.
- 3. Wählen Sie im Menü Anwendung rechts auf der Menüleiste Epson Monitor3 aus. Ein Dialogfeld ähnlich dem unten abgebildeten wird angezeigt:

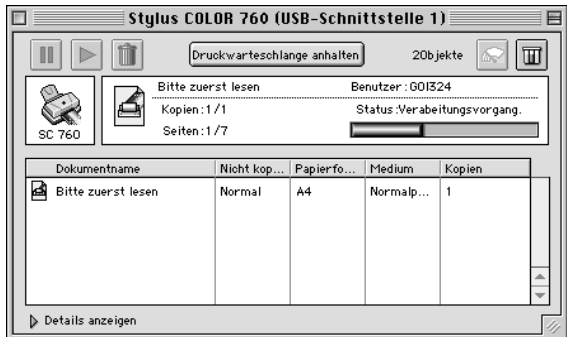

#### *Hinweis:*

*Sie können EPSON Monitor 3 auch öffnen, indem Sie im Ordner Systemerweiterungen auf das Symbol* EPSON Monitor3 *doppelklicken.* ❏ Mit diesen Schaltflächen können Sie Druckaufträge von Dokumenten, die im Dialogfeld ausgewählt sind, anhalten, fortsetzen bzw. löschen.

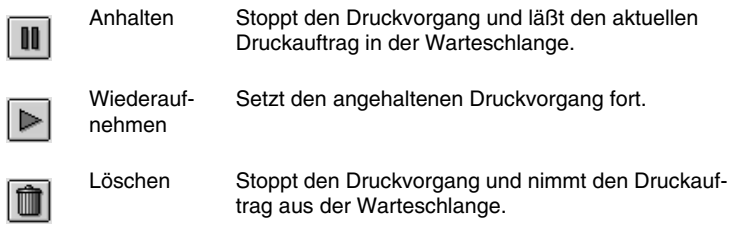

❏ Verwenden Sie diese Schaltflächen, um die Drucker-Utilities aufzurufen.

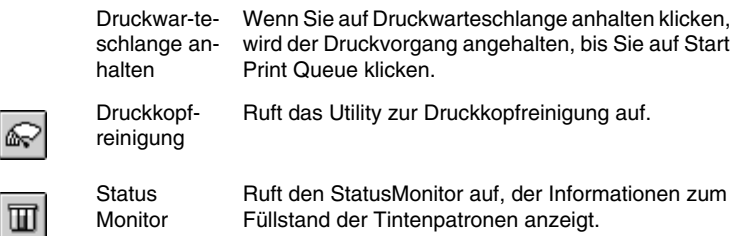

- ❏ Um eine Vorschau einer Datei zu erhalten, doppelklicken Sie auf die Spooldatei in der Liste (diese Funktion ist deaktiviert, wenn Sie die ESC/P-Befehlsdatei drucken).
- ❏ Um die Anzahl der zu druckenden Kopien zu bestimmen, doppelklicken Sie auf Kopien.

❏ Wenn Sie auf den Pfeil Details anzeigen klicken, wird das Dialogfeld EPSON Monitor3 nach unten erweitert: In diesem erweiterten Bereich werden Informationen zu den Druckereinstellungen für das ausgewählte Dokument angezeigt.

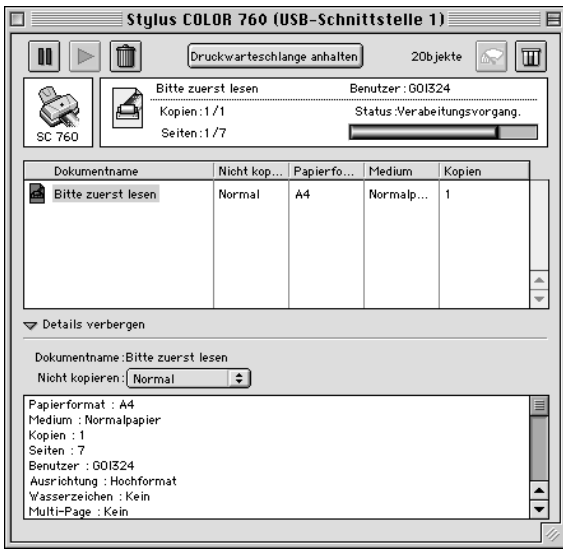

## <span id="page-115-0"></span>**Priorität von Druckaufträgen ändern**

So ändern Sie die Priorität eines Druckauftrags in der Druckwarteschlange:

#### *Hinweis:*

*Sie können auch die Priorität eines Druckauftrags ändern, für den die Druckzeit zuvor im Dialogfeld* Hintergrunddruck *des Druckertreibers festgelegt wurde.*

1. Klicken Sie im Dialogfeld EPSON Monitor3 unten auf den Pfeil Details anzeigen. Anschließend klicken Sie auf einen Dokumentnamen im Feld Dokumentname. Ein erweitertes Dialogfeld ähnlich dem unten abgebildeten wird angezeigt:

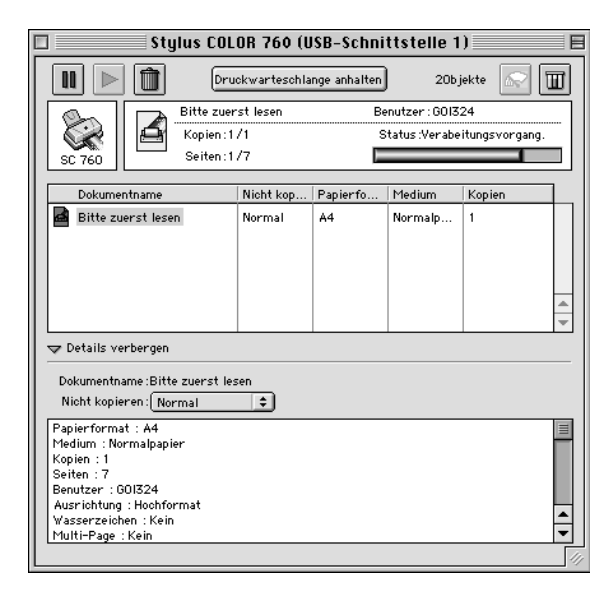

2. Wählen Sie Wichtig, Normal, Anhalten oder Druckzeit als Prioritätsoption.

Wenn Sie Druckzeit auswählen, wird ein Dialogfeld angezeigt. Hier können Sie Datum und Uhrzeit angeben, wann das Dokument gedruckt werden soll.

# Kapitel 6

# **Drucker in ein Netzwerk einbinden**

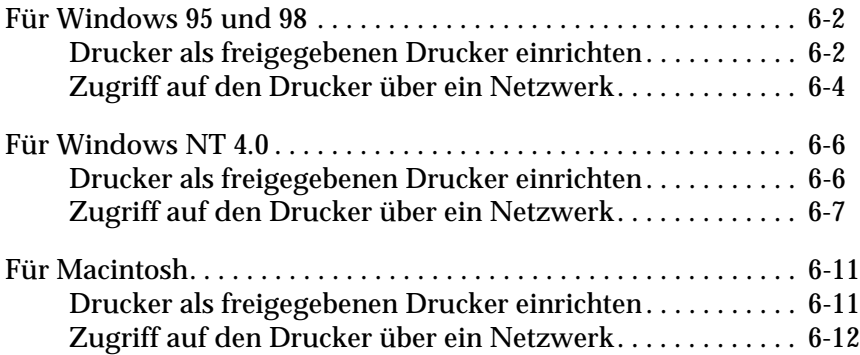

## <span id="page-117-0"></span>**Für Windows 95 und 98**

In diesem Abschnitt erfahren Sie, wie Sie Ihren Drucker installieren müssen, damit er von anderen Computern im Netzwerk angesteuert werden kann.

Zunächst müssen Sie auf dem Computer, an den der Drucker angeschlossen ist, eine Druckerfreigabe vornehmen. Anschließend muß auf jedem Computer, der den Drucker ansteuern wird, der Netzwerkpfad für den Drucker angegeben werden. Auf diesen Computern muß außerdem die Druckersoftware installiert werden.

#### *Hinweis:*

*In diesem Abschnitt wird beschrieben, wie der freigegebene Drucker im Netzwerk verwendet werden kann. Wenden Sie sich an Ihren Netzwerkadministrator, wenn Sie den Drucker direkt in ein Netzwerk einzubinden möchten, ohne ihn freizugeben.*

## <span id="page-117-1"></span>**Drucker als freigegebenen Drucker einrichten**

So geben Sie einen Drucker, der direkt an Ihren Computer angeschlossen ist, für andere Computer in einem Netzwerk frei:

- 1. Klicken Sie auf die Schaltfläche Start, zeigen Sie auf Einstellungen, und klicken Sie auf Systemsteuerung.
- 2. Doppelklicken Sie auf Netzwerk.
- 3. Klicken Sie auf Datei- und Druckerfreigabe.

4. Aktivieren Sie das Kontrollkästchen Andere Benutzer sollen auf meinen Druckern drucken können, und klicken Sie anschließend auf OK.

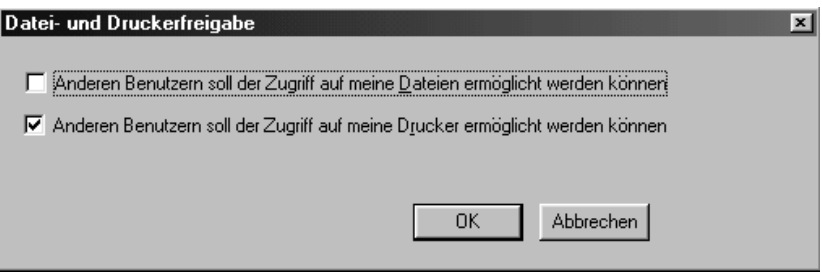

- 5. Klicken Sie im Fenster Netzwerk auf OK.
- 6. Doppelklicken Sie in der Systemsteuerung auf Drucker.

#### *Hinweis:*

- ❏ *Falls Sie dazu aufgefordert werden, legen Sie die CD-ROM für Windows 95 bzw. 98 in das CD-ROM-Laufwerk ein. Anschließend befolgen Sie die Anweisungen am Bildschirm.*
- ❏ *Falls Sie aufgefordert werden, den Computer neu zu starten, befolgen Sie diese Anweisung. Anschließend öffnen Sie den Ordner Drucker und fahren bei Schritt 7 fort.*
- 7. Wählen Sie Ihren Drucker aus, und wählen Sie anschließend im Menü Datei den Befehl Freigabe.

8. Klicken Sie auf Freigegeben als, geben Sie die Druckerinformationen ein, und klicken Sie anschließend auf OK.

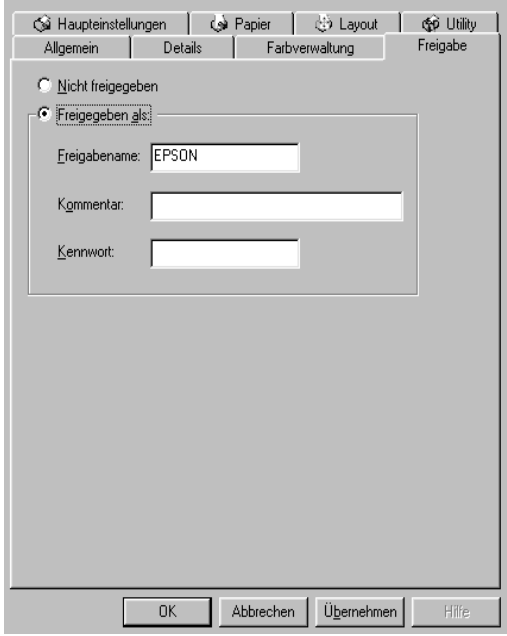

## <span id="page-119-0"></span>**Zugriff auf den Drucker über ein Netzwerk**

So steuern Sie den Drucker von einem anderen Computer aus dem Netzwerk an:

#### *Hinweis:*

*Der Drucker muß auf dem Computer, mit dem er direkt verbunden ist, als freigegebene Ressource eingerichtet sein, wenn er von anderen Computern angesteuert werden soll. Weitere Hinweise erhalten Sie unter ["Drucker als freigegebenen Drucker einrichten" auf Seite 6-2](#page-117-1).*

- 1. Auf dem Computer, der den Drucker ansteuern soll, klicken Sie auf Start, zeigen Sie auf Einstellungen, und klicken Sie auf Drucker.
- 2. Doppelklicken Sie auf das Symbol Drucker hinzufügen.
- 3. Der Assistent für die Druckerinstallation wird angezeigt. Klikken Sie auf Weiter.
- 4. Klicken Sie auf Netzwerkdrucker, und anschließend auf Weiter.

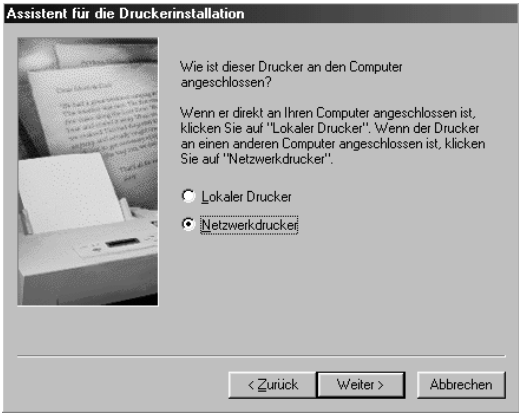

- Klicken Sie auf Durchsuchen. 5.
- Doppelklicken Sie auf das Symbol des Computers, an den der 6. Drucker direkt angeschlossen ist. Klicken Sie anschließend auf das Druckersymbol.

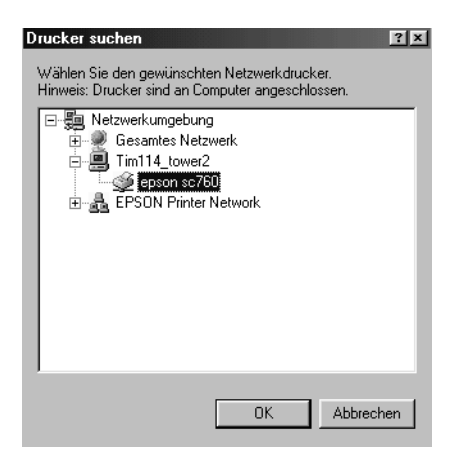

7. Klicken Sie auf OK, und folgen Sie den Anweisungen am Bildschirm.

## <span id="page-121-0"></span>**Für Windows NT 4.0**

#### *Hinweis:*

*Die Informationen in diesem Abschnitt sind für Benutzer eines kleinen Netzwerks bestimmt. Wenn Sie in einem großen Netzwerk arbeiten und Ihren Drucker freigeben möchten, wenden Sie sich an den Netzwerkadministrator.*

In diesem Abschnitt erfahren Sie, wie Sie Ihren Drucker installieren müssen, damit er von anderen Computern im Netzwerk angesteuert werden kann.

Zunächst müssen Sie auf dem Computer, an den der Drucker angeschlossen ist, eine Druckerfreigabe vornehmen. Anschließend muß auf jedem Computer, der den Drucker ansteuern wird, der Netzwerkpfad für den Drucker angegeben werden. Auf diesen Computern muß außerdem die Druckersoftware installiert werden.

## <span id="page-121-1"></span>**Drucker als freigegebenen Drucker einrichten**

So geben Sie einen Drucker, der direkt an Ihren Computer angeschlossen ist, für andere Computer in einem Netzwerk frei:

- 1. Klicken Sie auf Start, zeigen Sie auf Einstellungen, und klikken Sie auf Drucker.
- 2. Wählen Sie Ihren Drucker aus, und wählen Sie anschließend den Befehl Freigabe aus dem Menü Datei.

3. Klicken Sie auf Freigabe, und geben Sie den Freigabenamen ein.

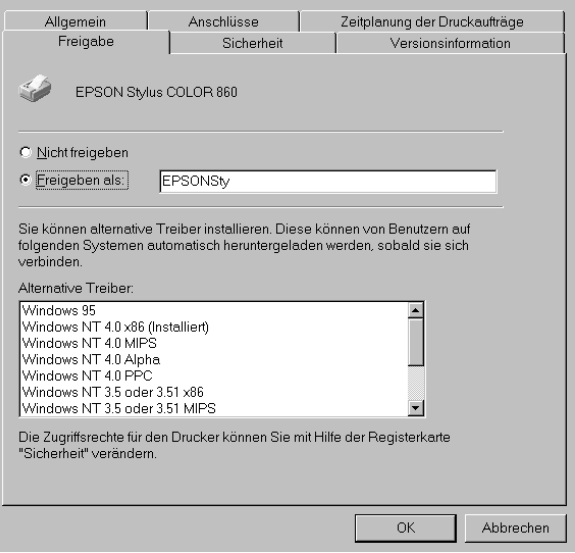

4. Klicken Sie auf OK.

#### *Hinweis:*

*Wählen Sie keine Treiber aus der Liste* Alternative Treiber*.*

### <span id="page-122-0"></span>**Zugriff auf den Drucker über ein Netzwerk**

So steuern Sie den Drucker von einem anderen Computer aus dem Netzwerk an:

#### *Hinweis:*

*Der Drucker muß auf dem Computer, mit dem er direkt verbunden ist, als freigegebene Ressource eingerichtet sein, wenn er von anderen Computern angesteuert werden soll. Weitere Hinweise erhalten Sie unter ["Drucker als freigegebenen Drucker einrichten" auf Seite 6-6.](#page-121-1)*

1. Installieren Sie den Druckertreiber von der CD-ROM mit der Druckersoftware auf dem Client-System.

2. Öffnen Sie den Ordner Drucker in der Systemsteuerung, und rufen Sie anschließend die Eigenschaften für Ihren Drucker auf.

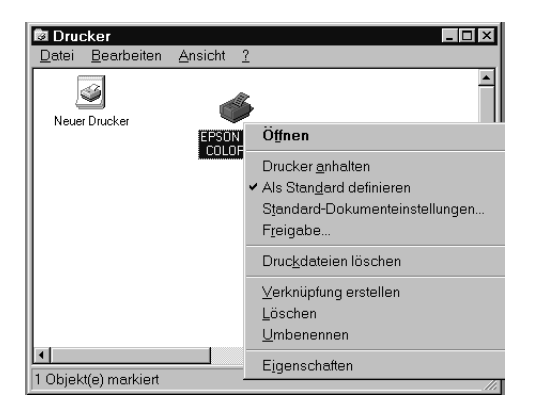

3. Klicken Sie auf den Tab Anschlüsse und danach auf Anschluß hinzufügen.

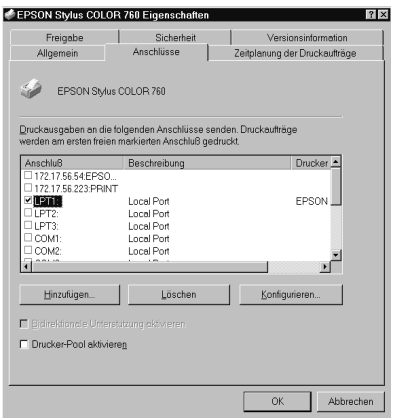

4. Das folgende Dialogfeld wird angezeigt: Wählen Sie Lokaler Anschluß, und klicken Sie auf Neuer Anschluß.

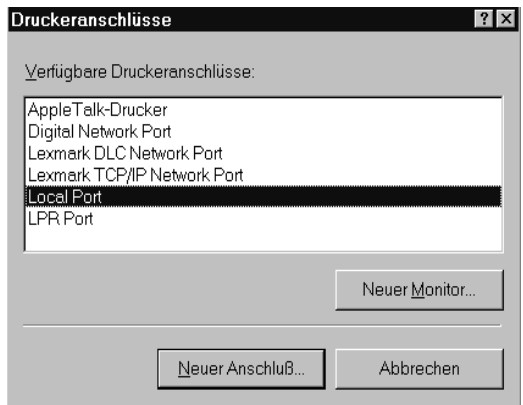

5. Das folgende Dialogfeld wird angezeigt: Geben Sie in das Textfeld folgende Informationen ein:

\\Name des Computers, an den der Drucker angeschlossen ist\Name des freigegebenen Druckers

Klicken Sie anschließend auf OK.

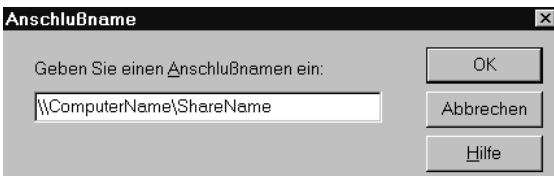

6. Klicken Sie im Dialogfeld Druckeranschlüsse auf Schließen, um zur Registerkarte Anschlüsse zurückzukehren.

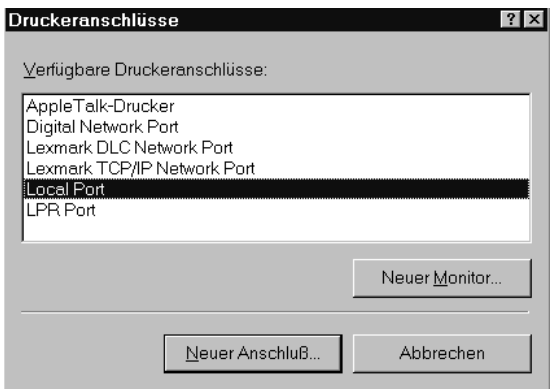

7. Vergewissern Sie sich in der Registerkarte Anschlüsse, daß der neue Anschluß hinzugefügt wurde und das Kontrollkästchen aktiviert ist. Klicken Sie auf OK, um den Druckertreiber zu schließen

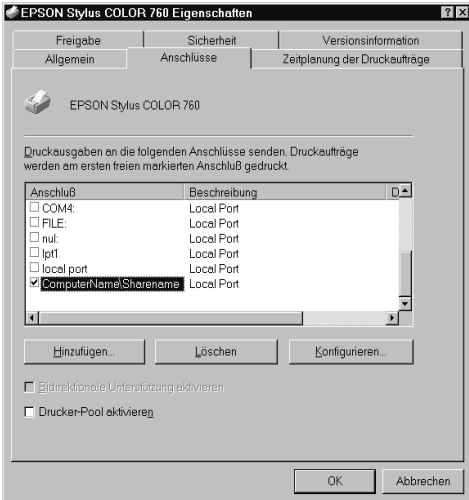

## <span id="page-126-0"></span>**Für Macintosh**

In diesem Abschnitt erfahren Sie, wie Sie Ihren Drucker installieren müssen, damit er in einem AppleTalk-Netzwerk verwendet werden kann. Durch Freigabe Ihres lokalen Druckers wird dieser in das Netzwerk eingebunden und kann von anderen Computern angesteuert werden.

Zunächst müssen Sie auf dem Computer, an den der Drucker angeschlossen ist, eine Druckerfreigabe vornehmen. Anschließend muß auf jedem Computer, der den Drucker ansteuern wird, der Netzwerkpfad für den Drucker angegeben werden. Auf diesen Computern muß außerdem die Druckersoftware installiert werden.

## <span id="page-126-1"></span>**Drucker als freigegebenen Drucker einrichten**

So geben Sie einen Drucker, der direkt an Ihren Computer angeschlossen ist, für andere Computer in einem AppleTalk-Netzwerk frei:

- 1. Schalten Sie den Drucker ein.
- 2. Wählen Sie im Apple -Menü Auswahl, und klicken Sie auf das Druckersymbol. Danach wählen Sie den Anschluß, an den der Drucker angeschlossen ist.

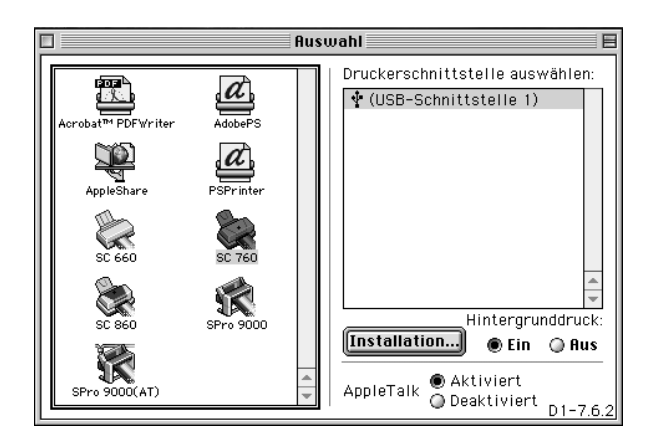

3. Klicken Sie auf die Schaltfläche Setup. Das folgende Dialogfeld wird angezeigt:

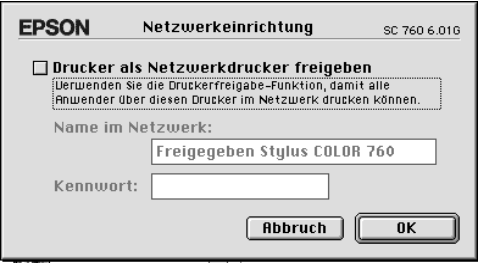

- 4. Aktivieren Sie das Kontrollkästchen Drucker als Netzwerkdrucker freigeben, und geben Sie anschließend den Druckernamen und die Paßwortinformation ein.
- 5. Klicken Sie auf OK. Der Name des freigegebenen Druckers erscheint in der Anschlußliste in der Auswahl.
- 6. Schließen Sie die Auswahl.

### <span id="page-127-0"></span>**Zugriff auf den Drucker über ein Netzwerk**

So steuern Sie den Drucker von einem anderen Computer aus dem Netzwerk an:

1. Schalten Sie den Drucker ein.

2. Auf jedem Computer, der den Drucker ansteuern soll, wählen Sie im Apple-Menü Auswahl. Anschließend klicken Sie auf das Symbol Ihres Druckers und wählen den Druckeranschluß im Feld Druckeranschluß auswählen aus. Sie können nur unter den Druckern wählen, die mit Ihrer aktuellen Apple-Talk-Zone verbunden sind.

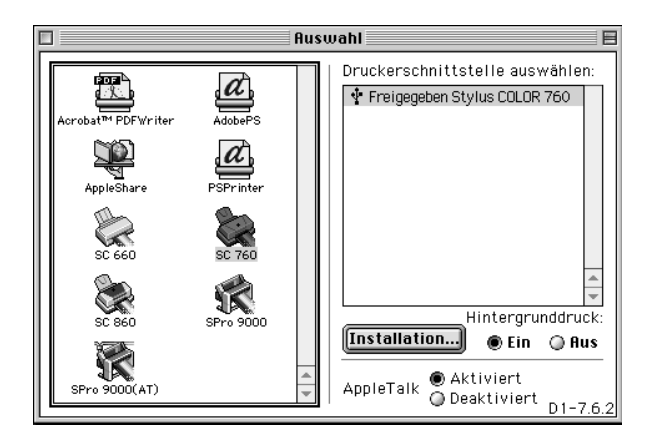

3. Wenn das folgende Dialog feld angezeigt wird, geben Sie das Paßwort für den Drucker ein, und klicken Sie anschließend auf OK.

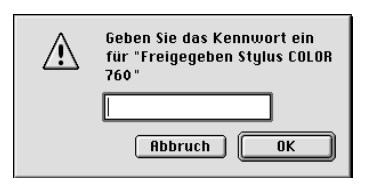

- 4. Wählen Sie das entsprechende Optionsfeld Hintergrunddruck, um den Hintergrunddruck ein- bzw. auszuschalten.
- 5. Schließen Sie die Auswahl.

# Kapitel 7

# **Tintenpatronen austauschen**

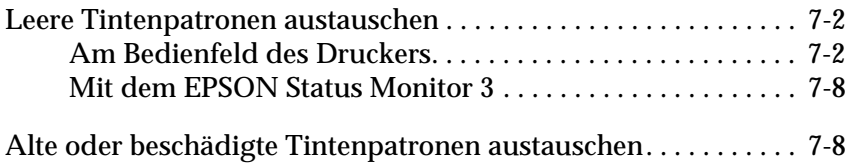

## <span id="page-130-0"></span>**Leere Tintenpatronen austauschen**

## <span id="page-130-1"></span>**Am Bedienfeld des Druckers**

Die Anzeigen am Bedienfeld des Druckers signalisieren Ihnen, wann es Zeit ist, eine Ersatzpatrone bereitzulegen und wann eine leere Patrone ausgetauscht werden muß.

#### *Hinweis:*

*Muß eine Tintenpatrone ausgetauscht werden, während die Anzeigen*  **• und**  $\mathbb{\mathfrak{C}}$  nicht permanent leuchten, lesen Sie den Abschnitt "Alte oder *[beschädigte Tintenpatronen austauschen" auf Seite 7-8](#page-136-1).*

In dieser Tabelle finden Sie Informationen zum Status der Drukkeranzeigen und zu den jeweils erforderlichen Maßnahmen.

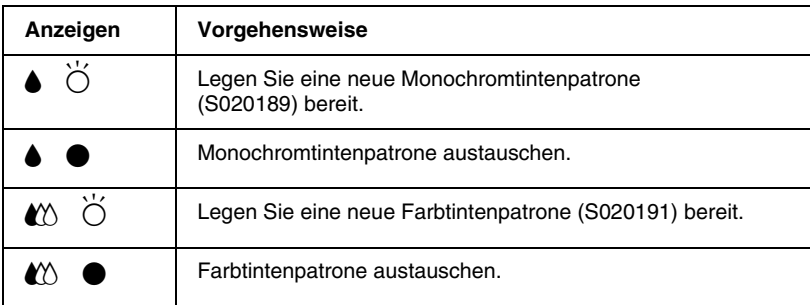

 $\bullet$  = An,  $\bullet$  = Blinkt

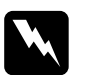

#### w *Vorsicht:*

- ❏ *Bewahren Sie Tintenpatronen außerhalb der Reichweite von Kindern auf. Lassen Sie Ihre Kinder nicht aus den Patronen trinken oder sie anderweitig benutzen.*
- ❏ *Wenn Tinte auf Ihre Hände gerät, reinigen Sie diese gründlich mit Wasser und Seife. Sollte Tinte in die Augen gelangen, spülen Sie diese sofort mit reichlich Wasser aus. Falls Unbehagen oder Beeinträchtigung des Sehvermögens auch nach gründlichem Spülen weiter bestehen, ist unverzüglich ein Arzt aufzusuchen.*

c *Achtung:* ❏ *Es wird empfohlen, ausschließlich originale EPSON-Tintenpatronen zu verwenden. Bei Verwendung ungeeigneter Fremdprodukte können Schäden am Drucker entstehen, die von der Garantie ausgenommen sind.*

❏ *Lassen Sie die alte Patrone im Drucker, bis Sie einen Ersatz besorgt haben, damit die in den Düsen verbleibende Tinte nicht austrocknen kann.*

#### *Hinweis:*

- ❏ *Ist eine der Tintenpatronen leer, kann nicht weitergedruckt werden, auch wenn die andere Patrone noch Tinte enthält. Die leere Patrone muß erst ausgetauscht werden.*
- ❏ *Tinte wird nicht nur beim Ausdrucken verbraucht, sondern auch bei der Druckkopfreinigung sowie bei der Art von Reinigung, wie sie nach jedem Einschalten automatisch erfolgt.*

So tauschen Sie Tintenpatronen über das Bedienfeld des Druckers aus:

- 1. Der Drucker muß eingeschaltet sein. Die Anzeige  $\circlearrowright$  muß leuchten, darf aber nicht blinken. Stellen Sie anhand der Leerstandsanzeigen • (Monochrom) und  $\&$  (Farbe) fest, welche Patrone ausgetauscht werden muß.
- 2. Klappen Sie das Papierausgabefach an der Vorderseite des Druckers herunter. Öffnen Sie anschließend die Druckerabdeckung.

3. Halten Sie die Taste  $\bullet \&$  drei Sekunden lang gedrückt. Der Druckkopf bewegt sich nach links in die Position zum Austauschen der Tintenpatrone, und die Anzeige  $\circlearrowright$  beginnt zu blinken.

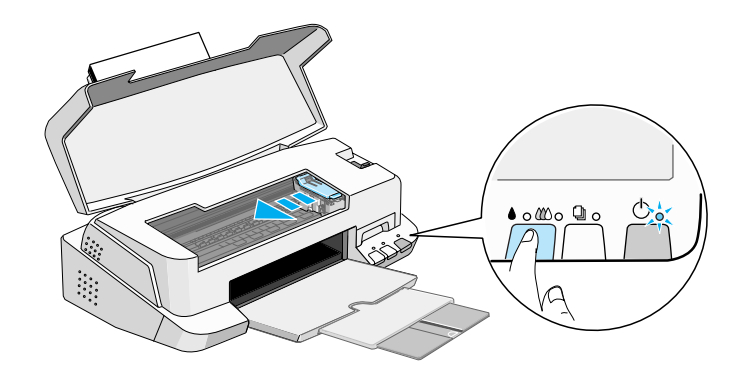

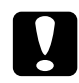

#### Achtung:

Um Schäden am Drucker zu vermeiden, darf der Druckkopf niemals mit der Hand sondern nur mit Hilfe der Reinigungstaste  $\bullet$   $\bullet$  bewegt werden.

#### Hinweis:

Wenn Sie die Reinigungstaste •  $\mathfrak{W}$  drei Sekunden lang gedrückt halten, während die Anzeigen • und  $\mathfrak{W}$  aus sind, wird ein Reinigungszyklus des Druckkopfs ausgelöst.

4. Ziehen Sie den Arretierbügel der Patrone, die ausgetauscht werden soll, so weit wie möglich nach oben. Die Patrone kommt teilweise aus der Halterung.

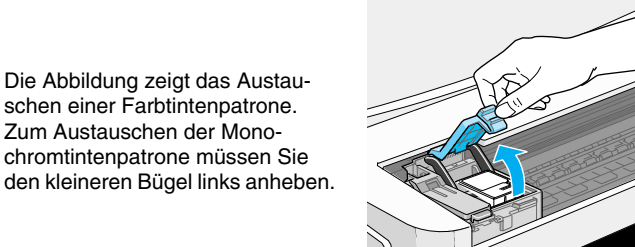

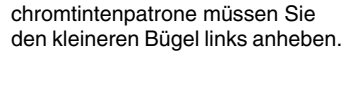

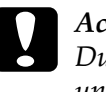

#### c *Achtung:*

*Durch Öffnen des Arretierbügels wird die Tintenpatrone unbrauchbar und kann nicht mehr eingesetzt werden, auch wenn sie noch Tinte enthält.*

5. Nehmen Sie die Patrone aus dem Drucker, und entsorgen Sie sie vorschriftsmäßig. Nehmen Sie gebrauchte Tintenpatronen nicht auseinander, und versuchen Sie nicht, sie nachzufüllen.

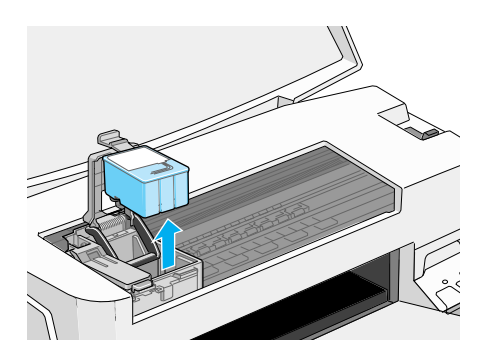

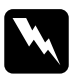

w *Vorsicht: Wenn Tinte auf Ihre Hände gerät, reinigen Sie diese gründlich mit Wasser und Seife. Sollte Tinte in die Augen gelangen, spülen Sie diese sofort mit reichlich Wasser aus.*

6. Nehmen Sie die neue Tintenpatrone aus ihrer Schutzverpakkung. Entfernen Sie nun von jeder Patrone das gelbe Versiegelungsband.

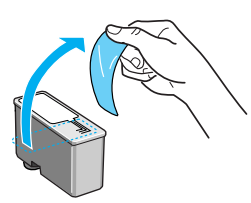

Monochromtintenpatrone (S020189)

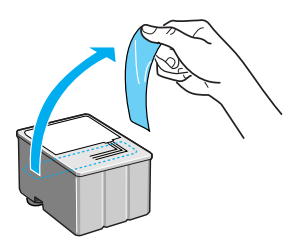

Farbtintenpatrone (S020191)

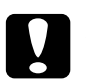

#### Achtung:

- $\Box$ Das gelbe Versiegelungsband muß beim Einsetzen unbedingt entfernt sein. Andernfalls tritt ein schwerer Fehler auf, und die Tintenpatrone wird unbrauchbar.
- $\Box$  Der blaue Teil des Versiegelungsbandes oben an der Patrone darf nicht entfernt werden. Die Druckkopfdüsen können sonst verstopfen, und es kann nicht mehr gedruckt werden.
- $\Box$  Entfernen Sie nicht das Versiegelungsband an der Unterseite der Patronen, sonst läuft Tinte aus.
- 7. Setzen Sie die Tintenpatrone so in die Halterung, daß das Etikett auf der Patrone nach oben zeigt. Drücken Sie dabei nicht auf die Patrone.

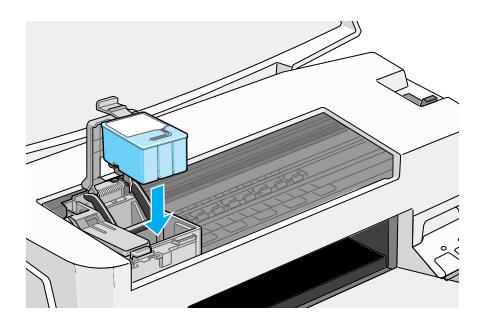

8. Drücken Sie den Arretierbügel nach unten, bis er einrastet.

Die Abbildung zeigt das Austauschen einer Farbtintenpatrone. Zum Austauschen der Monochromtintenpatrone müssen Sie den kleineren Bügel links anheben.

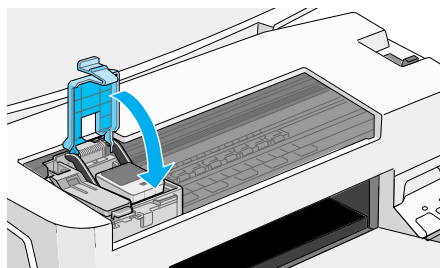

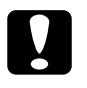

c *Achtung: Öffnen Sie die Arretierbügel installierter Tintenpatronen erst wieder, wenn Sie Patronen austauschen möchten. Sonst werden die Patronen unbrauchbar.*

9. Vergewissern Sie sich, daß die Anzeigen  $\bullet$  und  $\&$  nicht leuchten oder blinken, und drücken Sie dann die Reinigungstaste  $\bullet \n\mathfrak{W}$ , um das Tintenzuleitungssystem zu aktivieren. Dieser Vorgang dauert etwa eine halbe Minute. Danach kehrt der Druckkopf in die Abdeckposition zurück, und die Anzeige P hört auf zu blinken.

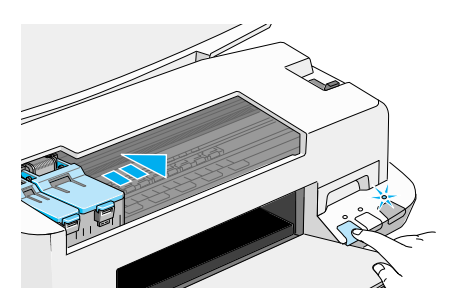

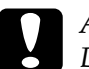

c *Achtung: Die Anzeige* P *blinkt, solange der Drucker das Tintenzuleitungssystem befüllt. Wenn Sie den Drucker während dieser Zeit ausschalten, kann das Zuleitungssystem unzureichend befüllt werden.*

10. Schließen Sie die Druckerabdeckung.

## <span id="page-136-0"></span>**Mit dem EPSON Status Monitor 3**

Sie können den Füllstand der Tintenpatronen vom Computer aus überwachen und am Bildschirm Anweisungen erhalten, wie Sie eine Tintenpatrone austauschen.

Wenn eine Tintenpatrone fast oder völlig leer ist, klicken Sie auf die Schaltfläche Wie Sie im Druckerstatusfenster des EPSON Status Monitor. Der Druckkopf bewegt sich in die Position zum Austauschen der Tintenpatrone. Folgen Sie den Anweisungen am Bildschirm, um die Patrone auszutauschen.

Weitere Informationen zum Installieren und Verwenden des EPSON Status Monitor finden Sie unter ["EPSON Status](#page-81-0)  [Monitor 3" auf Seite 3-6](#page-81-0).

## <span id="page-136-1"></span>**Alte oder beschädigte Tintenpatronen austauschen**

Es kann vorkommen, daß eine Tintenpatrone ausgetauscht werden muß, bevor sie leer ist. Bleibt beispielsweise die Druckqualität nach wiederholter Düsenreinigung und Justierung des Druckkopfs schlecht, sind wahrscheinlich eine oder beide Tintenpatronen alt oder beschädigt und müssen ausgetauscht werden.

So tauschen Sie eine Tintenpatrone aus, bevor die Anzeige  $\bullet$  bzw.  $\omega$  blinkt oder permanent leuchtet:

Blinkt oder leuchtet die Anzeige  $\bullet$  bzw.  $\mathfrak{W}$ , befolgen Sie die Anweisungen zum Austauschen einer leeren Tintenpatrone unter ["Leere Tintenpatronen austauschen" auf Seite 7-2.](#page-130-0)

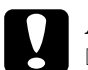

c *Achtung:* ❏ *Wenn Sie eine Tintenpatrone herausnehmen, wird sie unbrauchbar und kann nicht mehr eingesetzt werden, auch wenn sie noch Tinte enthält.*

❏ *Entfernen Sie die alte Tintenpatrone erst dann, wenn Sie eine neue Patrone einsetzen möchten.*

- 1. Der Drucker muß eingeschaltet sein. Die Anzeige  $\circlearrowright$  muß leuchten, darf aber nicht blinken.
- 2. Klappen Sie das Papierausgabefach an der Vorderseite des Druckers herunter. Öffnen Sie anschließend die Druckerabdeckung.
- 3. Halten Sie die Taste der Sekunden lang gedrückt. Der Druckkopf fährt in die Austauschposition. Die Anzeige P beginnt zu blinken.

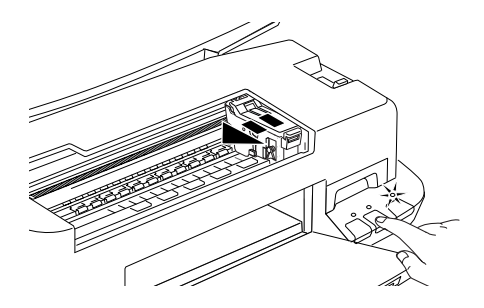

- 4. Ziehen Sie den entsprechenden Arretierbügel nach oben. Anschließend nehmen Sie die Patrone aus dem Drucker, und entsorgen sie ordnungsgemäß.
- 5. Entfernen Sie das gelbe Versiegelungsband von der neuen Patrone.
- 6. Setzen Sie die Patrone vorsichtig in die Halterung. Drücken Sie dabei nicht auf die Patrone. Anschließend drücken Sie den Arretierbügel nach unten, bis er einrastet.

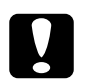

c *Achtung: Öffnen Sie die Arretierbügel installierter Tintenpatronen erst wieder, wenn Sie Patronen austauschen möchten. Sonst werden die Patronen unbrauchbar.*

7. Drücken Sie die Taste @ erneut. Der Druckkopf fährt zurück in die Abdeckposition, und der Drucker beginnt, das Tintenzuleitungssystem zu befüllen.

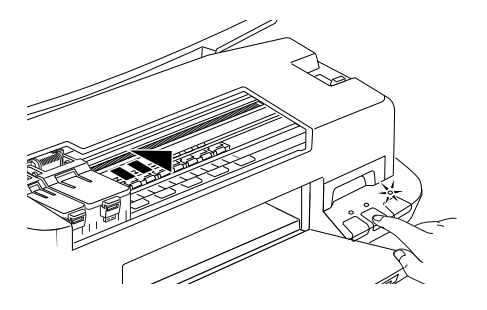

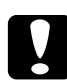

### Achtung:

Die Anzeige  $\bigcirc$  blinkt, solange der Drucker das Tintenzuleitungssystem befüllt. Schalten Sie den Drucker niemals aus, während die Anzeige  $\bigcirc$  blinkt, sonst wird das Zuleitungssystem unzureichend befüllt.

8. Schließen Sie die Druckerabdeckung.

# Kapitel 8 Wartung

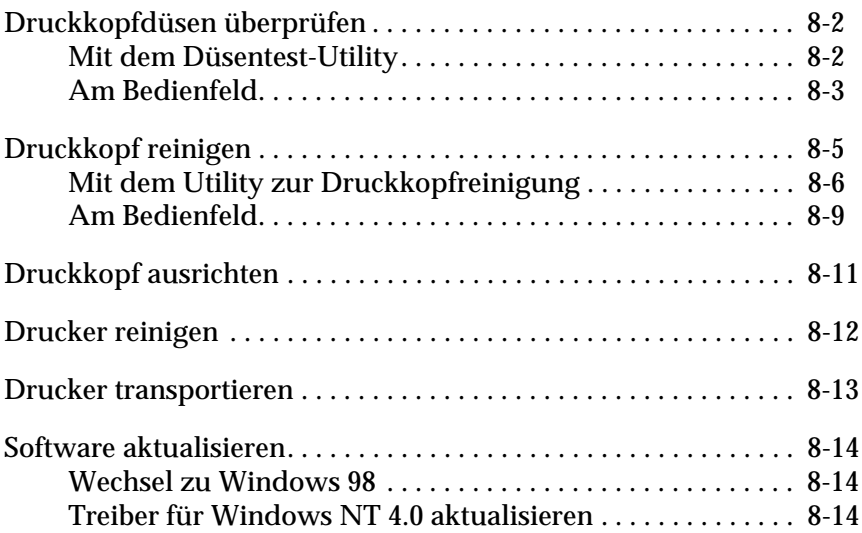

## <span id="page-140-0"></span>**Druckkopfdüsen überprüfen**

Sollten die Ausdrucke blasser werden oder Lücken im Druckbild aufweisen, können Sie die Ursache des Problems möglicherweise durch einen Düsentest feststellen.

Die Überprüfung der Druckkopfdüsen können Sie entweder am Computer mit dem Düsentest-Utility oder am Bedienfeld des Druckers vornehmen.

## <span id="page-140-1"></span>**Mit dem Düsentest-Utility**

#### *Hinweis:*

*Führen Sie keinen Düsentest aus, während ein Druckvorgang aktiv ist. Die Qualität des Ausdruck kann dadurch beeinträchtigt werden.*

Unter Windows

- 1. Stellen Sie sicher, daß Papier im A4- oder Letter-Format eingelegt ist.
- 2. Rufen Sie den Druckertreiber auf. Entsprechende Anweisungen finden Sie unter ["Druckersoftware aufrufen" auf Seite 2-2.](#page-30-0)
- 3. Klicken Sie auf den Tab Utility und anschließend auf die Schaltfläche Düsentest.
- 4. Folgen Sie den Anweisungen am Bildschirm.

Auf einem Macintosh

- 1. Stellen Sie sicher, daß Papier im A4- oder Letter-Format eingelegt ist.
- 2. Öffnen Sie das Dialogfeld Drucken oder Page Setup.
- 3. Klicken Sie auf das Symbol **II** Utility und anschließend auf die Schaltfläche Düsentest.
- 4. Folgen Sie den Anweisungen am Bildschirm.

## <span id="page-141-0"></span>**Am Bedienfeld**

- $1.$ Legen Sie Papier im A4- oder Letter-Format ein.
- 2. Halten Sie die Taste ngedrückt (® im Bild unten), und drükken Sie die Taste  $\circledcirc$  (2 im Bild unten), um den Drucker einzuschalten. Lassen Sie anschließend beide Tasten los.

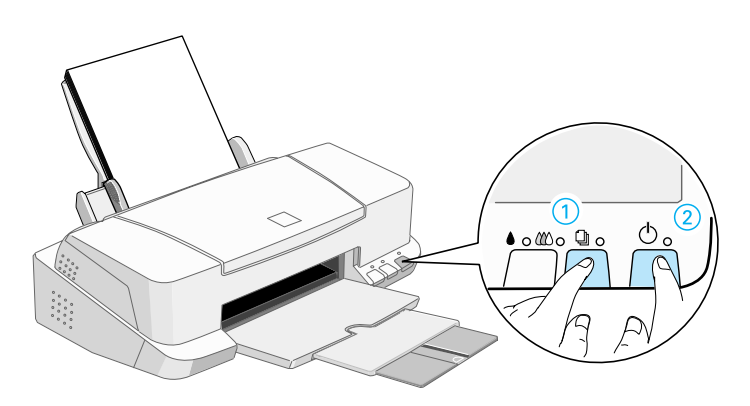

Eine Testseite wird ausgedrückt. Sie enthält die Versionsnummer des ROM-Speichers, den Code für den Tintenzähler sowie ein Düsentestmuster. Es folgen einige Beispiele für Testseiten.

Korrekte Testseite

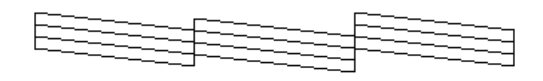

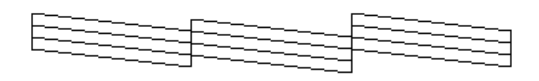

Druckkopf muß gereinigt werden

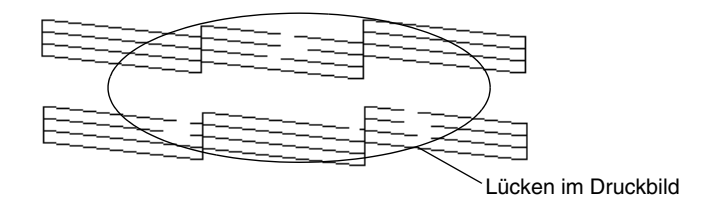

Unser Beispiel für eine Testseite ist in Schwarzweiß abgebildet. Tatsächlich jedoch wird die Testseite farbig ausgedruckt (CMYK).

Falls die Testseite nicht korrekt ausgedruckt wird (z.B. wenn das Druckbild Lücken aufweist), liegt ein Problem mit dem Drucker vor. Möglicherweise ist eine Düse verstopft oder der Druckkopf ist schlecht justiert. Hinweise zum Reinigen des Druckkopfs finden Sie im nächsten Abschnitt. Informationen zum Justieren des Druckkopfs finden Sie unter ["Druckkopf](#page-149-0)  [ausrichten" auf Seite 8-11](#page-149-0).

## <span id="page-143-0"></span>**Druckkopf reinigen**

Sollten die Ausdrucke blasser werden oder Lücken im Druckbild aufweisen, kann eine Reinigung des Druckkopfs angebracht sein. Dabei wird sichergestellt, daß die Düsen die Tinte ordnungsgemäß ausgeben.

Die Reinigung des Druckkopfs können Sie entweder am Computer mit dem Utility zur Druckkopfreinigung oder am Bedienfeld des Druckers vornehmen.

#### *Hinweis:*

- ❏ *Zur Reinigung des Druckkopfs wird schwarze und farbige Tinte verbraucht. Reinigen Sie den Druckkopf daher nur, wenn die Druckqualität nachläßt und die Ausdrucke blasser werden bzw. Lücken im Druckbild aufweisen.*
- ❏ *Führen Sie erst einen Düsentest aus, um sich zu vergewissern, daß der Druckkopf tatsächlich gereinigt werden muß. So läßt sich unnötiger Tintenverbrauch vermeiden.*
- ❏ *Wenn die Anzeige* B *oder* A *blinkt bzw. permanent leuchtet, kann der Druckkopf nicht gereinigt werden. Sie müssen dann erst die entsprechende Tintenpatrone austauschen.*
- ❏ *Nehmen Sie keine Druckkopfreinigung bzw. keinen Düsentest während eines Druckvorgangs vor. Die Qualität des Ausdrucks kann dadurch beeinträchtigt werden.*
# **Mit dem Utility zur Druckkopfreinigung**

Unter Windows

1. Vergewissern Sie sich, daß die Anzeigen  $\bullet$  und  $\mathfrak C$  nicht leuchten.

#### *Hinweis:*

*Wenn die Anzeige* ● *oder ● blinkt, kann der Druckkopf nicht gereinigt werden. Sie müssen dann erst die entsprechende Tintenpatrone austauschen.*

- 2. Rufen Sie den Druckertreiber auf. Entsprechende Anweisungen finden Sie unter ["Druckersoftware aufrufen" auf Seite 2-2.](#page-30-0)
- 3. Klicken Sie auf den Tab Utility und anschließend auf die Schaltfläche Druckkopfreinigung.
- 4. Folgen Sie den Anweisungen am Bildschirm.

Die Anzeige <sup>U</sup>blinkt, während der Drucker den Reinigungszyklus ausführt. Dieser Vorgang dauert etwa eine halbe Minute.

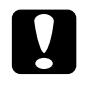

c *Achtung: Schalten Sie den Drucker niemals aus, während die Anzeige*  P *blinkt, ansonsten könnte der Drucker beschädigt werden.*

5. Wenn die Anzeige  $\circlearrowright$  aufhört zu blinken, klicken Sie auf Düsentestmuster drucken im Dialogfeld Druckkopfreinigung, um festzustellen, ob der Druckkopf sauber ist und um den Reinigungszyklus zurückzusetzen.

#### <span id="page-145-0"></span>Düsentestmuster:

Korrekte Testseite

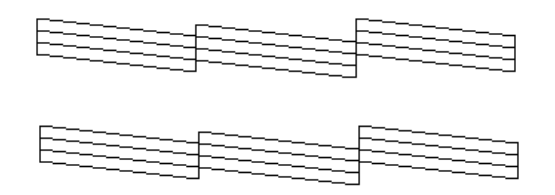

Druckkopf muß gereinigt werden

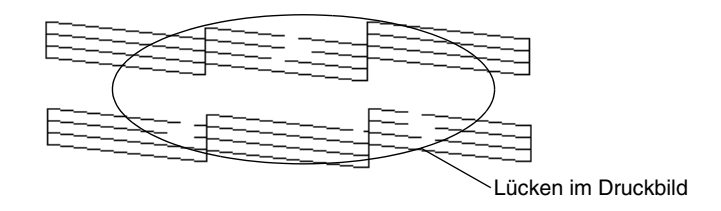

Die Abbildung im Handbuch ist schwarz-weiß, die tatsächliche Testseite wird farbig ausgedruckt (CMYK).

Weist das Druckbild weiterhin Lücken auf, wiederholen Sie die Druckkopfreinigung, und drucken Sie erneut das Düsentestmuster aus.

Wird die Druckqualität auch nach vier- bis fünfmaliger Druckkopfreinigung nicht besser, schalten Sie den Drucker längere Zeit (z.B. über Nacht) aus. Dann reinigen Sie den Druckkopf nochmals.

Bringt auch dies keine Verbesserung, sind möglicherweise die Tintenpatronen alt oder beschädigt und müssen ausgetauscht werden. Anweisungen zum Austauschen einer noch nicht aufgebrauchten Tintenpatrone finden Sie unter ["Alte oder beschädigte](#page-136-0)  [Tintenpatronen austauschen" auf Seite 7-8](#page-136-0).

Ist die Druckqualität nach dem Austauschen der Tintenpatronen weiterhin schlecht, wenden Sie sich an Ihren EPSON-Händler.

#### *Hinweis:*

*Um eine gleichbleibend gute Druckqualität zu erhalten, muß der Drukker jeden Monat mindestens eine Minute lang eingeschaltet werden.*

Auf einem Macintosh

- 1. Stellen Sie sicher, daß der Drucker eingeschaltet ist und die Anzeigen  $\bullet$  und  $\&$  aus sind.
- 2. Klicken Sie auf das Symbol **M** Utility im Dialogfeld Drucken bzw. Page Setup, und klicken Sie anschließend auf die Schaltfläche Druckkopfreinigung.
- 3. Folgen Sie den Anweisungen am Bildschirm.

Die Anzeige  $\circlearrowleft$  blinkt, während der Drucker den Reinigungszyklus ausführt. Dieser Vorgang dauert etwa eine halbe Minute.

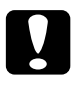

c *Achtung: Schalten Sie den Drucker niemals aus, während die Anzeige*  P *blinkt. ansonsten könnte der Drucker beschädigt werden.*

4. Wenn die Anzeige  $\circlearrowright$  aufhört zu blinken, klicken Sie auf die Schaltfläche Confirmation im Dialogfeld Druckkopfreinigung, um ein Düsentestmuster auszudrucken und den Reinigungszyklus zurückzusetzen. Überprüfen Sie anhand des Testmusters, ob der Druckkopf tatsächlich sauber ist. Beispiele für Düsentestmuster finden Sie auf [Seite 7](#page-145-0).

Wird die Druckqualität auch nach vier- bis fünfmaliger Druckkopfreinigung nicht besser, schalten Sie den Drucker längere Zeit (z.B. über Nacht) aus. Dann reinigen Sie den Druckkopf nochmals.

Bringt auch dies keine Verbesserung, sind möglicherweise die Tintenpatronen alt oder beschädigt und müssen ausgetauscht werden. Anweisungen zum Austauschen einer noch nicht aufgebrauchten Tintenpatrone finden Sie unter ["Alte oder beschädigte](#page-136-0)  [Tintenpatronen austauschen" auf Seite 7-8.](#page-136-0)

Ist die Druckqualität nach dem Austauschen der Tintenpatronen weiterhin schlecht, wenden Sie sich an Ihren EPSON-Händler.

#### *Hinweis:*

*Um eine gleichbleibend gute Druckqualität zu erhalten, muß der Drukker jeden Monat mindestens eine Minute lang eingeschaltet werden.*

#### **Am Bedienfeld**

1. Vergewissern Sie sich, daß die Anzeige  $\circlearrowleft$  permanent leuchtet und daß beide Anzeigen  $\bullet$  und  $\mathfrak C$  dunkel sind.

#### *Hinweis:*

*Falls die Anzeige* ● *oder <sup>1</sup> blinkt oder permanent leuchtet, ist eine Reinigung des Druckkopfs nicht möglich. Statt dessen wird das Verfahren zum Austauschen der Tintenpatrone gestartet. Möchten Sie zu diesem Zeitpunkt keine Patrone austauschen, drücken Sie die Reinigungstaste* B A*, um den Druckkopf in die Abdeckposition zurückfahren zu lassen.*

2. Halten Sie die Reinigungstaste  $\blacklozenge \blacklozenge$  drei Sekunden lang gedrückt.

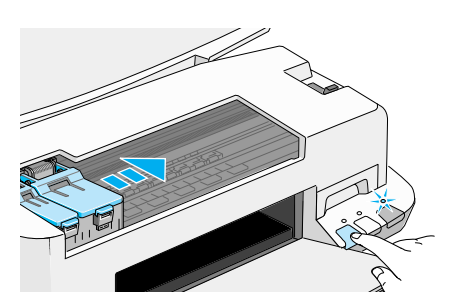

Der Drucker beginnt, den Druckkopf zu reinigen, und die Anzeige  $\circlearrowright$  blinkt. Dieser Vorgang dauert etwa eine halbe Minute.

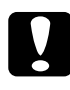

c *Achtung: Schalten Sie den Drucker niemals aus, während die Anzeige*  P *blinkt, ansonsten könnte der Drucker beschädigt werden.* 3. Wenn die Anzeige  $\circlearrowright$  nicht mehr blinkt, lassen Sie ein paar Testzeilen ausdrucken, um die Druckqualität zu überprüfen und die Reinigungsfunktion zurückzusetzen.

Wird die Druckqualität auch nach vier- bis fünfmaliger Druckkopfreinigung nicht besser, schalten Sie den Drucker längere Zeit (z.B. über Nacht) aus. Dann reinigen Sie den Druckkopf nochmals.

Bringt auch dies keine Verbesserung, sind möglicherweise die Tintenpatronen alt oder beschädigt und müssen ausgetauscht werden. Anweisungen zum Austauschen einer noch nicht aufgebrauchten Tintenpatrone finden Sie unter ["Alte oder beschädigte](#page-136-0)  [Tintenpatronen austauschen" auf Seite 7-8.](#page-136-0)

Ist die Druckqualität nach dem Austauschen der Tintenpatronen weiterhin schlecht, wenden Sie sich an Ihren EPSON-Händler.

#### *Hinweis:*

*Um eine gleichbleibend gute Druckqualität zu erhalten, muß der Drukker jeden Monat mindestens eine Minute lang eingeschaltet werden.*

# **Druckkopf ausrichten**

Wenn Sie feststellen, daß vertikale Linien im Druckbild falsch ausgerichtet sind, versuchen Sie, das Problem durch eine Justierung des Druckkopfs zu beheben.

#### *Hinweis:*

*Nehmen Sie keine Druckkopfjustierung vor, während ein Druckvorgang aktiv ist. Die Qualität des Ausdrucks kann dadurch beeinträchtigt werden.*

#### Unter Windows

- 1. Stellen Sie sicher, daß Normalpapier im A4- oder Letter-Format eingelegt ist.
- 2. Rufen Sie den Druckertreiber auf. Entsprechende Anweisungen finden Sie unter ["Druckersoftware aufrufen" auf Seite 2-2](#page-30-0).
- 3. Klicken Sie auf den Tab Utility und anschließend auf die Schaltfläche Druckkopfreinigung .
- 4. Justieren Sie den Druckkopf gemäß den Anweisungen am Bildschirm.

Auf einem Macintosh

- 1. Stellen Sie sicher, daß Normalpapier im A4- oder Letter-Format eingelegt ist.
- 2. Klicken Sie in einem der Dialogfelder Drucken oder Page Setup auf das Symbol **M** Utility, und klicken Sie anschließend auf die Schaltfläche Druckkopfreinigung.
- 3. Justieren Sie den Druckkopf gemäß den Anweisungen am Bildschirm.

### Drucker reinigen

Um einen optimalen Druckerbetrieb zu gewährleisten, sollten Sie das Gerät jährlich mehrmals reinigen.

- 1. Schalten Sie den Drucker aus. Alle Anzeigen müssen erlöschen. Ziehen Sie den Netzstecker heraus.
- 2. Nehmen Sie das Papier aus dem Papierfach.
- 3. Entfernen Sie mit einer weichen Bürste vorsichtig Staub und Schmutz.
- 4. Reinigen Sie, falls erforderlich, das Gehäuse bzw. das Innere des Papierfachs mit einem mit Wasser und einem milden Reinigungsmittel angefeuchteten Tuch. Lassen Sie dabei die Druckerabdeckung geschlossen, damit kein Wasser ins Drukkerinnere gelangt.
- 5. Wenn versehentlich Tinte in den Drucker gelangt, wischen Sie diese mit einem feuchten Tuch ab.

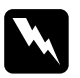

#### Vorsicht:

Vermeiden Sie die Berührung mit den Zahnrädern im Inneren des Druckers

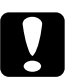

#### Achtung:

- Reinigen Sie den Drucker niemals mit Alkohol oder Verdün- $\Box$ ner. Diese Chemikalien könnten die Bauteile und das Gehäuse beschädigen.
- $\Box$  Achten Sie darauf, daß kein Wasser oder andere Flüssigkeiten auf den Druckmechanismus und die elektrischen Bauteile kommen.
- $\Box$  Verwenden Sie keine harten oder scheuernden Bürsten.
- $\Box$  Verwenden Sie kein Ölspray für das Druckerinnere; ungeeignetes Öl kann den Druckermechanismus beschädigen. Falls der Drucker geölt werden muß, wenden Sie sich an Ihren Fachhändler oder einen qualifizierten Servicetechniker.

# **Drucker transportieren**

Soll der Drucker transportiert werden, verpacken Sie ihn vorsichtig wieder in der Originalverpackung. So gehen Sie dabei vor:

1. Öffnen Sie die Druckerabdeckung und stellen Sie sicher, daß sich der Drucker in der Abdeckposition (ganz rechts) befindet. Wenn nicht, schalten Sie den Drucker ein, und warten Sie, bis der Druckkopf in die Abdeckposition gefahren ist. Anschließend schalten Sie den Drucker aus und schließen die Druckerabdeckung.

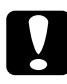

c *Achtung: Lassen Sie zum Transportieren des Druckers die Tintenpatronen im Drucker. Andernfalls kann der Drucker während des Transports beschädigt werden.*

- 2. Ziehen Sie den Netzstecker heraus, und ziehen Sie anschließend das Schnittstellenkabel aus dem Druckeranschluß.
- 3. Nehmen Sie das Papier aus dem Papierfach und entfernen Sie die Papierstütze.
- 4. Öffnen Sie erneut die Druckerabdeckung. Befestigen Sie die Patronenhalterung mit Klebeband am Drucker, wie unten gezeigt, und schließen Sie die Druckerabdeckung.

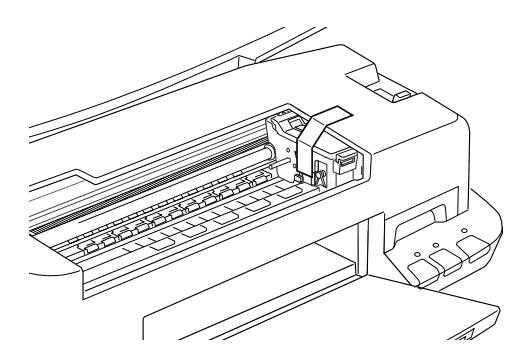

- 5. Schieben Sie die Verlängerung der Papierablage zurück, und klappen Sie die Papierablage nach oben.
- 6. Bringen Sie das Transportsicherungsmaterial auf beiden Seiten des Druckers an.
- 7. Verpacken Sie Drucker und Netzkabel im Originalkarton.
- 8. Achten Sie darauf, daß der Drucker beim Transport eben steht.

# **Software aktualisieren**

#### **Wechsel zu Windows 98**

Nach einem Wechsel von Windows 95 zu Windows 98 müssen Sie die Druckersoftware deinstallieren und anschließend erneut installieren. Für beides steht in der Systemsteuerung unter dem Symbol Software die Option Hinzufügen/Entfernen zur Verfügung. Aus der angezeigten Liste wählen Sie EPSON Printer Software aus.

# **Treiber für Windows NT 4.0 aktualisieren**

Wenn Sie den Druckertreiber für Windows NT 4.0 aktualisieren, deinstallieren Sie erst die vorherige Treiberversion, ehe Sie den neuen Treiber installieren, andernfalls schlägt die Installation fehl. Klicken Sie zur Deinstallation in der Systemsteuerung auf das Symbol Software. Das Dialogfeld Eigenschaften von Software wird angezeigt. Wählen Sie die EPSON Druckersoftware aus der Liste, klicken Sie auf Hinzufügen/Entfernen, und dann auf OK. Installieren Sie anschließend die Druckersoftware neu.

# Kapitel 9 **Fehlerbehebung**

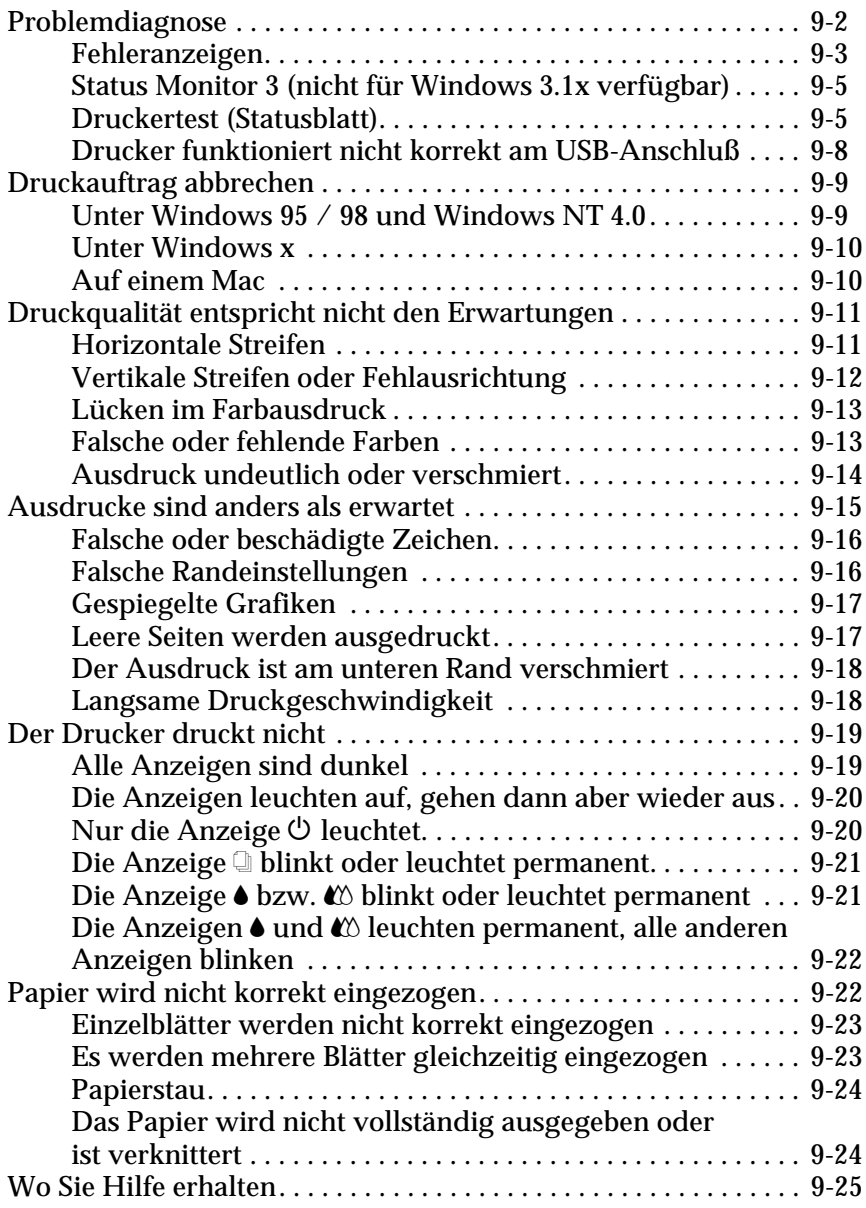

# <span id="page-154-0"></span>**Problemdiagnose**

Die Behebung von Druckerfehlern erfolgt in zwei Schritten: Zuerst stellen Sie den Fehler fest; wenden Sie dann die Lösungsvorschläge an, bis der Fehler behoben ist. Die meisten Probleme werden durch die Anzeigen am Bedienfeld des Druckers bzw. im EPSON Status Monitor (unter Windows 95, 98, NT 4.0 und Macintosh) angezeigt.

Dieses Kapitel enthält eine Auflistung möglicher Problemursachen und -lösungen zu bestimmten Druckerproblemen. Stellen Sie anhand dieser Informationen die Fehlerquelle fest, und wenden Sie anschließend die Lösungsvorschläge an, um den Fehler zu beheben.

# <span id="page-155-0"></span>**Fehleranzeigen**

Viele Druckerprobleme können bereits anhand der Bedienfeldanzeigen festgestellt werden. Wenn der Drucker nicht mehr arbeitet und die Anzeigen permanent leuchten oder blinken, verwenden Sie die folgende Tabelle, um anhand der Bedienfeldanzeigen das Problem zu diagnostizieren und anschließend die vorgeschlagenen Lösungen durchzuführen.

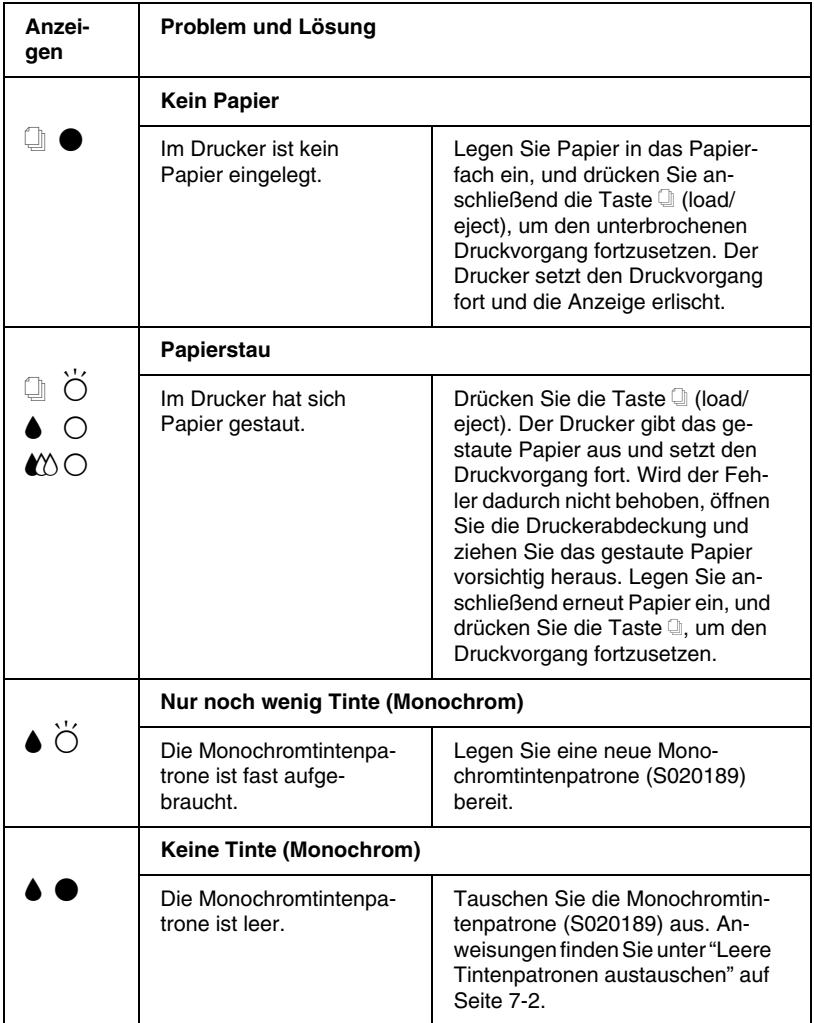

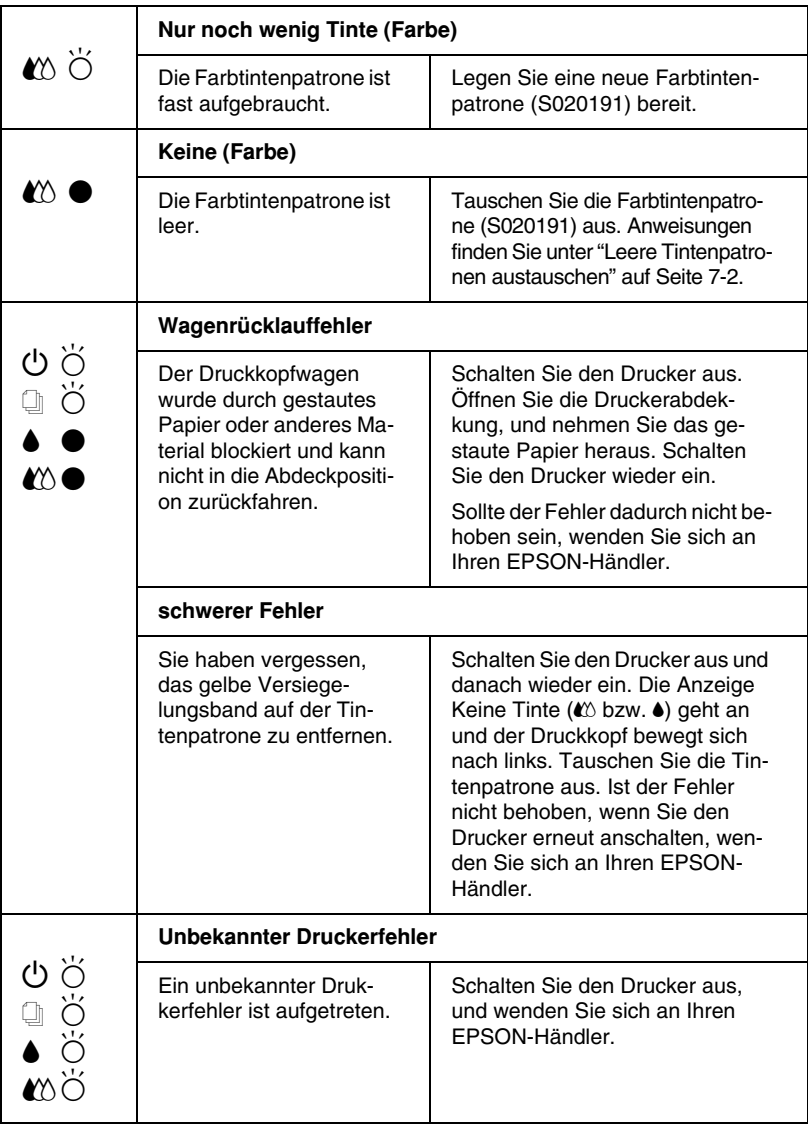

 $\bullet$  = an,  $\circ$  = aus,  $\breve{\circ}$  = blinkt

# <span id="page-157-0"></span>**Status Monitor 3 (nicht für Windows 3.1x verfügbar)**

Im Fenster Druckerstatus zeigt das Utility EPSON Status Monitor 3 anhand einer grafischen Darstellung den aktuellen Status des Druckers an.

Eine Fehlermeldung erscheint im Fortschrittsbalken, wenn während des Druckvorgangs ein Fehler auftritt.

Wenn z.B. die Tinte aufgebraucht ist, klicken Sie auf die Schaltfläche Wie Sie im Fenster Druckerstatus, und der Status Monitor gibt Ihnen Schritt für Schritt Anweisungen zum Austausch der Tintenpatrone.

#### <span id="page-157-1"></span>**Druckertest (Statusblatt)**

Anhand eines Druckertests können Sie feststellen, ob das Problem beim Drucker oder beim Computer liegt.

So drucken Sie eine Testseite aus:

- 1. Schalten Sie Drucker und Computer aus.
- 2. Ziehen Sie das Schnittstellenkabel aus dem Druckeranschluß.

Wenn der Drucker über die parallele Schnittstelle angeschlossen ist, öffnen Sie die Drahtklemmen am Druckeranschluß und entfernen Sie, falls erforderlich, den Massedraht am Kabel. Ziehen Sie das Schnittstellenkabel aus dem Druckeranschluß.

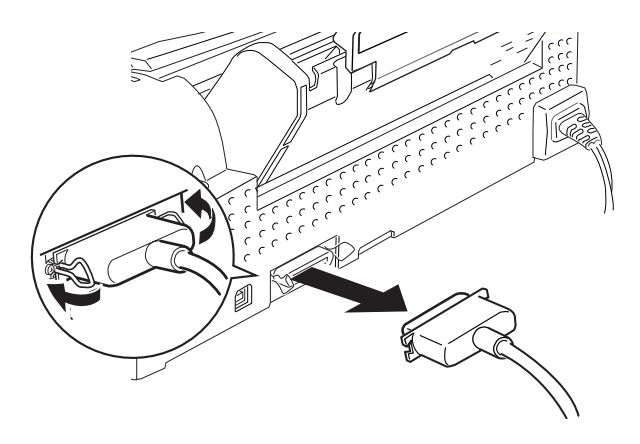

- 3. Legen Sie Papier im A4- oder Letter-Format ein.
- 4. Halten Sie die Taste (a) (load/eject) gedrückt, und drücken Sie die Taste (b). um den Drucker einzuschalten. Lassen Sie anschließend beide Tasten los.

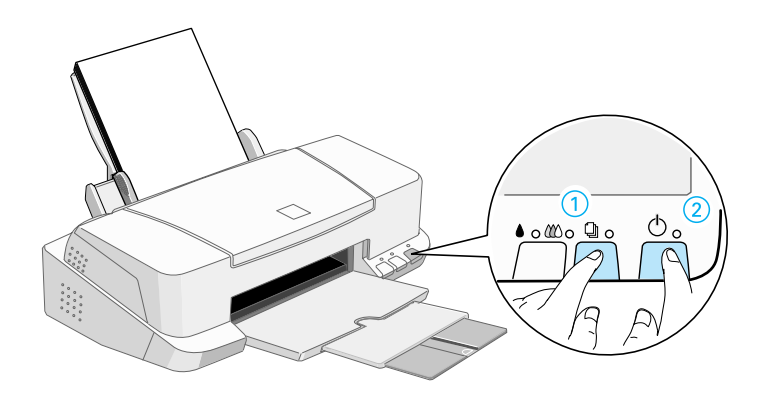

Der Drucker druckt die Testseite aus. Diese enthält die Versionsnummer des ROM-Speichers, den Code für den Tintenzähler sowie ein Düsentestmuster.

□ Vergleichen Sie die Druckqualität Ihrer Testseite mit der Abbildung des Düsentestmusters in diesem Abschnitt des Handbuches. Sind keine Probleme der Druckqualität feststellbar, wie z.B. Lücken oder fehlende Abschnitte in den gedruckten Linien, liegt das Problem nicht beim Drucker, sondern wahrscheinlich bei den Einstellungen im Druckertreiber oder in der Anwendung bzw. beim Schnittstellenkabel oder beim Computer.

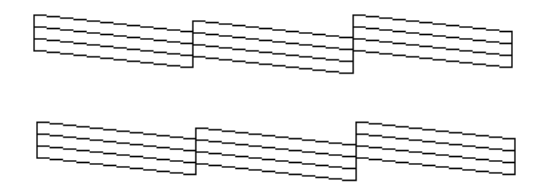

Die Abbildung im Handbuch ist schwarz-weiß, die tatsächliche Testseite wird farbig ausgedruckt (CMYK).

□ Wird die Testseite nicht ordnungsgemäß ausgedruckt, fehlt z.B. ein Teil der gedruckten Linien, liegt das Problem beim Drucker. Möglicherweise sind die Düsen des Druckkopfs verstopft oder der Druckkopf muß justiert werden.

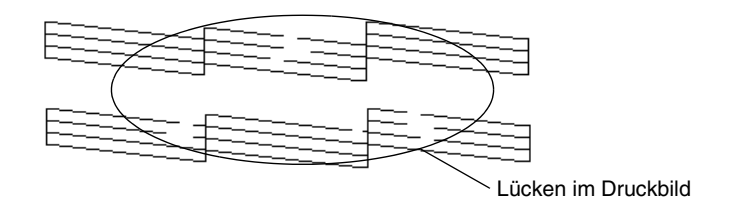

Die Abbildung im Handbuch ist schwarz-weiß, die tatsächliche Testseite wird farbig ausgedruckt (CMYK).

# <span id="page-160-0"></span>**Drucker funktioniert nicht korrekt am USB-Anschluß**

Wenn Ihr Drucker mit einem USB-Kabel nicht korrekt funktioniert, versuchen Sie Folgendes:

- ❏ Benutzen sie das in ["Systemvoraussetzungen" auf Seite B-10](#page-199-0) empfohlene USB-Kabel.
- ❏ Benutzen sie einen USB-Hub, schließen sie den Drucker am ersten Anschluß des Hubs an oder direkt am USB-Anschluß des Computers.
- ❏ Handelt es sich um einen PC, versuchen sie es mit einer erneuten Installation des USB-Druckertreibers und der Druckersoftware. Zunächst müssen Sie die EPSON-Druckersoftware in der Systemsteuerung - Software - hinzufügen/entfernen deinstallieren, danach die EPSON-USB-Druckergeräte. Installieren Sie anschließend die Software noch einmal so, wie im Installationshandbuch beschrieben. Finden sich die EPSON-USB-Druckergeräte nicht in der Liste unter hinzufügen/entfernen, legen Sie die CD-ROM ein und doppelklicken Sie epusbun.exe. Folgen Sie den Anweisungen auf dem Bildschirm.

# <span id="page-161-0"></span>**Druckauftrag abbrechen**

Falls die Zeichen oder Grafiken auf dem Ausdruck falsch oder verstümmelt sind, müssen Sie den Druckauftrag möglicherweise abbrechen. So brechen Sie den Druckauftrag ab:

#### <span id="page-161-1"></span>Unter Windows 95 / 98 und Windows NT 4.0

Sobald Sie einen Druckauftrag an den Drucker abschicken, wird am Bildschirm der Fortschrittsbalken angezeigt.

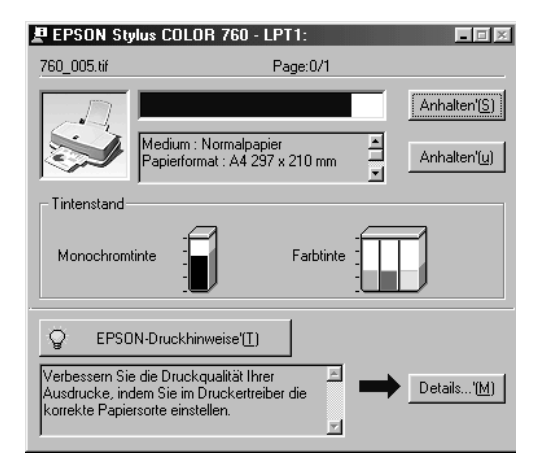

Klicken Sie auf die Schaltfläche Stop, um den Druckauftrag abzubrechen.

### <span id="page-162-0"></span>**Unter Windows x**

Sobald Sie einen Druckauftrag an den Drucker abschicken, erscheint der Despooler auf dem Bildschirm.

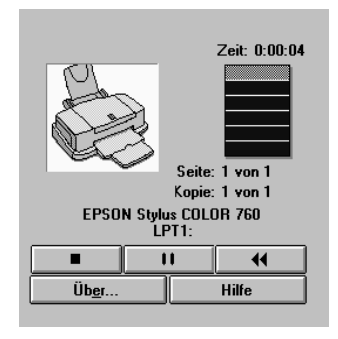

Klicken Sie auf die Schaltfläche | | Stop, um den Druckauftrag abzubrechen.

### <span id="page-162-1"></span>**Auf einem Mac**

#### Bei aktiviertem Hintergrunddruck

- $1<sup>1</sup>$ Wählen Sie im Anwendungsmenü EPSON Monitor3.
- 2. Schalten Sie den Drucker mit dem Netzschalter  $\circlearrowright$  aus.

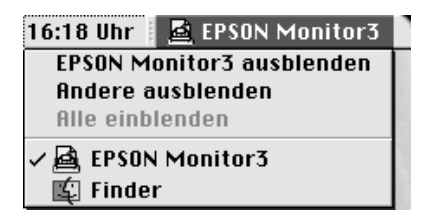

3. Markieren Sie das Dokument, das gedruckt wird, und klicken Sie anschließend auf das Symbol is Stop, um den Druckauftrag abzubrechen.

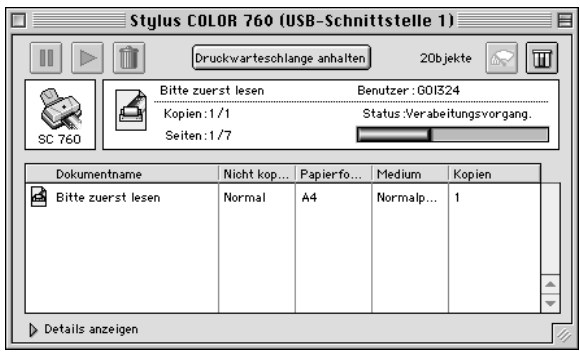

#### Bei deaktiviertem Hintergrunddruck

- Drücken Sie die Taste (b), um den Drucker auszuschalten.  $1.$
- 2. Halten Sie die Taste & auf der Tastatur gedrückt, und drücken Sie die Punkttaste (.), um den Druckauftrag abzubrechen.

# <span id="page-163-0"></span>Druckqualität entspricht nicht den Erwartungen

Wenn die Druckqualität nicht Ihren Erwartungen entspricht, probieren Sie die in diesem Abschnitt aufgeführten Lösungsvorschläge.

#### <span id="page-163-1"></span>**Horizontale Streifen**

Probieren Sie eine oder mehrere der folgenden Lösungen:

- □ Stellen Sie sicher, daß das Papier mit der bedruckbaren Seite nach oben eingelegt ist.
- $\Box$ Reinigen Sie den Druckkopf, um sicherzustellen, daß die Düsen nicht verstopft sind.
- ❏ Aktivieren Sie den Automatik-Modus in der Registerkarte Haupteinstellungen (Windows) bzw. im Dialogfeld Drucken des Druckertreibers (Macintosh).
- ❏ Überprüfen Sie am Bedienfeld, ob die Anzeige B bzw.  $\bullet$  blinkt, und tauschen Sie gegebenenfalls die entsprechende Tintenpatrone aus, Siehe ["Leere Tintenpatronen austau](#page-130-0)[schen" auf Seite 7-2](#page-130-0).
- ❏ Deaktiveren Sie im Druckertreiber die Option Maximal für den druckbaren Bereich. Wenn diese Option aktiviert ist, können im erweiterten Druckbereich horizontale Streifen auftreten.
- ❏ Überprüfen Sie, ob im Druckertreiber wirklich der Medientyp eingestellt ist, der zu dem Papier im Drucker paßt.

#### <span id="page-164-0"></span>**Vertikale Streifen oder Fehlausrichtung**

Probieren Sie eine oder mehrere der folgenden Lösungen:

- ❏ Stellen Sie sicher, daß das Papier mit der bedruckbaren Seite nach oben eingelegt ist.
- ❏ Richten Sie den Druckkopf aus.
- ❏ Deaktivieren Sie im Druckertreiber den Bidirektionaldruck. Anweisungen finden Sie im Abschnitt ["Erweiterte Einstellun](#page-39-0)[gen verwenden" auf Seite 2-11](#page-39-0) (Windows) bzw. ["Erweiterte](#page-90-0)  [Einstellungen verwenden" auf Seite 4-8](#page-90-0) (Macintosh).
- ❏ Reinigen Sie den Druckkopf, um sicherzustellen, daß die Düsen nicht verstopft sind.Überprüfen Sie, ob im Druckertreiber wirklich der Medientyp eingestellt ist, der zu dem Papier im Drucker paßt.

# <span id="page-165-0"></span>**Lücken im Farbausdruck**

Probieren Sie eine oder mehrere der folgenden Lösungen:

- ❏ Stellen Sie sicher, daß das Papier nicht beschädigt, schmutzig oder zu alt ist. Überprüfen Sie außerdem, ob das Papier mit der bedruckbaren Seite nach oben eingelegt ist.
- ❏ Reinigen Sie den Druckkopf, um sicherzustellen, daß die Düsen nicht verstopft sind.
- ❏ Überprüfen Sie am Bedienfeld, ob die Anzeige B bzw.  $\otimes$  blinkt, und tauschen Sie gegebenenfalls die entsprechende Tintenpatrone aus, Siehe ["Leere Tintenpatronen austau](#page-130-0)[schen" auf Seite 7-2](#page-130-0).
- ❏ Ändern Sie in der Anwendung oder im Druckertreiber die Farbeinstellungen. Nähere Informationen finden Sie im Abschnitt ["Erweiterte Einstellungen verwenden" auf Seite 2-11](#page-39-0) (Windows) bzw. ["Erweiterte Einstellungen verwenden" auf Sei](#page-90-0)[te 4-8](#page-90-0) (Macintosh).
- ❏ Aktivieren Sie den Automatik-Modus in der Registerkarte Haupteinstellungen (Windows) bzw. im Dialogfeld Drucken des Druckertreibers (Macintosh).
- ❏ Überprüfen Sie, ob im Druckertreiber wirklich der Medientyp eingestellt ist, der zu dem Papier im Drucker paßt.

#### <span id="page-165-1"></span>**Falsche oder fehlende Farben**

Probieren Sie eine oder mehrere der folgenden Lösungen:

❏ Aktivieren Sie im Druckertreiber die Option für Farbe. Nähere Informationen finden Sie im Abschnitt ["Automatischer](#page-36-0)  [Modus" auf Seite 2-8](#page-36-0) (Windows) bzw. ["Automatische Einstel](#page-87-0)[lungen verwenden" auf Seite 4-5](#page-87-0) (Macintosh).

- ❏ Ändern Sie in der Anwendung oder im Druckertreiber die Farbeinstellungen. Nähere Informationen finden Sie im Abschnitt ["Erweiterte Einstellungen verwenden" auf Seite 2-11](#page-39-0)  (Windows) bzw. ["Erweiterte Einstellungen verwenden" auf](#page-90-0)  [Seite 4-8](#page-90-0) (Macintosh).
- ❏ Reinigen Sie den Druckkopf. Werden die Farben noch immer falsch bzw. überhaupt nicht ausgedruckt, tauschen Sie die Farbtintenpatrone aus. Sollte das Problem dadurch nicht behoben sein, tauschen Sie die Monochromtintenpatrone aus. Siehe ["Alte oder beschädigte Tintenpatronen austauschen"](#page-136-0) [auf Seite 7-8.](#page-136-0)

### <span id="page-166-0"></span>**Ausdruck undeutlich oder verschmiert**

Probieren Sie eine oder mehrere der folgenden Lösungen:

- ❏ Kontrollieren Sie, ob das verwendete Papier trocken und mit der bedruckbaren Seite nach oben eingelegt sein. Kontrollieren Sie au0erdem, daß Sie eine für Ihren Drucker geeignete Papiersorte verwenden. Beachten Sie dabei die Papierspezifikationen im Abschnitt ["Papier" auf Seite B-3.](#page-192-0)
- ❏ Aktivieren Sie den Automatik-Modus in der Registerkarte Haupteinstellungen (Windows) bzw. im Dialogfeld Drucken des Druckertreibers (Macintosh).
- ❏ Wenn das Papier auf der bedruckbaren Seite gewölbt ist, glätten Sie es oder biegen Sie es leicht nach der anderen Seite.
- ❏ Stellen Sie den Papierstärkehebel in die Position "+", und vergewissern Sie sich, daß im Druckertreiber das korrekte Druckmedium eingestellt ist.
- ❏ Nehmen Sie jedes Blatt Papier nach dem Drucken sofort aus dem Papierausgabefach, besonders wenn Sie Folien bedrucken.
- $\Box$  Legen Sie bei Verwendung der Papiersorten Photo Quality Ink Jet Card, Photo Quality Glossy Film, Photo Paper, Photo Sticker und bei Folien immer das mitgelieferte Zuführungsschutzblatt (oder ein Blatt Normalpapier) unter den Stapel oder legen Sie die Blätter einzeln ein.
- $\Box$  Reinigen Sie den Druckkopf.
- $\Box$ Richten Sie den Druckkopf aus.
- $\Box$  Möglicherweise ist Tinte in den Drucker gelangt. Wischen Sie das Druckerinnere mit einem weichen sauberen Tuch aus.

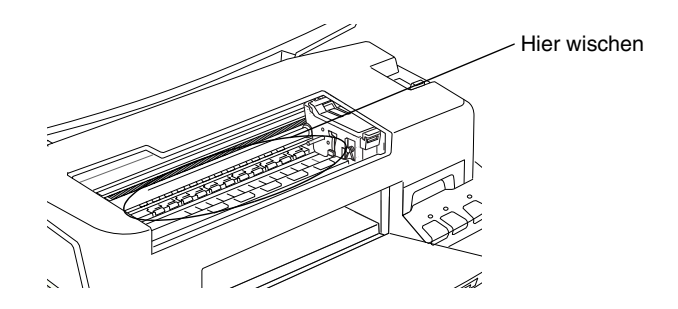

# <span id="page-167-0"></span>Ausdrucke sind anders als erwartet

Sollte eines der folgenden Probleme aufgetreten sein, führen Sie die hier aufgeführten Lösungsvorschläge durch. Folgende Problembereich werden behandelt:

- Falsche oder beschädigte Zeichen  $\Box$
- $\Box$ Falsche Randeinstellungen
- $\Box$ Gespiegelte Grafiken
- $\Box$  Leere Seiten werden ausgedruckt
- Der Ausdruck ist am unteren Rand verschmiert  $\Box$
- □ Langsame Druckgeschwindigkeit

# <span id="page-168-0"></span>**Falsche oder beschädigte Zeichen**

Probieren Sie eine oder mehrere der folgenden Lösungen:

- ❏ Wählen Sie Ihren Drucker als Standarddrucker in Windows aus.
- ❏ Löschen Sie alle angehaltenen Druckaufträge im Spool Manager. Weitere Hinweise erhalten Sie unter ["EPSON Spool](#page-80-0)  [Manager" auf Seite 3-5](#page-80-0).
- ❏ Schalten Sie Drucker und Computer aus. Stellen Sie sicher, daß das Druckerkabel korrekt angeschlossen ist.
- ❏ Wenn Sie unter Windows NT 4.0 arbeiten, versuchen Sie, den EPSON-Druckeranschluß zu deinstallieren. Klicken Sie dazu auf Start, zeigen Sie auf Programme und EPSON-Drucker, und klicken Sie anschließend auf Deinstallation des EPSON-Druckeranschluß-Treibers. Folgen Sie den Anweisungen am Bildschirm.

# <span id="page-168-1"></span>**Falsche Randeinstellungen**

Probieren Sie eine oder mehrere der folgenden Lösungen:

- ❏ Überprüfen Sie die Randeinstellungen in der Anwendung.
- ❏ Stellen Sie sicher, daß sich die Randeinstellungen innerhalb des Druckbereichs befinden. Beachten Sie dabei die Papierspezifikationen im Abschnitt ["Papier" auf Seite B-3](#page-192-0).
- ❏ Unter Windows: Überprüfen Sie in der Registerkarte Papier des Druckertreibers, ob die Einstellung für das Papierformat dem im Drucker eingelegten Papier entspricht.

Auf dem Macintosh: Überprüfen Sie im Dialogfeld Page Setup, ob die Einstellung für das Papierformat dem im Drukker eingelegten Papier entspricht.

#### <span id="page-169-0"></span>**Gespiegelte Grafiken**

Deaktivieren Sie im Druckertreiber die Option Horizontal spiegeln bzw. in der Anwendung die Option für "Spiegeln". Weitere Informationen erhalten Sie in der Online-Hilfe des Druckertreibers bzw. der Anwendung.

Wenn Sie mit einem Macintosh arbeiten, lesen Sie außerdem den Abschnitt ["Erweiterte Einstellungen verwenden" auf Seite 4-8.](#page-90-0)

#### <span id="page-169-1"></span>**Leere Seiten werden ausgedruckt**

Probieren Sie eine oder mehrere der folgenden Lösungen:

- ❏ Wählen Sie Ihren Drucker als Standarddrucker in Windows aus.
- ❏ Unter Windows: Überprüfen Sie in der Registerkarte Papier des Druckertreibers, ob die Einstellung für das Papierformat dem im Drucker eingelegten Papier entspricht.

Auf dem Macintosh: Überprüfen Sie im Dialogfeld Page Setup, ob die Einstellung für das Papierformat dem im Drukker eingelegten Papier entspricht.

❏ Reinigen Sie den Druckkopf, um sicherzustellen, daß die Düsen nicht verstopft sind.

Wenn Sie diese Lösungsvorschläge durchgeführt haben, drucken Sie eine Testseite aus. Siehe ["Druckertest \(Statusblatt\)" auf Seite 9-5.](#page-157-1)

### <span id="page-170-0"></span>**Der Ausdruck ist am unteren Rand verschmiert**

Probieren Sie eine oder mehrere der folgenden Lösungen:

- ❏ Wenn das Papier auf der bedruckbaren Seite gewölbt ist, glätten Sie es oder biegen Sie es leicht nach der anderen Seite.
- ❏ Stellen Sie den Papierstärkehebel in die Position "+" und deaktivieren Sie den Bidirektionaldruck im Dialogfeld Einstellungen des Druckertreibers. Der Zugriff auf das Dialogfeld Einstellungen erfolgt über die Registerkarte Haupteinstellungen (Windows) bzw. das Dialogfeld Drucken (Macintosh), wenn der Modus Manuell ausgewählt ist. Zum Ausschalten dieser Option muß möglicherweise auch die Einstellung für Druckqualität geändert werden.

# <span id="page-170-1"></span>**Langsame Druckgeschwindigkeit**

Probieren Sie eine oder mehrere der folgenden Lösungen:

- ❏ Stellen Sie sicher, daß im Druckertreiber das korrekte Druckmedium eingestellt ist. Nähere Anweisungen dazu finden Sie im Abschnitt ["Medientyp-Einstellung vornehmen" auf Seite](#page-33-0)  [2-5](#page-33-0) (Windows) bzw. ["Medientyp-Einstellung vornehmen"](#page-85-0) [auf Seite 4-3](#page-85-0) (Macintosh).
- ❏ Aktivieren Sie den Automatik-Modus in der Registerkarte Haupteinstellungen (Windows) bzw. im Dialogfeld Drucken (Macintosh) des Druckertreibers, und stellen Sie den Schieberegler auf Schnell. Nähere Anweisungen dazu finden Sie im Abschnitt ["Automatischer Modus" auf Seite 2-8](#page-36-0) (Windows) bzw. ["Automatische Einstellungen verwenden" auf Seite 4-5](#page-87-0) (Macintosh).
- ❏ Aktivieren Sie nicht zu viele Anwendungen gleichzeitig. Schließen Sie Anwendungen, mit denen Sie zur Zeit nicht arbeiten.
- ❏ Löschen Sie nicht mehr benötigte Dateien von der Festplatte, um Speicherplatz frei zu machen.

#### *Hinweis:*

*Möglicherweise reicht der verfügbare Arbeitsspeicher des Computers nicht aus. Weitere Hinweise finden Sie unter ["Druckgeschwin](#page-66-0)[digkeit erhöhen" auf Seite 2-38.](#page-66-0)*

❏ Nach einem Wechsel von Windows 95 zu Windows 98 müssen Sie die Druckersoftware über das Symbol Software in der Systemsteuerung deinstallieren und anschließend erneut installieren.

# <span id="page-171-0"></span>**Der Drucker druckt nicht**

Sollte eines der folgenden Probleme auftreten, probieren Sie die hier vorgeschlagenen Lösungen. Folgende Problembereich werden behandelt:

- ❏ Alle Anzeigen sind dunkel
- ❏ Die Anzeigen leuchten auf, gehen dann aber wieder aus
- $\Box$  Nur die Anzeige  $\Diamond$  leuchtet.
- ❏ Die Anzeige S blinkt oder leuchtet permanent
- ❏ Die Anzeige B bzw. A blinkt oder leuchtet permanent
- **□** Die Anzeigen ♦ und  $\&$  leuchten permanent, alle anderen Anzeigen blinken

#### <span id="page-171-1"></span>**Alle Anzeigen sind dunkel**

- ❏ Drücken Sie die Taste P, und stellen Sie sicher, daß der Drucker eingeschaltet ist.
- ❏ Schalten Sie den Drucker aus, und stellen Sie sicher, daß das Netzkabel fest angeschlossen ist.

❏ Stellen Sie sicher, daß die Steckdose mit Strom versorgt und nicht über einen Schalter oder Timer gesteuert wird.

#### <span id="page-172-0"></span>**Die Anzeigen leuchten auf, gehen dann aber wieder aus**

Die Spannungswerte des Druckers stimmen möglicherweise nicht mit der Netzspannung der Steckdose überein. Schalten Sie den Drucker aus, und trennen Sie ihn sofort von der Stromversorgung. Vergleichen Sie die Sollwerte des Druckers mit den Spannungswerten der Steckdose.

Stimmen die Werte nicht überein, SCHLIESSEN SIE DEN DRUK-KER NICHT WIEDER AN DIE STROMVERSORGUNG AN, sondern wenden Sie sich an Ihren EPSON-Händler.

### <span id="page-172-1"></span>**Nur die Anzeige** P **leuchtet.**

- ❏ Schalten Sie Drucker und Computer aus. Stellen Sie sicher, daß das Druckerkabel korrekt angeschlossen ist.
- ❏ Stellen Sie sicher, daß sich kein Verpackungsmaterial im Drucker befindet.
- ❏ Schalten Sie Drucker und Computer aus, und ziehen Sie das Schnittstellenkabel aus dem Druckeranschluß heraus. Drukken Sie anschließend die Testseite aus. Siehe ["Druckertest](#page-157-1)  [\(Statusblatt\)" auf Seite 9-5.](#page-157-1)
- ❏ Wird die Testseite ordnungsgemäß ausgedruckt, überprüfen Sie, ob die Druckertreiber und das Anwendungsprogramm korrekt installiert sind.

#### *Hinweis:*

*Wenn Sie versuchen, eine komplexe Grafik auszudrucken, reicht möglicherweise der verfügbare Arbeitsspeicher nicht aus.*

- ❏ Wenn Sie unter Windows NT 4.0 arbeiten, versuchen Sie, den EPSON-Druckeranschluß zu deinstallieren. Klicken Sie auf Start, zeigen Sie auf Programme und EPSON-Drucker, und klicken Sie dann auf EPSON-Druckeranschluß deinstallieren. Folgen Sie den Anweisungen am Bildschirm.
- ❏ Löschen Sie alle angehaltenen Druckaufträge im Spool Manager. Weitere Hinweise erhalten Sie unter ["EPSON Spool](#page-80-0)  [Manager" auf Seite 3-5.](#page-80-0)
- ❏ Wenn der Drucker Druckgeräusche macht, aber nichts druckt, reinigen Sie den Druckkopf.
- ❏ Wenn alle bisher aufgeführten Lösungsvorschläge das Problem nicht beheben konnten, tauschen Sie die Tintenpatronen aus. Hinweise dazu finden Sie unter ["Alte oder beschädigte](#page-136-0)  [Tintenpatronen austauschen" auf Seite 7-8.](#page-136-0)

#### <span id="page-173-0"></span>**Die Anzeige 4 blinkt oder leuchtet permanent**

- **□** Wenn die Anzeige **□** blinkt, entfernen Sie Papier, das sich eventuell im Drucker gestaut hat, vollständig.
- **□** Wenn die Anzeige **□** permanent leuchtet, legen Sie Papier in das Papierfach ein.

#### <span id="page-173-1"></span>**Die Anzeige ♦ bzw.** *♦* **blinkt oder leuchtet permanent**

- ❏ Wenn die Anzeige B bzw. A blinkt, ist die Tintenpatrone fast aufgebraucht. Legen Sie eine neue Tintenpatrone bereit.
- ❏ Wenn die Anzeige B bzw. A permanent leuchtet, ist die Tintenpatrone leer. Tauschen Sie die entsprechende Tintenpatrone aus. Siehe ["Leere Tintenpatronen austauschen" auf Seite 7-2.](#page-130-0)

#### <span id="page-174-0"></span>Die Anzeigen ♦ und *M* leuchten permanent, alle anderen Anzeigen blinken

Vorgehensweise:

- Drücken Sie die Taste @ load/eject.  $1<sup>1</sup>$
- 2. Schalten Sie den Drucker aus. Überprüfen Sie das Druckerinnere auf Fremdobjekte oder Papierstücke, und entfernen Sie diese, falls erforderlich. Stellen Sie außerdem sicher, daß die Lüftungsöffnung hinten am Drucker nicht blockiert ist, so daß eine ausreichende Belüftung gewährleistet ist. Entfernen Sie gegebenenfalls alle störenden Objekte. Schalten Sie den Drukker wieder ein.
- 3. Sollte der Fehler dadurch nicht behoben sein, wenden Sie sich an Ihren EPSON-Händler.

# <span id="page-174-1"></span>Papier wird nicht korrekt eingezogen

Sollte eines der folgenden Probleme aufgetreten sein, führen Sie die hier aufgeführten Lösungsvorschläge durch. Folgende Problembereich werden behandelt:

- □ Einzelblätter werden nicht korrekt eingezogen
- $\Box$  Es werden mehrere Blätter gleichzeitig eingezogen
- $\Box$  Das Papier staut sich
- Das Papier wird nicht vollständig ausgegeben oder ist verknittert

# <span id="page-175-0"></span>**Einzelblätter werden nicht korrekt eingezogen**

Nehmen Sie den Papierstapel heraus, und stellen Sie folgendes sicher:

- ❏ Das Papier ist nicht gewölbt oder verknittert.
- ❏ Das Papier ist nicht zu alt. Beachten Sie die Anweisungen auf dem Hinweisblatt, das dem Papier beigepackt ist.
- ❏ Der Papierstapel überschreitet die Pfeilmarkierung an der linken Papierführungsschiene nicht.
- ❏ Es liegt kein Papierstau vor. Falls doch, entfernen Sie das gestaute Papier vorsichtig.

Legen Sie anschließend erneut Papier ein. Befolgen Sie dabei die Anweisungen in dem Hinweisblatt, das dem Druckmedium beigepackt ist. Lesen Sie dazu auch den Abschnitt ["Umgang mit](#page-16-0)  [Papier" auf Seite 1](#page-16-0).

#### <span id="page-175-1"></span>**Es werden mehrere Blätter gleichzeitig eingezogen**

Nehmen Sie den Papierstapel heraus, und stellen Sie folgendes sicher:

- ❏ Das Papier ist nicht zu dünn. Beachten Sie dabei die Papierspezifikationen im Abschnitt ["Papier" auf Seite B-3.](#page-192-0)
- ❏ Fächern Sie den Papierstapel vor dem Einlegen auf.

Wenn zu viele Kopien eines Dokuments gedruckt werden, überprüfen Sie die Einstellung für Kopien im Druckertreiber und in der Anwendung. Nähere Anweisungen dazu finden Sie im Abschnitt ["Druckstil ändern" auf Seite 2-16](#page-44-0) (Windows) bzw. ["Layout ändern" auf Seite 4-13](#page-95-0) (Macintosh).

#### <span id="page-176-0"></span>**Papierstau**

Drücken Sie die Taste (a), um das gestaute Papier auszugeben. Wird das Problem dadurch nicht behoben, öffnen Sie die Drukkerabdeckung und entfernen Sie vorsichtig alles Papier. Vergessen Sie nicht, eventuell abgerissene Stücke zu entfernen. Legen Sie anschließend erneut Papier ein.

Wenn häufig Papierstaus auftreten, stellen Sie sicher, daß Sie:

- ❏ glattes, hochwertiges Papier mit der bedruckbaren Seite nach oben einlegen,
- ❏ den Papierstapel vor dem Einlegen auffächern,
- ❏ Papier maximal bis zur Pfeilmarkierung an der linken Papierführungsschiene einlegen,
- ❏ die linke Papierführungsschiene auf die verwendete Papierbreite ausrichten,

#### <span id="page-176-1"></span>**Das Papier wird nicht vollständig ausgegeben oder ist verknittert**

Probieren Sie eine oder mehrere der folgenden Lösungen:

- ❏ Wird das Papier nicht vollständig ausgegeben, drücken Sie die Taste <sup>(\*</sup>). Überprüfen Sie auch in der Anwendung bzw. im Druckertreiber die Einstellungen für das Papierformat.
- ❏ Wenn das Papier verknittert ausgegeben wird, ist es möglicherweise zu feucht oder zu dünn. Legen Sie einen neuen Stapel Papier ein.

#### *Hinweis:*

Lagern Sie Ihren Papiervorrat in der Originalverpackung in trockener *Umgebung. Beachten Sie dabei die Papierspezifikationen im Abschnitt ["Papier" auf Seite B-3](#page-192-0).*

# <span id="page-177-0"></span>Wo Sie Hilfe erhalten

Wenn der Drucker nicht ordnungsgemäß funktioniert und Sie das Problem nicht mit Hilfe der Informationen zur Fehlerbehebung in der Druckerdokumentation lösen können, wenden Sie sich an die Service- und Supportdienste von EPSON.

Der Kundendienst kann Ihnen schneller helfen, wenn Sie die folgenden Informationen vor dem Anruf bereitlegen:

- $\Box$  Seriennummer Ihres Druckers (Das Etikett mit der Seriennummer befindet sich an der Rückseite des Geräts.)
- □ Druckermodell
- Marke und Modell Ihres Computers
- □ Verwendeter Druckertreiber und Versionsnummer (Klicken Sie auf Über im Druckertreiber.)
- **E** Betriebssystem und Versionsnummer
- □ Verwendete Anwendungsprogramme und Versionsnummer

# Kapitel 10 Optionen und Verbrauchsmaterialien

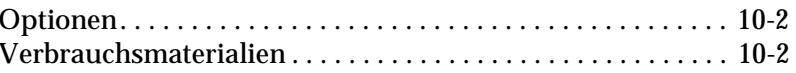

# <span id="page-179-0"></span>**Optionen**

Folgende Schnittstellenkabel und -karten sind für Ihren Drucker erhältlich:

#### <span id="page-179-1"></span>**Verbrauchsmaterialien**

Folgende EPSON Tintenpatronen und spezielle Druckmedien sind für Ihren Drucker erhältlich:

#### **Tintenpatronen**

Sie können folgende Patronen im Drucker verwenden:

Monochromtintenpatrone S020189 Farbtintenpatrone S020191
### **Spezielle Druckmedien**

EPSON bietet spezielle Druckmedien für Tintenstrahldrucker an, die den höchsten Qualitätsanforderungen entsprechen.

<span id="page-180-9"></span><span id="page-180-8"></span><span id="page-180-7"></span><span id="page-180-6"></span><span id="page-180-5"></span><span id="page-180-4"></span><span id="page-180-3"></span><span id="page-180-2"></span><span id="page-180-1"></span><span id="page-180-0"></span>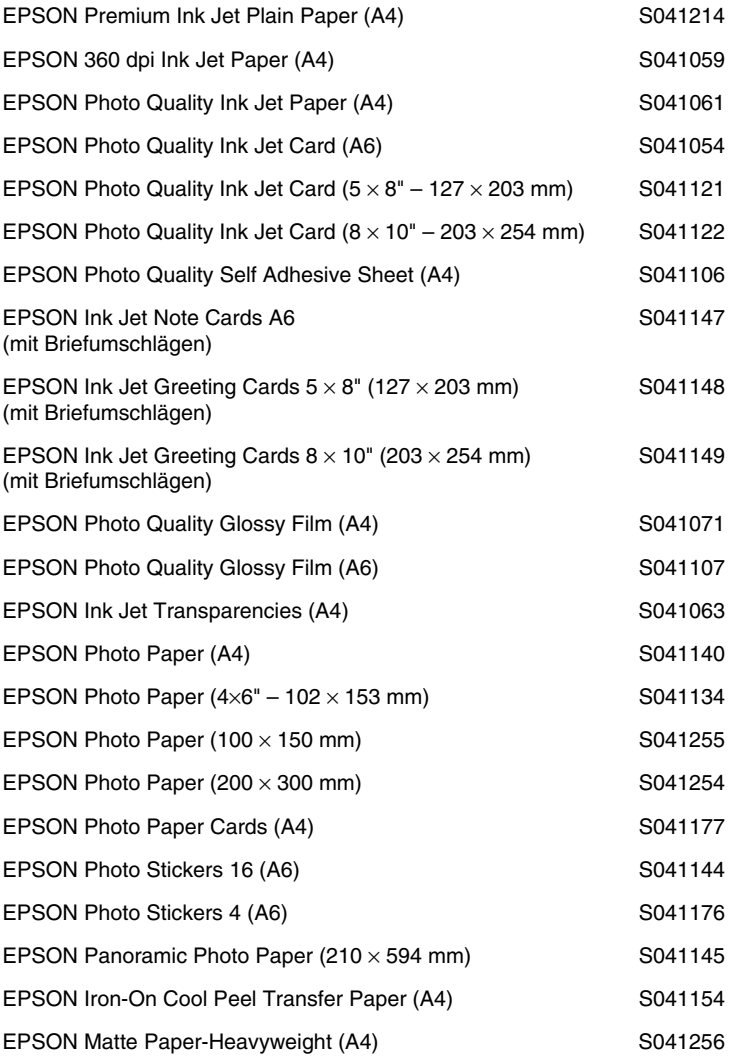

# Anhang A **Hinweise zum Farbdruck**

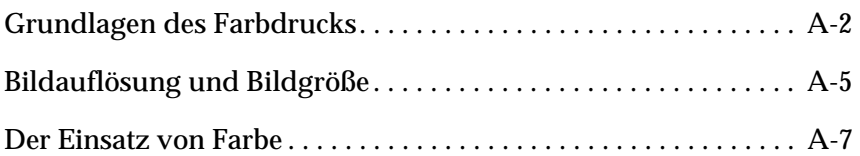

### <span id="page-182-0"></span>**Grundlagen des Farbdrucks**

In diesem Abschnitt erhalten Sie Informationen zu den Grundeigenschaften von Farbe und das Verhältnis zwischen Farben. Außerdem erfahren Sie, wie sich durch gezielten Einsatz von Farbe die Qualität der Ausdrucke verbessern läßt.

### **Farbeigenschaften**

Farbe besteht aus drei Eigenschaften: Farbton, Sättigung und Helligkeit.

### **Farbton**

Der Name der Farbe, z.B. Rot, Blau oder Violett. Das Rad, das das Verhältnis zwischen allen Farbtönen darstellt, wird als Farbrad bezeichnet.

### **Sättigung**

Die Leuchtkraft der Farbe. Sie stellt den Grauanteil im Verhältnis zum Farbton dar.

### **Helligkeit**

Die relative Helligkeit der Farbe.

Das Verfahren, mit dem diese Farbeigenschaften dargestellt werden, wird als Munsell Neuwerte-Farbsystem bezeichnet. Das Farbrad und das Munsell Neuwerte-Farbsystem helfen dabei, die Korrelation von Farben zu verstehen.

### **Bildschirm- und Druckerfarben abstimmen**

Der Drucker erzeugt Bilder, indem kleine Tintentropfen auf das Papier gebracht werden. Dabei werden die Farben Cyan (C), Magenta (M), Gelb (Y) und Schwarz (K) verwendet und so zusammengemischt, daß der Eindruck von Millionen Farben entsteht. Diese Art der Farbdarstellung, wobei manche Flächen Licht absorbieren und andere es reflektieren, wird als subtraktives Farbmischsystem bezeichnet.

### *Hinweis:*

*Theoretisch entsteht durch die Mischung von reinem Cyan, Magenta und Gelb reines Schwarz. In Wirklichkeit wird jedoch ein dunkler Braunton erzeugt, der mit schwarzer Tinte gemischt werden muß, damit sich Schwarz (K) ergibt.*

Der Monitor erzeugt Farben, indem verschiedene Phosphore mit Hilfe von Elektronenstrahlen zum Leuchten angeregt werden. Phosphore sind Substanzen, die Licht eines bestimmten Wellenlängenbereichs abgeben (emittieren) können. Jeder Bildpunkt (Pixel) besteht aus drei unterschiedlichen Phosphoren, die jeweils unterschiedlichen Farben entsprechen: Rot (R), Grün (G) und Blau (B).

Da Drucker und Monitor unterschiedliche Farbsysteme zur Farbdarstellung verwenden und daher auch auf unterschiedliche Farbpaletten zugreifen, entspricht das ausgedruckte Ergebnis nicht immer der Darstellung am Bildschirm. Wenn Sie die Farbausdrukke Ihres Druckers an die Darstellung der Farben am Bildschirm anpassen möchten, müssen Sie möglicherweise mit den Farbeinstellungen des mitgelieferten Druckertreibers experimentieren.

Viele Software- und Monitor-Hersteller stellen Farbmanagementsysteme zur Verfügung. Diese Farbmanagementsysteme helfen Ihnen dabei, die Bildschirmfarbe an die Druckerfarben anzupassen. Nähere Informationen zur Farbanpassung erhalten Sie in der Dokumentation zu dem Bildbearbeitungsprogramm, mit dem Sie arbeiten.

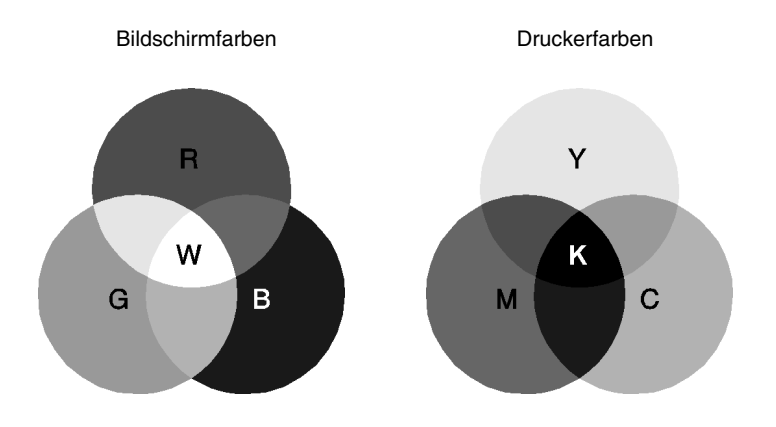

### Die folgende Abbildung stellt den Bereich der darstellbaren Farben von Bildschirm und Drucker dar:

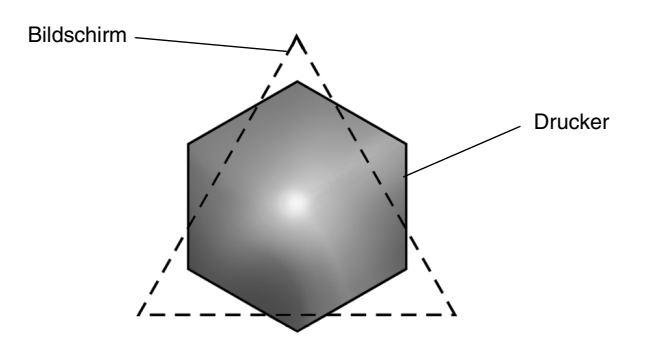

### *Hinweis:*

*Wenn Sie eingescannte Bilder ausdrucken möchten, ist die Farbabstimmung möglicherweise schwieriger. Dies liegt daran, daß Scanner das subtraktive Farbmischverfahren (CMYK) zur Farbdarstellung anwenden. Die Farbdarstellung der Bilder, die eingescannt und später ausgedruckt werden, wird somit zweimal geändert.*

### **Das Farbdruckverfahren**

Ein Drucker erzeugt Farbbilder, indem kleine Tintentropfen der Farben Cyan, Magenta, Gelb und Schwarz auf das Papier gebracht werden. Da die meisten Tintenstrahldrucker keine unterschiedlichen Abstufungen der drei Grundfarben drucken können, ist es erforderlich, vor dem Drucken die Vorlagen mit einem Halbtonverfahren so aufzubereiten, daß für das menschliche Auge der Eindruck von Millionen verschiedener Farbnuancen entsteht.

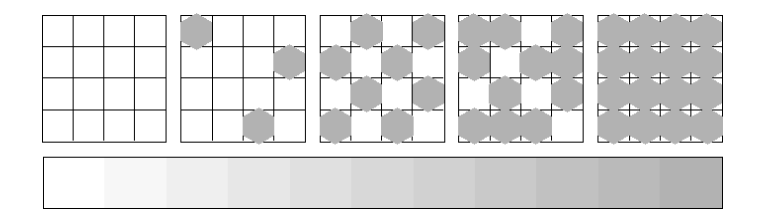

Dithering und Error Diffusion sind die zwei am häufigsten verwendeten Halbtonverfahren.

### **Dithering**

Bei einem Dither-Muster werden einzelne Punkte verschiedener Tintenfarben in regelmäßigen Mustern angeordnet, um natürlich aussehende Farben zu erzeugen. Dieses Verfahren eignet sich am besten zum Drucken von Dokumenten mit größeren ausgefüllten Farbflächen, z.B. Balkendiagrammen und Schaubildern.

### **Error Diffusion**

Mit dem Halbtonverfahren Error Diffusion werden einzelne Tintentropfen in Abhängigkeit der Farbtöne der benachbarten Punkte gesetzt. Der durch das Setzen des Tintentropfens entstehende Fehler fließt in die Berechnung der nächsten Druckpunkte. Durch dieses Mischen verschiedenfarbiger Punkte werden hervorragende, feine Farbabstufungen bei der Druckausgabe erzielt. Dieses Verfahren eignet sich am besten zum Drucken von Dokumenten mit detaillierten Schaubildern oder Fotos.

### <span id="page-185-0"></span>**Bildauflösung und Bildgröße**

Die Qualität Ihrer ausgedruckten Bilder wird von der Auflösung der Originaldaten beeinflußt. Im allgemeinen heißt es: je höher die Auflösung, desto besser die Druckqualität. Beachten Sie jedoch, daß sich bei einer höheren Auflösung die Verarbeitungsund Druckzeit erhöht.

Wie in den folgenden Abbildungen gezeigt, steht die Größe des ausgedruckten Bilds in umgekehrtem Verhältnis zur Auflösung des Bilds, d.h. je größer das Bild, desto niedriger die Bildauflösung, und umgekehrt.

### *Hinweis:*

*Manche Anwendungen verfügen über eine Option, die dieses Verhältnis korrigiert.*

#### 300 Pixel

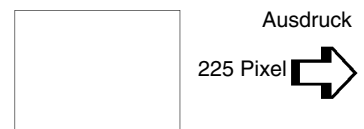

300 dpi

300 Pixel

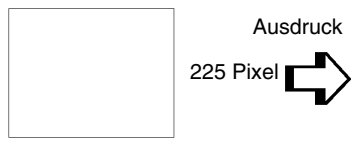

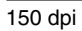

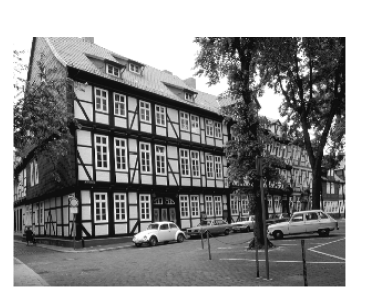

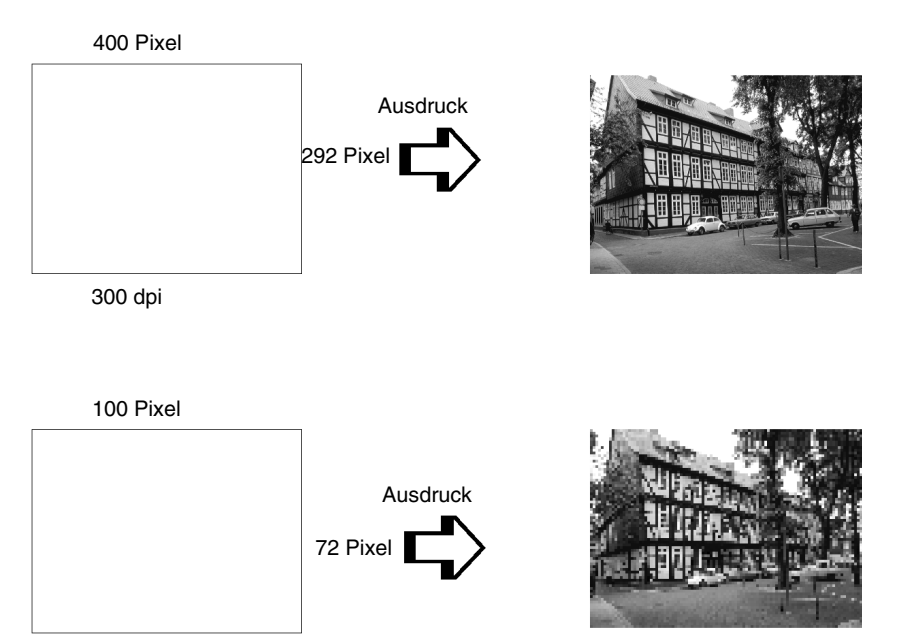

Da eine Bildvergrößerung zwangsläufig zu einer niedrigeren Auflösung führt, kann sich die Druckqualität möglicherweise verschlechtern, wenn Sie ein Bild in ein Dokument einfügen, das mit einem Textverarbeitungsprogramm erstellt wurde. Solche Probleme können Sie jedoch vermeiden, indem Sie die Bildgröße und -auflösung im Bildbearbeitungsprogramm ändern und das Bild anschließend in Ihr Dokument einfügen.

### <span id="page-187-0"></span>**Der Einsatz von Farbe**

Die farbige Gestaltung eines Dokuments wird im wesentlichen von der Intention des Dokuments bestimmt, z.B. an wen das Dokument gerichtet wird und was damit erreicht werden soll.

### **Der Adressatenkreis**

Sie wollen mit Ihrem Dokument Informationen an eine oder mehrere Personen vermitteln, Meinungen sowie Vorstellungen präsentieren und zusätzlich eine positive Resonanz darauf erhalten. Deshalb sollten Sie sich fragen, an wen die Arbeit gerichtet ist (z.B. Kunden, Mitarbeiter) und was Sie mit dem Dokument erreichen wollen (z.B. beraten, verkaufen, Vorschlag unterbreiten).

### *Zum Beispiel:*

*Ein Marketing-Vorschlag in vielen grellen und schillernden Farben verfehlt bei einer konservativen Firma leicht seine Wirkung; ein Unternehmen für Musikvideos hingegen weiß die Wirkung für seine Zwecke eher zu schätzen.*

### **Der spezielle Einsatz von Farbe**

Obwohl der Einsatz von Farbe ein Dokument erheblich verbessern kann, sollten Sie die Farben nur so verwenden, daß sie die Aussage des Dokuments verdeutlichen und Präsentationen aussagefähiger machen. Keinesfalls sollten sie den Leser ablenken. Bei wichtige Geschäftsmitteilungen beispielsweise sollte unter Umständen ganz auf den Einsatz zusätzlicher Farben verzichtet werden. Vergessen Sie nicht, auch Schwarz und Weiß sind Farben.

### *Zum Beispiel:*

*Ein Angebot, adressiert an einen potentiellen Kunden, sollte am besten schwarzweiß gedruckt sein, wohingegen Sicherheitsvorschriften durch die Verwendung von Farben Aufmerksamkeit erwecken und verdeutlicht werden.*

### **Die Aufgabe der Farbe im Dokument**

Wird Farbe wahllos auf allen Seiten eines Dokuments verwendet, verliert sie dadurch nicht nur ihre Wirkung, sondern verwischt die Klarheit und Lesbarkeit Ihrer Arbeit. Nur bei konsistenter und durchdachter Verwendung von Farbe werden Aussagen deutlicher und unterbrechen die Monotonie von Schwarzweißdokumenten.

### *Hinweis:*

- ❏ *Verwenden Sie nicht zu viele Farbbilder, Tabellen bzw. Symbole auf einer Seite.*
- ❏ *Wählen Sie die Größe der Farbabbildungen so, daß der Text nicht in den Hintergrund gedrängt wird.*
- ❏ *Verwenden Sie nicht zu viel farbige Texte, die das Lesen erschweren. Schwarzweiß- oder Weißschwarztexte sind wesentlich einfacher zu lesen.*

### **Die Wirkung von Farbe**

Farben erwecken Aufmerksamkeit und verdeutlichen und vereinfachen das Verständnis. In der gleichen Weise, wie Sie verschiedene Schriftarten und Grafiken verwenden, um Aufmerksamkeit zu erwecken, bietet Ihnen Farbe in zusätzliches Mittel zur Interpretation eines Dokuments und damit zur Einflußnahme auf den Leser.

### *Zum Beispiel:*

*Eine Präsentation von Verkaufszahlen einzelner Regionen wird interessanter und eingängiger, wenn sie mit farbigen Diagrammen und Abbildungen ergänzt wird.*

### Die Farbauswahl

- □ Verwenden Sie einen einzigen Farbton aus dem Farbrad, um Ihrem Dokument ein einheitliches und zusammenhängendes Aussehen zu verleihen. Ändern Sie gegebenenfalls Sättigung oder Helligkeit.
- □ Verwenden Sie Kontrastfarben, um auffallende Dokumente zu erstellen.
- □ Verwenden Sie möglichst keine Komplementärfarben in Ihren Dokumenten.

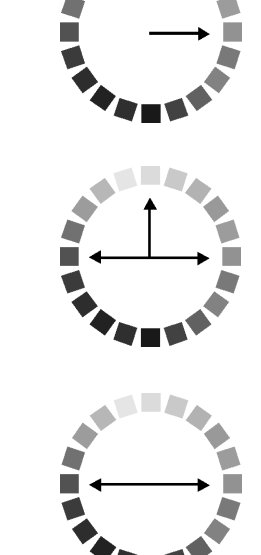

Die Verwendung von Farbe sollte für das ganze Dokument einheitlich geregelt sein.

# Anhang B **Druckerspezifikationen**

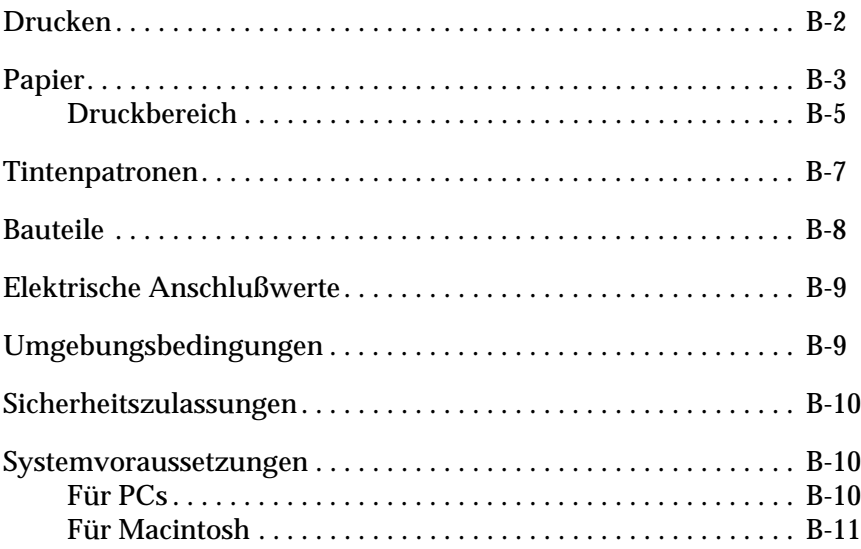

## <span id="page-191-0"></span>**Drucken**

<span id="page-191-1"></span>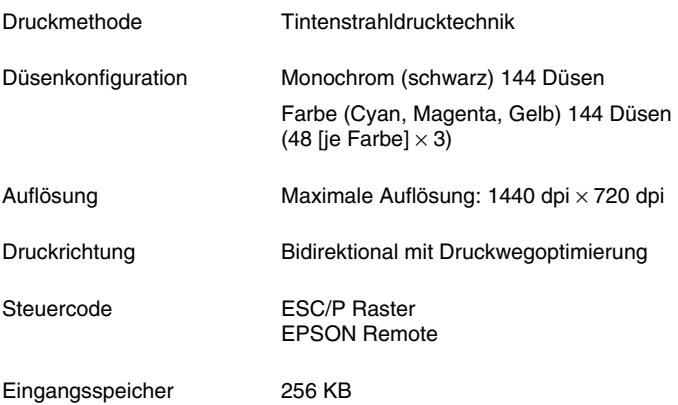

### <span id="page-192-0"></span>**Papier**

### *Hinweis:*

*EPSON kann keine Empfehlungen im Hinblick auf einen bestimmten Hersteller bzw. eine bestimmte Papiersorte aussprechen, da sich die Qualität einer Marke oder Sorte ändern kann. Machen Sie daher immer erst ein paar Probeausdrucke, bevor Sie einen größeren Papiervorrat anschaffen oder große Druckaufträge starten.*

### Einzelblattpapier:

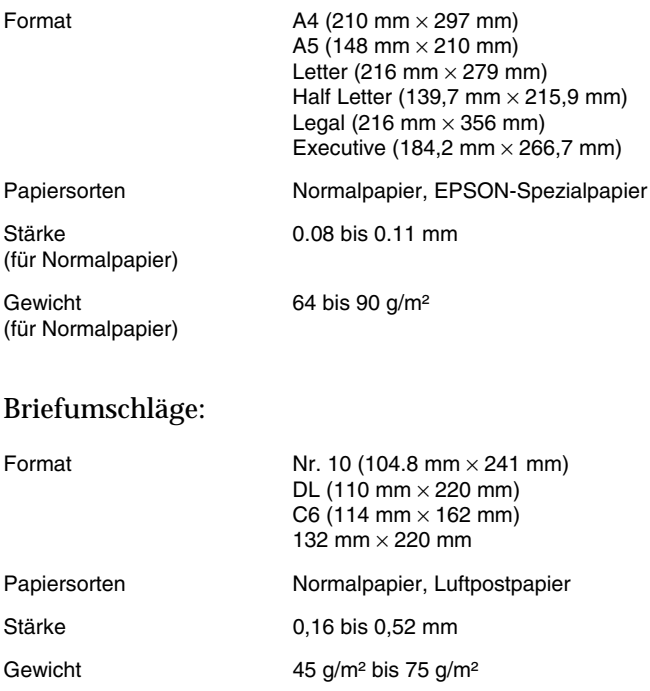

### Karten:

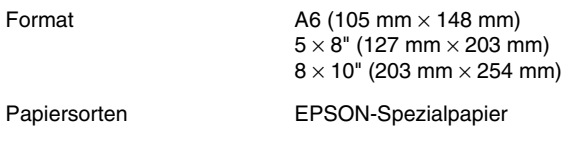

### Klarsichtfolien, Glanzfilmbögen (glossy film), Glanzpapier:

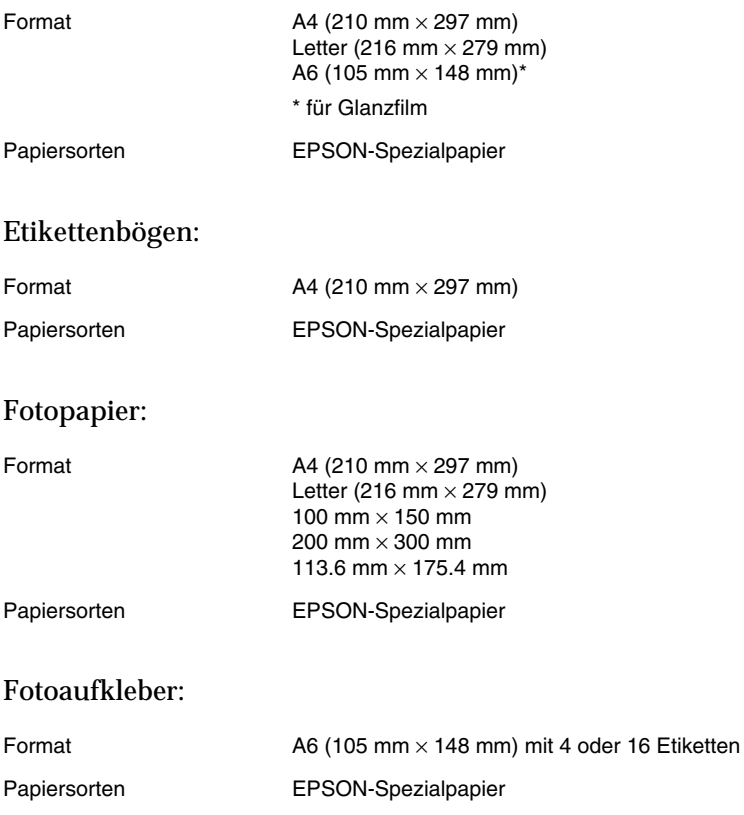

### Mattes Papier extrastark:

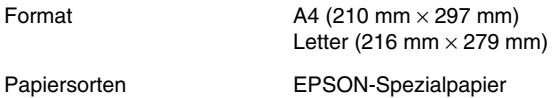

### *Hinweis:*

- ❏ *Schlechte Papierqualität beeinträchtigt die Druckqualität und kann Papierstaus oder andere Probleme verursachen. Wenn solche Probleme auftreten, verwenden Sie Papier besserer Qualität.*
- ❏ *Legen Sie kein gebogenes oder geknicktes Papier ein.*

□ Verwenden Sie Papier unter normalen Umgebungsbedingungen: Temperatur 15 bis 25 C Luftfeuchtigkeit: 40 bis 60% relative Luftfeuchtigkeit EPSON Photo Quality Glossy Film und Self Adhesive Sheets müssen  $\Box$ unter folgenden Bedingung gelagert werden: Temperatur 15 bis 30°C

<span id="page-194-2"></span>Luftfeuchtigkeit: 20 bis 60% relative Luftfeuchtigkeit

### <span id="page-194-0"></span>**Druckbereich**

Einzelblätter (einschließlich Panoramaformat) und Karteikarten

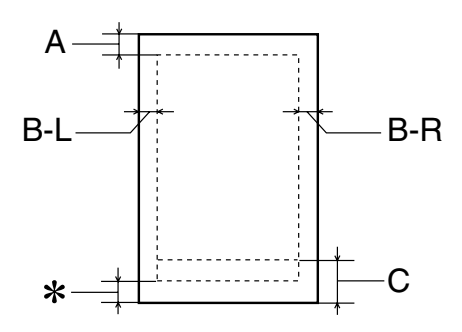

Briefumschläge

<span id="page-194-1"></span>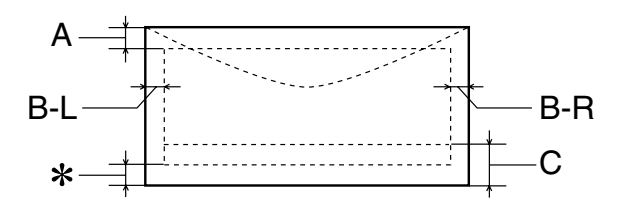

A: Der minimale obere Rand beträgt 3,0 mm.

Wenn mehrere Blätter EPSON Photo Quality Glossy Film eingelegt werden, muß oben ein Rand von mindestens 30 mm eingehalten werden.

- B-L: Der minimale linke Rand beträgt 3,0 mm.
- B-R: Der minimale rechte Rand beträgt:

3,0 mm für Einzelblätter und C6-Briefumschläge.

7,0 mm für DL-Briefumschläge. 28.0 mm (1.10") für No. 10-Briefumschläge.

- C: Der minimale untere Rand beträgt 14,0 mm.
- ✽: Sie können den unteren Rand bis auf 3 mm verkleinern, indem Sie für den druckbaren Bereich die Einstellung Maximal in der Registerkarte Papier (Windows) bzw. im Dialogfeld Page Setup (Macintosh) wählen. Im erweiterten Druckbereich kann die Druckqualität jedoch vermindern. Ehe Sie große Druckaufträge mit dieser Einstellung ausführen, vergewissern Sie sich anhand eines Probeausdrucks, ob die Druckqualität zufriedenstellend ist.

### *Hinweis:*

*Legen Sie Papier immer mit der schmalen Seite voran in den Drucker ein. Legen Sie Briefumschläge mit der Umschlagklappe nach vorn und nach unten ein.*

### <span id="page-196-0"></span>**Tintenpatronen**

#### **Monochromtintenpatrone (S020189)**

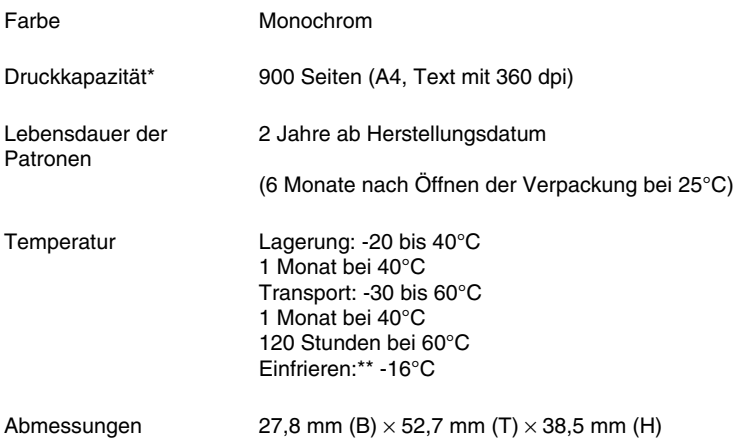

### **Farbtintenpatrone (S020191)**

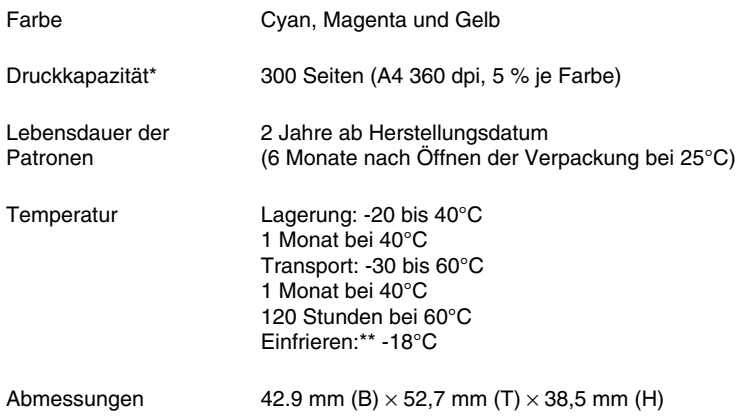

- \* Die Abbildung basiert auf konstantem Tintenverbrauch nach Austausch der Patronen. Die tatsächliche Druckkapazität hängt davon ab, wie oft eine Druckkopfreinigung durchgeführt und wie oft der Drucker eingeschaltet wird.
- \*\* Bei einer Temperatur von 25°C dauert es ca. 3 Stunden, bis die Tinte getaut und wieder verwendbar ist.

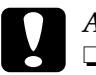

c *Achtung:* ❏ *Es wird empfohlen, ausschließlich originale EPSON Tintenpatronen zu verwenden. Bei Verwendung ungeeigneter Fremdprodukte können Schäden am Drucker entstehen, die von der Garantie ausgenommen sind.*

❏ *Verwenden Sie Tintenpatronen mit überschrittenem Haltbarkeitsdatum.*

## <span id="page-197-0"></span>**Bauteile**

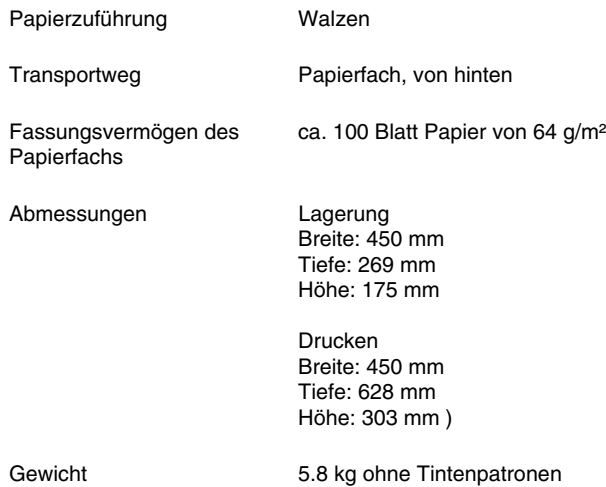

### <span id="page-198-0"></span>**Elektrische Anschlußwerte**

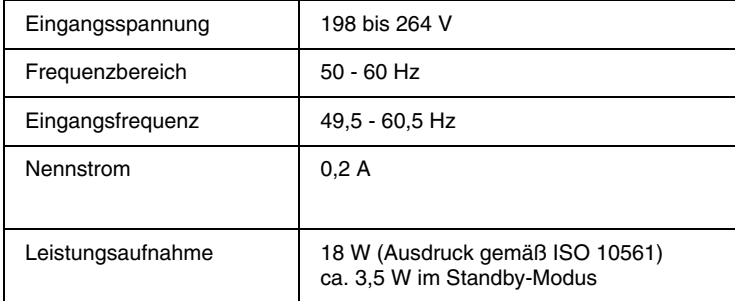

### *Hinweis:*

*Überprüfen Sie die erforderlichen Spannungswerte anhand des Etiketts auf der Rückseite des Druckers.*

## <span id="page-198-1"></span>**Umgebungsbedingungen**

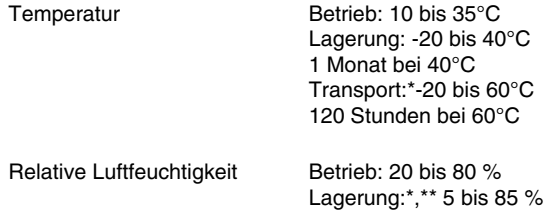

\* Lagerung in Schiffscontainern

\*\* (ohne zu kondensieren)

### <span id="page-199-0"></span>**Sicherheitszulassungen**

Sicherheitsstandards: EN60950

EMC: EN 55022 (CISPR Pub. 22) Klasse B EN 50082-1 IEC 801-2 IEC 801-3 IEC 801-4 EN 61000-3-2 EN 61000-3-3

### <span id="page-199-1"></span>**Systemvoraussetzungen**

### <span id="page-199-2"></span>**Für PCs**

Für den Betrieb des Druckers benötigen Sie Microsoft® Windows® 3.1x, Windows® 95, Windows® 98, oder Windows® NT 4.0; sowie ein abgeschirmtes, verdrilltes paralleles Schnittstellenkabel. Soll der Drucker an einen USB-Port angeschlossen werden, benötigen Sie einen PC, auf dem Windows 98 vorinstalliert und der mit einem USB-Port und einem abgeschirmten USB-Kabel ausgerüstet ist.

Außerdem muß der PC folgende Systemvoraussetzungen erfüllen:

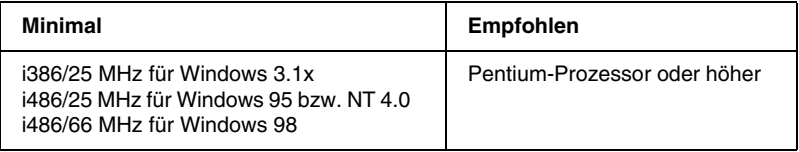

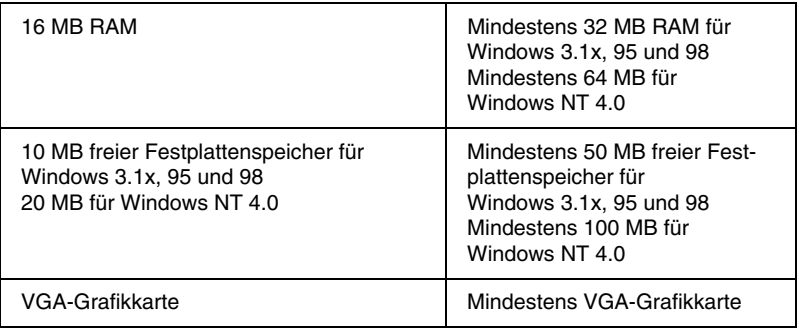

Wenden Sie sich an Ihren Fachhändler, wenn Ihr Computer diese Voraussetzungen nicht erfüllt.

### <span id="page-200-0"></span>**Für Macintosh**

Für den Anschluß dieses Druckers an einen Apple® Macintosh®- Computer benötigen Sie ein USB-Kabel.

Außerdem muß der Macintosh folgende Systemvoraussetzungen erfüllen:

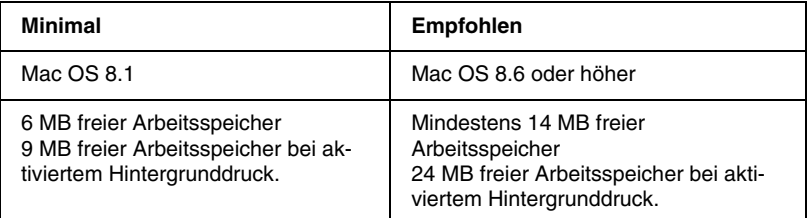

### *Hinweis:*

❏ *Die Größe des verfügbaren Arbeitsspeichers kann je nach Anzahl und Art der geöffneten Anwendungen variieren. Um festzustellen, wieviel Arbeitsspeicher verfügbar ist, wählen Sie den Befehl* Über diesen Computer *im Apple-Menü. Die Information wird unter*  Größter freier Block *angegeben (1.024 KB = 1 MB).*

- ❏ *Die angegebenen Systemvoraussetzungen beziehen sich auf das Bedrucken von Papier im Letter-Format. Diese Angaben können je nach Papierformat, Art der verwendeten Anwendung und Komplexität des zu druckenden Dokuments variieren. Wenn Sie z.B. ein Blatt im A3-Format bedrucken wollen, benötigen Sie anderthalb mal so viel Speicher wie beim Letter-Format.*
- ❏ *Zusätzlich zu diesen Speicheranforderungen benötigen Sie 10 MB freien Festplattenspeicher, um die Druckersoftware zu installieren. Beim Drucken benötigen Sie zusätzlich doppelt so viel Festplattenkapazität wie die Größe der zu druckenden Datei ausmacht.*

# **Glossar**

Folgende Definitionen gelten speziell für Drucker.

#### **Anschluß**

Schnittstellenanschluß, über den Daten zwischen Geräten übertragen werden.

#### **Anwendung**

Softwareprogramm, das Ihnen bei der Ausführung einer bestimmten Aufgabe behilflich ist, wie z.B. Textverarbeitung oder Finanzplanung.

#### **ASCII**

Abkürzung für American Standard Code for Information Interchange. Standardisiertes Kodierungssystem, durch das Buchstaben und Symbolen numerische Codes zugewiesen werden.

#### **Auflösung**

Anzahl der Punkte pro Zoll, die verwendet werden, um ein Bild darzustellen.

#### **Bidirektionaldruck**

Druckverfahren, bei dem in beiden Richtungen gedruckt wird. Dies ermöglicht eine höhere Druckgeschwindigkeit.

#### **Bit**

Binäre Zahl (0 oder 1), die die kleinste von Druckern oder Computern verwendete Informationseinheit darstellt.

#### **Byte**

Informationseinheit, bestehend aus 8 Bit,

#### **CMYK**

Cyan (blaugrün), Magenta (violett), Yellow (gelb) und Black (schwarz). Aus diesen Farbtönen werden alle gedruckten Farben als Anordnung von Punkten (subtraktiv) zusammengesetzt.

#### **ColorSync**

Macintosh-Software zur Unterstützung der WYSIWYG-Farbausgabe. Mit Hilfe dieser Software werden Farben so ausgedruckt, wie Sie am Bildschirm dargestellt werden.

#### **cpi**

Siehe *Zeichen pro Zoll.*

#### **Detailgenauigkeit**

Durch diese Einstellung des Druckertreibers werden die Ausdrucke schärfer und klarer, besonders bei Textdokumenten. Beachten Sie, daß der Druckvorgang dadurch länger dauern kann.

#### **Dithering**

Methode der Halbtonabstufung, bei der Punkte als geordnete Muster angeordnet werden. Dithern ist die beste Methode, um Bilder wie Tabellen und Diagramme mit festen Farben zu drucken. Siehe auch *Halbtonabstufung*.

#### **DMA**

Abkürzung für Direct Memory Access (direkter Speicherzugriff). Eine Datenübertragungsmethode, die unter Umgehung der CPU des Computers eine direkte Kommunikation zwischen Computer und Peripheriegeräten (z.B. Druckern) sowie zwischen verschiedenen Peripheriegeräten ermöglicht.

#### **dpi**

Abkürzung für dots per inch (Punkte pro Zoll). 'dpi' ist die Maßeinheit für die Auflösung. Siehe auch *Auflösung*.

#### **Druckbarer Bereich**

Bereich der Seite, der vom Drucker bedruckt werden kann. Er ist kleiner als die wirkliche Größe der Seite.

#### **Druckerspeicher**

Hier werden die zu druckenden Daten gespeichert, bevor sie ausgedruckt werden.

#### **Druckertest**

Eine Methode zur Überprüfung der Funktionstüchtigkeit des Druckers. Dabei wird eine Testseite ausgedruckt, die die Versionsnummer des ROM-Speichers, den Code für den Tintenzähler sowie ein Düsentestmuster enthält.

#### **Druckertreiber**

Hilfsprogramm, das die Funktionen eines speziellen Druckers durch gesendete Befehle aufruft. Häufig als "Treiber" abgekürzt.

#### **Druckmedien**

Material, auf das gedruckt wird, wie z.B. Briefumschläge, Normalpapier, Spezialpapier und Folien.

#### **Düse**

Feine Röhren im Druckkopf, durch die Tinte auf das Papier gesprüht wird. Die Druckqualität kann abnehmen, wenn die Düsen im Druckkopf verstopft sind.

#### **Error Diffusion**

Mit dem Halbtonverfahren Error Diffusion werden einzelne Tintentropfen in Abhängigkeit der Farbtöne der benachbarten Punkte gesetzt. Der durch das Setzen des Tintentropfens entstehende Fehler fließt in die Berechnung der nächsten Druckpunkte. Durch dieses Mischen verschiedenfarbiger Punkte werden hervorragende, feine Farbabstufungen bei der Druckausgabe erzielt. Dieses Verfahren eignet sich am besten zum Drucken von Dokumenten mit detaillierten Schaubildern oder Fotos.

#### **ESC/P**

Abkürzung für EPSON Standard Code for Printers. Ein System zur Steuerung von Druckern über Computer. Der Befehlssatz stimmt für alle EPSON-Drucker überein und wird von den meisten Anwendungsprogrammen für PC unterstützt.

#### **Farbanpassung**

Methode zur Verarbeitung von Farbdaten, mit der die Farben am Bildschirm und die Farben des Ausdrucks aufeinander abgestimmt werden. Es gibt eine Vielzahl an Farbabstimmungsprogrammen. Siehe auch *ColorSync*.

#### **Grauskala**

Skala mit Grauabstufungen von Schwarz bis Weiß. Grauskala wird verwendet, um in einem Ausdruck mit schwarzer Tinte Farben darzustellen.

#### **Halbtonabstufung**

Methode zur Darstellung eines Punktmusters. Durch Halbtonabstufung kann allein durch die Verwendung schwarzer Punkte eine Vielzahl von Graustufen erreicht werden. Auch können durch Punktmuster aus wenigen Farben beinahe unendlich viele Farben erzeugt werden. Siehe auch *Halbtöne*.

#### **Halbtöne**

Muster aus schwarzen oder farbigen Punkten, mit denen ein Bild wiedergegeben wird.

#### **Helligkeit**

Helligkeits- bzw. Dunkelheitsgrad eines Ausdrucks.

#### **Initialisierung**

Setzt die Druckereinstellungen auf die Vorgabewerte zurück (festgelegte Einstellungen). Dies wird durchgeführt, wenn der Drucker eingeschaltet oder zurückgesetzt wird.

#### **Konzeptdruck**

Druckverfahren, bei dem weniger Punkte gedruckt werden, um Tinte zu sparen.

#### **Laufwerk**

Gerät zur Datenspeicherung wie CD-ROM, Festplatte oder Diskette. Unter Windows wird jedem Laufwerk zur leichteren Verwaltung ein Buchstabe zugeordnet.

#### **Lokaler Drucker**

Drucker, der über ein Schnittstellenkabel direkt mit dem Computeranschluß verbunden ist.

#### **MicroWeave**

Druckverfahren, bei dem in feineren Schritten gedruckt wird, um das Auftreten von Streifen zu minimieren und eine laserdruckähnliche Bildqualität zu erzielen. Siehe auch *Streifenbildung*.

#### **Monochrom**

Drucken mit nur einer Farbe (meistens Schwarz).

#### **Parallele Schnittstelle**

Siehe *Schnittstelle*.

#### **RAM**

Abkürzung für Random Access Memory. Teil des Druckerspeichers, der als Eingangsspeicher genutzt wird sowie zum Speichern benutzerdefinierter Zeichen. Alle Daten, die im RAM gespeichert sind, gehen beim Ausschalten des Druckers verloren.

#### **RGB**

Rot, Grün und Blau. Aus diesen Farben, die im Bildschirm durch das Auftreffen des Elektronenstrahls auf die Phosphorbeschichtung hervorgerufen werden, werden alle Bildschirmfarben additiv hergestellt.

#### **ROM**

Abkürzung für Read Only Memory (Nur zu lesender Speicher). Teil des Speichers, der nur gelesen und nicht zum Speichern von Daten verwendet werden kann. Im ROM bleiben alle Daten erhalten, wenn der Drucker ausgeschaltet wird.

#### **Schnittstelle**

Verbindung zwischen Computer und Drucker. Über eine parallele Schnittstelle werden die Daten eines Zeichens bzw. Codes gleichzeitig übertragen. Über eine serielle Schnittstelle werden die Daten bitweise übertragen.

#### **Schnittstellenkabel**

Verbindungskabel zwischen Computer und Drucker.

#### **Schrift**

Schriftart, die durch einen Gruppennamen gekennzeichnet ist.

#### **Serielle Schnittstelle**

Siehe *Schnittstelle*.

#### **Speicher**

Elektronische Bausteine des Druckers, in denen Informationen (Daten) gespeichert werden. Einige dieser Daten sind fest gespeichert. Sie dienen der Steuerung der Druckvorgänge. Vom Computer an den Drucker gesendete Daten werden kurzfristig gespeichert. Siehe auch *RAM* und *ROM*.

#### **Spool Manager**

Programm, das Druckdaten in Befehlscodes für den Drucker umwandelt. Siehe auch *Spoolen*.

#### **Spoolen**

Erster Arbeitsschritt bei einem Druckvorgang: Die Druckdaten werden vom Druckertreiber in Befehlscodes für den Drucker umgewandelt. Diese Daten werden dann direkt an den Drucker oder den Server gesendet.

#### **Standardeinstellungen**

Geltender Wert bzw. Einstellung beim Einschalten, Zurücksetzen bzw. Initialisieren des Geräts.

#### **Status Monitor**

Mit diesem Utility können Sie den Druckerstatus überprüfen.

#### **Streifenbildung**

Horizontale Linien, die manchmal auf Grafikausdrucken erscheinen. Dies kommt vor, wenn der Druckkopf nicht korrekt ausgerichtet ist. Siehe auch *MicroWeave*.

#### **Subtraktive Farben**

Pigmentfarben, die ihre Farbwirkung erhalten, indem ein Teil des Lichtspektrums absorbiert und der andere Teil reflektiert wird. Siehe auch *CMYK*.

#### **Tintenpatrone**

Enthält die Tinte, die zum Drucken verwendet wird.

#### **Tintenstrahltechnik**

Methode zum Drucken, bei der jeder Buchstabe bzw. jedes Symbol durch präzises Auftragen von Tinte gebildet wird.

#### **Treiber**

Programm zur Steuerung eines Peripheriegeräts. Der Druckertreiber empfängt beispielsweise Daten von Ihrem Textverarbeitungsprogramm und sendet Anweisungen zum Drucken dieser Daten an den Drucker.

#### **USB-Schnittstelle**

USB ist die Abkürzung für Universal Serial Bus Interface. Über diese Schnittstelle können bis zu 127 Peripheriegeräte (z.B. Tastatur, Maus und Drucker) durch einen einzigen Anschluß mit dem Drucker verbunden werden. Durch Verwendung von USB-Hubs können weitere Anschlüsse hinzugefügt werden. Siehe auch *Schnittstelle*.

#### **Warteschlange**

Empfängt ein Netzwerkdrucker, der gerade einen Druckauftrag bearbeitet, weitere Druckaufträge, werden diese in eine Warteschlange eingereiht, bis der Drucker frei wird und sie ausdrucken kann.

#### **WYSIWIG**

Abkürzung für What-you-see-is-what-you-get (Was Sie sehen, wird gedruckt). Von WYSIWIG wird gesprochen, wenn Daten genauso ausgedruckt werden, wie sie am Bildschirm dargestellt sind.

#### **Zeichen pro Zoll (cpi)**

Maßeinheit zur Festlegung des Zeichenabstands, manchmal auch als Zeichendichte bezeichnet.

#### **Zurücksetzen**

Um einen Drucker auf seine Vorgabeeinstellungen zurückzusetzen, schalten Sie den Drucker aus und dann wieder ein.

# **Index**

### **A**

[Anzeigen, 3](#page-10-0) [Auflösung, B-2](#page-191-1) Ausrichtung, Einstellung [Macintosh, 4-11](#page-93-0) [Windows, 2-28](#page-56-0) Automatische Einstellung [Macintosh, 4-5](#page-87-0) [Windows, 2-8,](#page-36-0) [2-23](#page-51-0)

### **B**

Benutzerdefinierte Einstellungen, Dialogfeld [Macintosh, 4-9](#page-91-0) [Windows, 2-13,](#page-41-0) [2-27](#page-55-0) [Benutzerdefiniertes Papierformat, 4-12](#page-94-0) Benutzereinstellungen [Macintosh, 4-7](#page-89-0) [Windows, 2-10,](#page-38-0) [2-24](#page-52-0) [Briefumschläge, B-5](#page-194-1)

### **C**

[ColorSync-Einstellung, 4-7](#page-89-1)

### **D**

[Despooler, 3-4](#page-79-0) Druckbarer Bereich, Einstellung [Macintosh, 4-11](#page-93-0) [Windows, 2-28](#page-56-0) [Druckbereichspezifikationen, B-5](#page-194-2) Druckqualität-Einstellung [Windows, 2-12,](#page-40-0) [2-26](#page-54-0) Druckqualitäts-Einstellung [Macintosh, 4-8](#page-90-0) [Druckzeit-Einstellung, 4-19](#page-101-0)

### **E**

Einstellungen speichern [Macintosh, 4-9](#page-91-0) [Windows, 2-13,](#page-41-0) [2-27](#page-55-0) [EPSON Spool Manager, 3-5](#page-80-0) [EPSON StatusMonitor, 5-2](#page-109-0) Erweiterte Einstellungen [Macintosh, 4-8](#page-90-1) [Windows, 2-11,](#page-39-0) [2-25](#page-53-0) [Etikettenpapier, 1-5,](#page-20-0) [10-3](#page-180-0)

### **F**

Farbeinstellung [Macintosh, 4-5](#page-87-0) [Windows, 2-8,](#page-36-0) [2-23](#page-51-0) [Folie zum Aufbügeln von gedruckten](#page-20-1)  [Motiven, 1-5,](#page-20-1) [10-3](#page-180-1) [Fortschrittsbalken, 3-2](#page-77-0) [Fortschrittsbalken anzeigen,](#page-69-0)  Einstellung, 2-41 [Fotopapier, 1-5,](#page-20-2) [10-3](#page-180-2)

### **G**

[Geschwindigkeit & Fortschritt,](#page-69-1)  Einstellungen, 2-41 [Glossy Film \(Glanzfilm\), 1-5,](#page-20-3) [10-3](#page-180-3)

### **H**

[Hintergrunddruck, 4-19](#page-101-1)

### **K**

[Karte für Tintenstrahldruck, 1-5,](#page-20-4) [10-3](#page-180-4) [Klarsichtfolien, 1-5,](#page-20-5) [10-3](#page-180-5) [Konfigurationseinstellungen, 5-3](#page-110-0)

#### **M**

[Modus ICM-Einstellung, 2-10](#page-38-1)

### O

Online-Hilfe, 2-37

### P

Papier für Tintenstrahldrucker, 1-5, 10-3 Papier matt, extrastark, 1-5, 10-3 Papierstärkehebel, 1-6 Papierstau, 9-24 Photo Stickers, 1-5, 10-3

### R

Reinigungsblätter, 1-7

### $S$

Skalierter Druck, Einstellung Macintosh, 4-11 Windows, 2-18 Sparmodus-Einstellung Macintosh, 4-7 Windows, 2-10, 2-24 Spezialpapier, 10-3 Spool Manager, 3-5 sRGB-Einstellung, 2-10 **Status Monitor** Macintosh, 5-2

### $\mathbf{T}$

Tasten<sub>.</sub>3 Text/Grafik-Einstellung Macintosh, 4-7 Windows, 2-10, 2-24 Tintenpatronen, 10-2

### $\mathbf{V}$

Vorschaufunktion, 4-20

Wasserzeichen-Einstellung Macintosh, 4-16 Windows, 2-21

W